# Android Device Management

**VMware Workspace ONE UEM** 

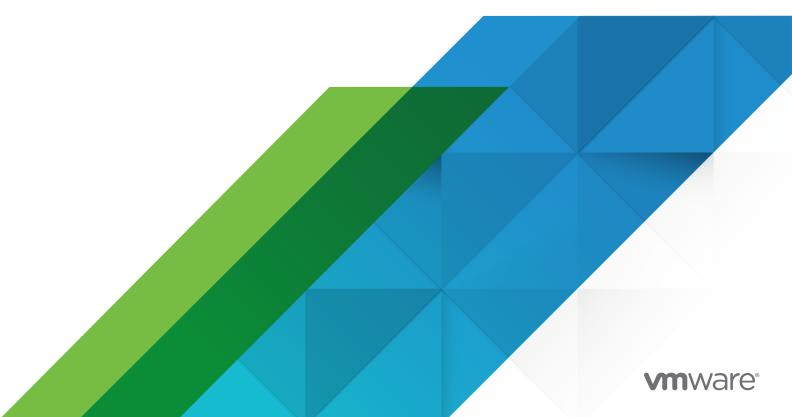

You can find the most up-to-date technical documentation on the VMware website at:

https://docs.vmware.com/

VMware, Inc. 3401 Hillview Ave. Palo Alto, CA 94304 www.vmware.com

Copyright  $^{\circledR}$  2022 VMware, Inc. All rights reserved. Copyright and trademark information.

# **Contents**

1 Integrating Workspace ONE UEM with Android 7

|   | Requirements for Using Android With Workspace ONE UEM 8      |
|---|--------------------------------------------------------------|
|   | Supported Operating Systems 8                                |
|   | Android GO Support 9                                         |
|   | Network Requirements for Android 9                           |
|   | Device Services Proxy Requirements 10                        |
|   | Firewall Rules for Consoles 11                               |
|   | Enrollment Requirements 11                                   |
|   | Enrollment Restrictions for Android 12                       |
|   | Understanding Android Device Modes 12                        |
|   | Work Profile Mode Functionality 13                           |
|   | Work Managed Device Mode Functionality 13                    |
|   | Work Managed Device Without Google Play Services 14          |
|   | Corporate Owned Personally Enabled (COPE) Mode 15            |
|   |                                                              |
| 2 | Legacy Android Migration 17                                  |
|   | Best Practices for Legacy Android Migration 17               |
|   | How to Migrate Between Device Modes 18                       |
|   | Work Managed Mode Migration 18                               |
|   | Work Profile Migration 19                                    |
|   | Corporate Owned Devices Migration 19                         |
|   | Android Without Google Services Migration 19                 |
|   | Fully Managed Mode Migration Using Zero Touch Enrollment 20  |
|   | Impact on APIs 20                                            |
|   | Frequently Asked Questions for Android (Legacy) Migration 21 |
|   | Prerequisities for Android Migration 21                      |
|   | Device Eligibility 22                                        |
|   | Create Smart Group to Migrate from Android (Legacy) 22       |
|   | Recreate Profiles for Android 22                             |
|   | Configure Application Management 23                          |
|   | Verify Network Settings 24                                   |
|   | Migrating from Android (Legacy) Using Migration Tool 24      |
|   | Migration Details Page 25                                    |
|   | Legacy Android Migration Details Page 25                     |
|   |                                                              |

VMware, Inc.

Register Android EMM with Managed Google Domain (G-Suite Customers) 28

3 Registering Android with Workspace ONE UEM 26

Register Android EMM with Managed Google Play Account 27

```
Setup Google Service Account 28
         Setup Google Admin Console 29
         Generate EMM Token 30
         Generate EMM Token for Existing Domain 31
         Upload EMM Token 31
         Setup Users 32
      Creating Android Enrollment Users 32
         Creating Users Automatically 33
         Creating Users Manually 33
      Unbind Domain from Workspace ONE UEM 34
4 Android Device Enrollment Overview 35
      Devices & Users / Android / Android EMM Registration 35
         Zero-touch 36
         Enrollment Settings 36
         Enrollment Restrictions 37
      Device Protection for Android Devices 37
      Enable Unmanaged Enrollment for Android Devices 37
      Autodiscovery Enrollment 38
         Registration for Autodiscovery Enrollment 38
         Configure Autodiscovery Enrollment from a Parent Organization Group 38
      Configuring Work Managed Device Enrollment 39
         Enrolling with AirWatch Relay 40
         Enrolling with Workspace ONE Intelligent Hub Identifier 40
         Enrolling with QR Code 41
         Enrolling with Zero-touch 41
         Enrolling Devices Using Workspace ONE Access 42
         Enroll Work Managed Device with AirWatch Relay 42
         Enroll Android Devices Using VMware Workspace ONE Intelligent Hub Identifier 46
         Enroll Work Managed Device Using a QR Code 46
         Enroll Android Device Using Zero-Touch 49
      Configuring Corporate Owned Personally-Enabled Enrollment 50
         Enroll with AirWatch Relay 51
         Enroll with Workspace ONE Intelligent Hub Identifier 51
         Enroll with QR Code 52
         Enroll with Zero Touch 52
      Additional Supported Enrollment Flags for Android Enrollment (DPC Extras) 53
         Formatting 53
         Unpin Hub in case of Autodiscovery Enrollment Error 53
         Disable Safeboot 54
         Disable USB Debugging 54
```

Disable Unknown Sources 54

```
Use UEM Authentication 54
         Local Auto Discover URL 54
         Discovery Retry Count 54
         Discovery Interval in Seconds 55
         AOSP Enrollment 55
         Retry Count 55
         Allow Unpinning 55
         Enrollment Certificate 55
      Enroll Android Device into Work Profile Mode 56
      Zebra Stage Now 57
5 How to Configure Android Profiles 60
      Configure Profile 62
      Passcode 63
      Chrome Browser Settings 67
      Chrome Browser Settings Matrix (Android) 67
      Restrictions 70
      Specific Restrictions for Android 71
      Exchange Active Sync 76
      Public App Auto Update 77
      Credentials 78
         Manage Certificates With Custom XML 79
      Custom Messages 79
      Application Control 79
      Proxy Settings 80
      System Updates 81
      Wi-Fi 81
      VPN 83
      Configure Per-App VPN Rules 84
      Permissions 85
      Lock Task Mode 85
      Date/Time for Android Devices 86
      Date/Time for Samsung Devices 87
      Workspace ONE Launcher 87
      Firewall 88
      APN 89
      Enterprise Factory Reset Protection 90
      Configure Enterprise Factory Reset Protection Profile for Android 90
      Zebra MX 91
      Custom Settings 93
```

Custom XML for Android Devices 94
Specific Profiles Features for Android 94

#### 6 Android Device Management with Workspace ONE UEM 98

Using the Device Details Page 98

Enrollment Status in Device Details 98

If Devices are in Power Saving Mode 99

Direct Boot for Android Devices\*\* 99

Supported Android Device Commands By Enrollment Mode 100

Device Management Commands for Android Devices 103

Details Apps Tab 105

Request Device Log 105

SafetyNet Attestation 106

#### 7 Android System Updates with Workspace ONE UEM 108

Publish Firmware Updates (Android) 108

Samsung Enterprise Firmware Over The Air (EFOTA) Updates 109

Register Samsung Enterprise Firmware Over The Air Updates 109

Configure Restrictions Profile (Samsung EFOTA) 110

Android OS Update for Work Managed Device 110

Procedure 110

# Integrating Workspace ONE UEM with Android

1

Workspace ONE UEM powered by AirWatch provides you with a robust set of mobility management solutions for enrolling, securing, configuring, and managing your Android device deployment. Through the Workspace ONE UEM console, you have several tools and features at your disposal for managing the entire life cycle of corporate and employee owned devices.

The guide explains how to integrate Workspace ONE UEM as your Enterprise Mobility Manager (EMM) with Android devices.

##Key Terms for Android

These key terms associated with Android will help you in understanding how to configure and deploy settings to your users.

- Work Profile Work Profile mode, also known as Profile Owner, creates a dedicated container on your device for only business applications and content. Work Profile mode allows organizations to manage the business data and applications but not have access to the user's personal data and apps. The Android apps are denoted with a briefcase icon so they are distinguishable from the personal apps.
- Work Managed Work Managed mode, also referred to as Device Owner or Fully Managed Mode, locks the whole device. Users will have access to corporate apps and no access to personal apps through the Google Playstore.
- Corporate Owned Personally Enabled Corporate Owned Personally (COPE) refers to company-owned devices, similar to Work Managed Device, but users receive a Work Profile to access corporate applications. They still have access to their personal Google Play Store outside of the Work Profile. COPE is available on Android 8.0 or later deivces only.
- Managed Google Account Refers to the Google account registered to the device used for Android and provides Android app management through Google Play. This account is managed by the domain that manages your Android configuration.
- Managed Google Play Account For organizations that want to set up Android but do not have G Suite Accounts or Managed Google Accounts.
- Google Service Account The Google Service Account is a special Google account that is used by applications to access Google APIs recommended for G Suite customers.
- EMM Token Unique ID that Workspace ONE UEM uses to connect the Workspace ONE UEM console to the Managed Google Account.

- Managed Google Domain Domain claimed for enabling Android associated with your enterprise.
- Google Domain Setup Google process for claiming a managed Google domain.
- **AirWatch Relay** The Workspace ONE UEM application admins use to bulk enroll Android Devices into Workspace ONE UEM.
- NFC Bump A communication technology that allows devices to exchange information by placing them next to each other known as a 'bump'. This is done while using the AirWatch Relay app to pass information from the parent device to the child device.
- AOSP/Closed Network Android Open Source Project or Closed Network refers to Android devices without Google Mobile Services (GMS) and Console environments with no access to Google. No Google account is created with this enrollment mode.
- User-based enrollment When a device is enrolled, the Google account that is created is the same across all devices enrolled by this employee. This enrollment method is ideal for when you assign employees to devices with no staging involved.
- Device-based enrollment The generated Google account is unique to each device enrolled by the same user. This is ideal for a staging device or dedicated devices.
- Cap and Grow Cap and Grow allows you to continue using your current device deployment as you make the transition from Android (Legacy) to Android Enterprise. Any new device rollouts can be enrolled into Android Enterprise and be managed with older devices.

This chapter includes the following topics:

- Requirements for Using Android With Workspace ONE UEM
- Understanding Android Device Modes

# Requirements for Using Android With Workspace ONE UEM

Before deploying Android devices, consider the following pre-requisites, requirements for enrollment, supporting materials, and helpful suggestions from the Workspace ONE UEM team.

# **Supported Operating Systems**

Android 5.X.X (Lollipop)

Android 6.X.X

Android 7.X.X

Android 8.X.X

Android 9.X.X

**Note:** LG Service Application is no longer supported on LG devices running Android 9 and later with Android (Legacy) deployments. If you are using LG devices on Android 9 or later using the Android Legacy enrollment method, consider migrating to Android Enterprise.

Android 10.X.X

Android 11.X.X

Android 12.X.X

Android 13.X.X

**Note:** Customers will experience an updated privacy conscious feature set when a COPE enrolled device is upgraded from Android 10 to Android 11. A summary of the key features and functionality of COPE devices can be found in Understanding Android Device Modes.

**Note:** If your organization requires more time to complete testing, there are two options to delay your devices upgrading to Android 11. See Manage System Updates for Android Devices.

If your devices do not support Google Play EMM Integration, refer to Android (Legacy) deployment or use AOSP/Closed Network configuration.

For more information on AOSP/Closed Network, see Understanding Android Device Modes.

## **Android GO Support**

Workspace ONE UEM supports devices running Android GO in Work Managed mode only. For these, all device management capabilities for the Work Managed mode are supported with the exception of the following:

- Workspace ONE Launcher
- Product Provisioning features that require accessing or modifying files or directories on the device
  - Files/Actions Only Reboot and Run Intent Actions are supported
  - Conditions All Conditions except Launcher are supported
  - Event/Actions All Actions except Apply Custom Settings are supported

## **Network Requirements for Android**

End-user devices must be able to reach certain endpoints for access to apps and services. The Network Requirements for Android is a list of known endpoints for current and past versions of enterprise management APIs.

To reach all the endpoints successfully, a direct connection is required. If the devices are connected behind a proxy, the direct communication is not possible and certain functions fail.

| Destination Host                                                                                                    | Ports                            | Purpose                                                                                                    |
|----------------------------------------------------------------------------------------------------|----------------------------------|----------------------------------------------------------------------------------------------------|
| play.google.com,android.com,google-<br>analytics.com,<br>*.googleusercontent.com,*gstatic.com,*gvt1.com*,<br>*ggpht.com,dl.google.com,dl-ssl.google.com,<br>android.clients.google.com,*gvt2.com,*gvt3.com | TCP/<br>443TCP,UDP/<br>5228-5230 | Google Play and updatesgstatic.com,* googleusercontent.com - contains User Generated Content (e.g. appicons in the store)*gvt1.com, *.ggpht, dl.google.com,dl- ssl.google.com,android.clients.google.com -Download apps and updates, PlayStore APIs, gvt2.com and gvt3.com are usedfor Play connectivity monitoring fordiagnostics. |
| *.googleapis.com                                                                                                    | TCP/443                          | EMM/Google APIs/PlayStore APIs                                                                                                    |
| accounts.google.com, accounts.google.[country]                                                                                                    | TCP/443                          | Authentication For accounts.google., use your local top-level domain for . For example, for Australia use accounts.google.com.au, and for United Kingdom use accounts.google.co.uk.                                                                                                    |
| fcm.googleapis.com, fcm-xmpp.googleapis.com                                                                                                    | TCP/<br>443,5228-5230            | Firebase Cloud Messaging (e.g. Find My Device, EMM Console <-> DPC communication, like pushing configs). This does not work with proxies (see details here).                                                                                                    |
| pki.google.com, clients1.google.com                                                                                                    | TCP/443                          | Certificate Revocation list checks for Google-<br>issued certificates                                                                                                    |
| clients2.google.com, clients3.google.com.<br>clients4.google.com, clients5.google.com,<br>clients6.google.com                                                                                              | TCP/443                          | Domains shared by various Google backend<br>services such as crash reporting, Chrome<br>Bookmark Sync, time sync (tlsdate), and many<br>others                                                                                                    |
| omahaproxy.appspot.com                                                                                                    | TCP/443                          | Chrome updates                                                                                                    |
| android.clients.google.com                                                                                                    | TCP/443                          | CloudDPC download URL used in NFC provisioning                                                                                                    |
| connectivitycheck.android.com www.google.com                                                                                                    | TCP/443                          | Connectivity check prior to CloudDPC v470 Android connectivity check starting with N MR1 requires https://www.google.com/generate _204 to be reachable, or for the given WiFi network to point to a reachable PAC file. Also required for AOSP devices running Android 7.0 or later.                                                |
| www.google.com, www.google.com/<br>generate_204                                                                                                    |                                  | AOSP devices runnning Android 7.0 or later                                                                                                    |
| android-safebrowsing.google.com, safebrowsing.google.com                                                                                                    | TCP/443                          | Android application verification.                                                                                                    |

# **Device Services Proxy Requirements**

The Workspace ONE UEM Device Services application uses Google's SafetyNet Attestation API to verify the integrity of Android devices and ensure they are not compromised. To do so, it makes outbound API calls to Google servers. In On-Premise environments, organizations may choose to only allow the Device Services application to make outbound connections via a proxy. In these cases, besides configuring the proxy settings at the application level via the Workspace

ONE UEM Console, customers must also configure this outbound proxy at the system level for the Windows server that hosts the Device Services application. If the Windows server is unable to make outbound connections to the required Google endpoints, SafetyNet Health Attestation will fail.

#### Firewall Rules for Consoles

If an EMM console is located on-premise, the destinations below need to be reachable from the network in order to create a Managed Google Play Enterprise and to access the Managed Google Play iFrame.

These requirements reflect current Google Cloud requirements and are subject to change.

| Destination Host                                                 | Ports   | Purpose                                                                      |
|------------------------------------------------------------------|---------|------------------------------------------------------------------------------|
| play.google.com, www.google.com                                  | TCP/443 | Google Play Store Play Enterprise re-enroll                                  |
| fonts.googleapis.com*, .gstatic.com                              | TCP/443 | iFrame JS, Google fonts, User Generated Content (e.g. appicons in the store) |
| accounts.youtube.com, accounts.google.com, accounts.google.com.* | TCP/443 | Account Authentication, Country-specific account authdomains                 |
| apis.google.com, ajax.googleapis.com                             | TCP/443 | GCM, other Google web services, and iFrame JS                                |
| clients1.google.com, payments.google.com, google.com             | TCP/443 | App approval                                                                 |
| ogs.google.com                                                   | TCP/443 | iFrame UI elements                                                           |
| notifications.google.com                                         | TCP/443 | Desktop/Mobile Notifications                                                 |

# **Enrollment Requirements**

Each Android device in your organization's deployment must be enrolled before it can communicate with Workspace ONE UEM and access internal content and features. The following information is required prior to enrolling your device.

If an email domain is associated with your environment – If using Auto Discovery:

- Email address This is your email address associated with your organization. For example, JohnDoe@acme.com.
- Credentials This username and password allows you to access your Workspace ONE UEM
  environment. These credentials may be the same as your network directory services or may be
  uniquely defined in the Workspace ONE UEM console.

If an email domain is not associated with your environment - If not using Auto Discovery:

If a domain is not associated with your environment, you are still prompted to enter your email address. Since auto discovery is not enabled, you are then prompted for the following information:

■ **Group ID** – The Group ID associates your device with your corporate role and is defined in the Workspace ONE UEM console.

Credentials – This unique user name and password pairing allows you to access your
 AirWatch environment. These credentials may be the same as your network directory services
 or may be uniquely defined in the Workspace ONE UEM console.

To download the Workspace ONE Intelligent Hub and subsequently enroll an Android device, you need to complete one of the following:

- Navigate to https://www.getwsone.com and follow the prompts.
- Download Workspace ONE Intelligent Hub from the Google Play Store.

#### **Enrollment Restrictions for Android**

Enrollment restrictions allows you to provision enrollment such as restricting enrollment to known users, user groups, and number of enrolled devices allowed.

These options are available by navigating to **Groups & Settings > All Settings > Devices & Users** > **General > Enrollment** and choosing the **Restrictions** tab allows you to customize enrollment restriction policies by organization group and user group roles.

You can create enrollment restrictions based on:

 Android manufacturer and model to ensure only approved devices are enrolled into Workspace ONE UEM. When an Android device is enrolled, smart group and enrollment restriction criteria is updated to include the new make and model of the device.

**Note:** Some devices are manufactured by other vendors. You can create a policy with the actual manufacturer of the device for policies to come into effect. The following are some ways to identify the device manufacture:

- Navigate to the About page in device settings.
- With an adb command: adb shell getprop | grep "manufacturer".
- Blacklist or whitelist devices by UDID, IMEI, and serial number.

**Note:** When enrolling Android 10 or later devices into Work Profile mode, the devices are held in a pending status until the UEM console is able to retrieve the IMEI or Serial Number from the devices to see if they are whitelisted or black listed. Until this is verified, the device will not be fully enrolled nor any work data sent until enrollment is complete.

# **Understanding Android Device Modes**

Android's built-in management features enable IT admins to fully manage devices used exclusively for work.

Android offers several modes depending on the ownership of the device being used within your organization:

Work Profile: Creates a dedicated space on the device for only work applications and data. This is the ideal deployment for Bring Your Own Device (BYOD) applications.

- Work Managed Device: Allows Workspace ONE UEM and IT admin to control the entire
  device and enforce an extended range of policy controls unavailable to work profiles, but
  restricts the device to only corporate use
  - Corporate Owned Personally Enabled: Refers to company-owned devices, similar to Work Managed Device, but is provisioned with a Work Profile which uses both personal and corporate use.
  - Work Managed Device Without Google Play Services: If you are using Workspace ONE UEM on Android Open Source Project (AOSP) devices, non- GMS devices, or using closed networks within your organization, you can enroll your Android devices using the Work Managed Device enrollment flow without Google Play Services

### Work Profile Mode Functionality

Applications in the Work Profile are differentiated by a red briefcase icon, called badged applications, and are shown in a unified launcher with the user's personal applications. For example, your device shows both a personal icon for Google Chrome and a separate icon for Work Chrome denoted by the badge. From an end-user perspective, it looks like two different applications, but the application is only installed once with business data stored separately from personal data.

The Workspace ONE Intelligent Hub is badged and exists only within the Work Profile data space. There is no control over personal applications and the Workspace ONE Intelligent Hub does not have access to personal information.

There are a handful of system applications that are included with the Work Profile by default such as Work Chrome, Google Play, Google settings, Contacts, and Camera – which can be hidden using a restrictions profile.

Certain settings show the separation between personal and work configurations. Users see separate configurations for the following settings:

- Credentials View corporate certificates for user authentication to managed devices.
- Accounts View the Managed Google Account tied to the Work Profile.
- **Applications** Lists all applications installed on the device.
- Security Shows device encryption status.

## Work Managed Device Mode Functionality

When devices are enrolled in Work Managed Device mode, a true corporate ownership mode is created. Workspace ONE UEM controls the entire device and there is no separation of work and personal data.

Important things to note for the Work Managed mode are:

The homescreen does not show badged applications like Work Profile mode.

- Users have access to various pre-loaded applications upon activation of the device. Additional applications can only be approved and added through the Workspace ONE UEM console.
- The Workspace ONE Intelligent Hub is set as the device administrator in the security settings and cannot be disabled.
- Unenrolling the device from Work Managed mode prompts device factory reset.

### Work Managed Device Without Google Play Services

If you are using Workspace ONE UEM on Android Open Source Project (AOSP) devices, non-GMS devices, or using closed networks within your organization, you can enroll your Android devices using the Work Managed Device enrollment flow without Google Play Services. You can host apps on your organization's intranet and use OEM specific enrollment methods for deployment.

You will need to specify in the UEM console that you are using AOSP/Closed Network during Android EMM Registration.

Things to consider when using Work Managed Device Without Google Play Services on AOSP/ Closed Network deployments:

- If you have already setup Android at a top Organization Group and want to deploy AOSP/
  Closed network at a specific child Organization Group only, the UEM console admin has an
  option to specify that out of box enrollments at the child Organization Group will not have a
  managed Google account. For more information, see Enrollment Settings in the Android EMM
  Registration.
- If you are deploying devices using Workspace ONE UEM 1907 and below, there is no UEM console configuration required.
- If you are deploying devices using Workspace ONE UEM 1908 and higher, you must configure the settings in the Android EMM Registration page.
- The supported enrollment methods are:
  - QR Code
  - StageNow for Zebra devices
  - Honeywell Enterprise Provisioner for Honeywell devices
- Enrollment through Workspace ONE Intelligent Hub identifier is not supported on AOSP devices.
- Public Auto Update profile is not supported. This profile is specifically for public apps and will not function on devices on AOSP or closed networks
- Factory Reset Protection profile is not supported.
- Internal apps (hosted in the Workspace ONE UEM console) will deploy silently to the AOSP/ Closed network devices.

- Work Managed devices enrolled without a managed Google account should not be assigned any public apps and should not be considered in public app assignment device counts.
- OS Version & OEM requirements for Work Managed Device without Google Play Services:
  - AOSP (non-GMS)
    - Zebra and Honeywell Must be on an OS version that supports StageNow or Honeywell Enterprise Provisioner enrollment.
    - Other OEMs Not supported unless OEM develops support for it via a client like StageNow or by allowing users to access QR Code enrollment.
  - Closed Network
    - Zebra and Honeywell Android 7.0 and higher or must be on an OS version that supports StageNow (also 7.0 or higher) or Honeywell Enterprise Provisioner enrollment.
    - Other OEMs Android 7.0 or higher since QR Code enrollment is the only supported method.
- When a Work Managed device is configured without Google Play Services, Workspace ONE Intelligent Hub needs to be configured to use AWCM instead Firebase Cloud messaging. Without this update, devices will not receive push notifications from the console.

### Corporate Owned Personally Enabled (COPE) Mode

When devices are enrolled using COPE mode, you still control the entire device. The unique capability with COPE mode is that it allows you to enforce two separate sets of policies, such as restrictions, for the device and inside a Work profile.

COPE mode is only available on Android 8.0+ devices. If you enroll Android devices below Android 8.0, the device automatically enrolls as Fully Managed Device.

There are some caveats to consider when enrolling devices into COPE mode:

- For new enrollments, using Android 11 must use Workspace ONE Intelligent Hub 20.08 for Android and Workspace ONE UEM console 2008. For specific information, see Changes to Corporate Owned Personally Enabled (COPE) in Android 11.
- Pin Based encryption and Workspace ONE UEM Single Sign On by using SDK is not supported for Corporate Owned Personally Enabled devices. A work passcode can be enforced to ensure that the use of work applications requires the use of a passcode.
- Single user staging and Multi-user staging are not supported for COPE enrollments.
- Internal applications (hosted in Workspace ONE UEM) and public applications deployed to COPE devices are shown in the application Catalog within the Work Profile.

- Similar to Work Profile only enrollments, Corporate Owned Personally Enabled devices provide users the option to disable the Work Profile (for example, if the user is on vacation). When the Work Profile is disabled, the work applications no longer present notifications and cannot be launched. The status (Enabled or Disabled) of the Work Profile is presented to the admin on the Device Details page. When the Work Profile is disabled, the latest application and profile information cannot be retrieved from the Work Profile.
- The Workspace ONE Intelligent Hub exists in the Fully Managed and the Work Profile sections of the Corporate Owned Personally Enabled device. By existing both inside and outside the Work Profile, management policies can be applied within the Work Profile and the entire device. However, the Workspace ONE Intelligent Hub is only visible within the Work Profile.
- When push notifications are sent to the device, the Workspace ONE Intelligent Hub outside the Work Profile is temporarily available for the user to view messages, ensuring that critical messages reach the user even if the Work Profile is temporarily disabled.
- Assigned profiles can be viewed through the Workspace ONE Intelligent Hub in the Work Profile.
- Compliance policies for application management (such as block/ remove applications) are only supported for applications within the Work Profile. Applications can be blacklisted on the device (outside the Work Profile) by using Application Control profiles.
- On Android 11+ COPE devices, you can choose to Enterprise Wipe devices instead of performing a full Device Wipe. You can still use the Device Wipe command to perform a full device wipe. When you do an Enterprise Wipe, the device deletes the Work Profile and returns ownership of the device to the user. The users personal data is untouched.
- Product Provisioning is not supported on COPE enrollments.

#### ■ Android 11 Specific Changes:

- Internal applications (hosted by Workspace ONE UEM) can no longer be pushed on the personal side of the device. Both internal apps (as private apps) and public apps must be deployed to the Work profile only.
  - Any other functionality such as Compliance Rules that rely on Internal applications will also no longer be supported.
- The enrollment method afw#hub will no longer be supported.
  - Consider using QR code or Zero Touch enrollment instead.
- If your organization requires more time to complete testing, there are two options to delay your devices upgrading to Android 11. For specific information, see Changes to Corporate Owned Personally Enabled (COPE) in Android 11.

**Legacy Android Migration** 

2

Android (Legacy), also known as Device administrator, is the legacy method of enrolling Android devices with the Workspace ONE UEM console after Android's Work Managed and Work Profile modes were introduced in Android 5.0. Customers who are enrolled into Workspace ONE UEM using Android (Legacy) deployment can migrate to Android Enterprise to take advantage of device functionality for the enterprise.

This section gives you information and best practices on how to move from the Android (Legacy) deployment to Android Enterprise.

Google deprecated certain device administrator APIs in favor or more up-to-date device functionality because device administrator is not well suited to support current enterprise requirements. Workspace ONE UEM customers can adopt Work Managed (ideal for corporate owned devices), Work Profile (ideal for BYOD deployments), and Corporate Owned Personally Enabled (COPE) modes to manage their Android devices by migrating from Android (Legacy) to Android Enterprise.

This chapter includes the following topics:

- Best Practices for Legacy Android Migration
- How to Migrate Between Device Modes
- Impact on APIs
- Frequently Asked Questions for Android (Legacy) Migration
- Prerequisities for Android Migration
- Migrating from Android (Legacy) Using Migration Tool

# **Best Practices for Legacy Android Migration**

When to migrate to Android Enterprise is at the discretion of your business needs and timing of the actual migration depends on you organization's use cases. Here are a few considerations:

■ If your current devices are unlikely to receive Android 10, or the OS updates are controlled by your organization, it is not necessary to migrate these devices. You can deploy Android enterprise for newly purchased devices.

■ BYOD devices are the most vulnerable as end users are likely to update their devices to the latest operating system. A migration from device administrator to work profile can be achieved using the Android Legacy Migration feature in the Workspace ONE UEM console.

## **How to Migrate Between Device Modes**

### Work Managed Mode Migration

Zebra devices running Android 7 and higher and MXMF 7 and higher support a migration from Android (Legacy) to Android Enterprise Work Managed mode. Contact Zebra support to retrieve a certificate for your company, which is required from a security perspective to ensure the integrity of the migration. Certificates typically have a short lifespan (30-90 days). The certificate should be a .pem format.

Zebra may request the following information for the certificate generation:

- App performing the migration: Zebra MX Service
- App being migrated to Work Managed: Workspace ONE Intelligent Hub for Android
- Customer Name

The migration requirements and features from this flow include:

- VMware Workspace ONE UEM 2006 or later
- Workspace ONE Intelligent Hub 20.05 for Android and Zebra MX Service 4.8 for Android.
- If using APF files for enrollment or Hub Upgrade, the Device Administrator (Android (Legacy)), listed as DA, version of the APF file should be used for enrollment, and the Work Managed (Android Enterprise), listed as DO, version should be used for upgrade.
- The migration is done remotely and silently.
- Google accounts cannot be present on the device, as it will cause migration to fail. Remove any Google accounts before migrating.
- Devices do not power off, reboot, or reset during the migration ensuring app data to remains intact.
- Wi-Fi connectivity is maintained during the migration.
- Products which do not contain profiles remain installed.
- Migration to AOSP/Closed Network mode is fully supported.
- Prior to migration, review your Play Store restriction policy. If the Play Store is blocked prior to migration, your devices will be treated as AOSP Work Managed devices, and will not support public app management. If you'd like to deploy apps from the Play Store after migrating to Work Managed, ensure the Play Store is not blocked on your legacy enrolled devices prior to migration.

#### **Android EMM Registration**

Set up Android EMM Registration in your environment to enable enrollment and migration of devices into Android Enterprise.

#### Migration Eligibility

Two new custom attributes, migration.do.eligible and migration.do.ineligibilityReason, are reported to the console. If migration.do.eligible has a value of 'true' then the device is capable of migration. The console will automatically check this attribute prior to sending a migration command to the device. If the value is 'false' then please check migration.do.ineligibilityReason for further guidance.

### Work Profile Migration

The Workspace ONE UEM console provides a seamless process that helps you migrate all devices from Android (Legacy) to a Work Profile for Android Enterprise. The migration features in the UEM console help you to make sure that:

- Your legacy administration remains intact until migration is complete.
- Devices not being migrated are never affected.
- Monitor which devices are complete, in progress, and assigned.
- Create staging or test Smart Groups to make sure that all user devices successfully migrate before migrating your entire device fleet.

### **Corporate Owned Devices Migration**

You can migrate from Android (Legacy) to Android Enterprise with your corporate owned devices into Work Managed Mode or Corporate Owned Personally Enabled (COPE). The enrollment and migration options vary depending on Android OS, device type, and whether the devices have access to Google Services. This scenario is best for migrating non- Zebra Android devices.

The migration and enrollment options are:

- Use Fully Managed enrollment for Android 8.0+ devices.
- Use Knox Mobile Enrollment for Samsung Android 8.0+ devices.
- Follow the Cap and Grow strategy and continue to use your current Android devices enrolled through Android (Legacy). A Cap and Grow strategy means that any new device rollouts are automatically enrolled into Android Enterprise and managed simultaneously with older deployments (Android (Legacy) until your organization is ready to move all devices to Android Enterprise.

## **Android Without Google Services Migration**

If you are currently enrolled into Workspace ONE UEM with Android devices deployed through Android (Legacy) and want to switch to Android Enterprise without Google Services, we offer Closed Network support for corporated owned devices and unmanaged enrollment for BYOD devices.

If you have a device that has no network connectivity or the device can connect to a network but has no Google services (a non-GMS certified device), you can enroll these devices into Android Enterprise into Work Managed Mode and push internal applications and apply policies with Android profiles.

If you have a device that has network connectivity but has restrictions on Google Services, for example devices being in China, you can use Closed Network support for corporate devices. For BYOD devices, you can use SDK-based MAM only mode called Registered Mode to enable unmanaged enrollment for Android devices.

#### Fully Managed Mode Migration Using Zero Touch Enrollment

Zero-touch enrollment allows Android devices to be configured in bulk with Workspace ONE UEM as your EMM provider right out of the box without having to manually setup each device. Using Zero-touch enrollment with your Android (Legacy) migration allows you to move your devices to Fully Managed mode with ease and ensuring the migration is completed securely.

- 1 Setup the Workspace ONE UEM console by completing the prerequisites for Android (Legacy) Migration.
- 2 Complete Zero-Touch enrollment to get your devices added into the Zero-Touch portal.
- 3 Test and make sure the migration flow works for your test devices. Remember a Wi-Fi profile has to be created for the migration to be successful.
- 4 Send a "Device Wipe" command to the devices previously managed under Android (Legacy).

## Impact on APIs

Google deprecated certain device administrator APIs in favor of more up-to-date device functionality because device administrator is not well suited to support current enterprise requirements. The following APIs available with device administrator no longer function on devices running Android 10 and above. Devices remaining on Android 9.0 and below are not impacted:

- USES\_POLICY\_DISABLE\_CAMERA
- USES\_POLICY\_DISABLE\_KEYGUARD\_FEATURES
- USES\_POLICY\_EXPIRE\_PASSWORD
- USES\_POLICY\_LIMIT\_PASSWORD

## Frequently Asked Questions for Android (Legacy) Migration

To help you better understand the Android (Legacy) migration, here are some commonly asked questions and best practices to make for a successful migation.

- When I enable Android enterprise in an organization group, does it affect my existing device administrator enrollments?
  - Current device administrator enrollments will remain enrolled and will receive all assigned profiles and apps. Enabling Android enterprise will affect new enrollments only; when a new Android enterprise-capable device enrolls it will use Android enterprise. If a device is not Android enterprise capable, it will enroll using device administrator.
- Can device administrator and Android enterprise co-exist in the same UEM console?
  - Device administrator enrollments and Android enterprise enrollments can co-exist in the same organization group. Profile management is separated as Android and Android (Legacy) for Android enterprise and device administrator enrollments respectively.
    - Additionally, with UEM console v9.2.0+ it is possible to override Android enterprise enrollments at specific organization groups, or even limit it to specific smart groups.
- Can I use Product Provisioning with Android enterprise?
  - Product Provisioning is supported on Fully Managed devices.
- Are OEM-specific management capabilities available on devices enrolled through Android enterprise?
  - OEM-specific management capabilities are possible through OEMConfig. OEMs such as Samsung and Zebra have created public apps that can be added to the Workspace ONE UEM console. These apps provide app configuration key-value pairs that can alter device capabilities.
- Does Workspace ONE Assist work with Android Enterprise?
  - Workspace ONE Assist is compatible with all Android Enterprise enrollment options.
- Can new customers use Android (Legacy)?
  - New Workspace ONE UEM customers must setup Android Enterprise to deploy Android devices.
  - Existing customers can disable and re-enable Android (Legacy) as desired.

Now that you understand Android (Legacy) migration, you can proceed to complete the prerequisites to being migration.

# **Prerequisities for Android Migration**

To provide an intuitive end user experience for the migration, this page will guide you through a successful migration. Not completing these steps could result in a failed migration or users not being able to access all apps they need.

### **Device Eligibility**

Device needs to be eligible for migration. For example. Samsung devices with Knox Container enabled cannot be migrated.

Check eligibility for migration by navigating to **Device Details > Custom Attributes** and make sure migration.eligible attribute has a value of True.

### Create Smart Group to Migrate from Android (Legacy)

Before you migrate, you will need to create Smart Groups for all devices that are being migrated. You can create separate groups for staging a small number of devices for testing purposes before you deploy to all your devices.

The Workspace ONE UEM console provides a seamless process that helps you create Smart Groups to migrate all devices from Android (Legacy) to Android Work Profile deployment.

- Select the applicable \*\*Organization Group (OG)\*\*to which your new smart group applies and from which it can be managed. Selecting an OG is optional.
- 2 Navigate to Groups & Settings > Groups > Assignment Groups and then select Add Smart Group
- 3 Enter a **Name** for the smart group.
- 4 Configure the Smart Group type:
  - Criteria: This option works best for groups with large numbers of devices (more than 500)
    that receive general updates. This method works best because the inherent details of these
    groups can reach all endpoints of your mobile fleet.
  - Devices or Users: This option works best for groups with smaller numbers of devices (500 or fewer) that receive sporadic, although important, updates. This method works best because of the granular level at which you can select group members. Note: Switching between the two smart group types will erase any entries and selections you might have made.

At least one device deployed as Android (legacy) needs to be selected as eligible for migration or you will get errors while setting up the migration.

5 Select **Save**.

#### Recreate Profiles for Android

Android Enterprise profiles are separate from device administrator, or Android (Legacy) profiles. You must re-create profiles for Android enterprise. These profiles are available for configuration after completing the Android enterprise registration.

On UEM consoles lower than 9.4.0, Android enterprise profiles are available under Devices > Profiles & Resources > Profiles > Add > Add Profile > Android > Android for Work.

On UEM consoles 9.4.0 and higher, Android enterprise profiles are available under Devices > Profiles & Resources > Profiles > Add > Add Profile > Android.

**Note:** If the Wi-Fi profile was configured for your Android (Legacy) deployment, you must create and assign an Android Wi-Fi profile to the devices selected for migration before you can create a migration.

Android device profiles ensure proper use of devices, protection of sensitive data, and workplace functionality. Profiles serve many different purposes, from letting you enforce corporate rules and procedures to tailoring and preparing Android devices for how they are used.

### **Configure Application Management**

Once an application is added to the Workspace ONE UEM console, it can be distributed to device administrator, also known as Android (Legacy), and Android enterprise enrollments. If a public application has been added to the UEM console prior to Android enterprise registration, the application management section of this guide will help you configure settings so there will be no disruption to existing app assignments.

Internal applications cannot be managed for Work Profile management mode under Android Enterprise. In order to make sure internal applications are available for devices that have migrated to Work Profile, you must upload the application to the Managed Google console as a private application prior to migration.

Use Workspace ONE UEM to manage the deployment and maintenance of publicly available mobile applications from Google Play Store. Make sure every public app is approved for your organization to ensure seamless migration.

**Note:** If you are migrating to Work Managed devices, review your Play Store restriction policy prior to migration. If the Play Store is blocked prior to migration, your devices will be treated as AOSP Work Managed devices, and will not support public app management. If you'd like to deploy apps from the Play Store after migrating to Work Managed, ensure the Play Store is not blocked on your legacy enrolled devices prior to migration to Work Managed.

#### Manage Public Apps for Android (Legacy) Migration

If a public app has been added to the UEM console prior to the Android (Legacy) migration and Android Enterprise registration, this task will help you make sure all apps are imported after the migration.

These steps simply ensure the UEM console is aware the app has been approved on managed Google Play. It is now possible to assign this app to Android enterprise enrollments after the migration has completed.

- 1 Navigate to https://play.google.com/work (log in with the same Gmail account used to configure Android enterprise), search for the app(s) and approve it for your organization.
- 2 In the UEM console, navigate to Apps & Books > Native > Public > Add Application > Android > Import from Play.
- 3 Select Import once the list of approved apps displays
  After migration, the app cache is cleared and users will have to re-enter there credentials.

### Verify Network Settings

The Network Requirements for Android is a list of known endpoints for current and past versions of enterprise management APIs. Check your network settings to ensure a connection between Workspace ONE, the Google Play Store, and Android devices.

Once you've walked through the prerequisites, you are ready to proceed with the migration with your desired device mode.

## Migrating from Android (Legacy) Using Migration Tool

The Workspace ONE UEM console provides a migration tool that allows you to complete all prerequisites, select smart groups, configure a custom message for your users, and a dashboard to view a summary page of the migrated devices including eligilibity status and reason for failure or success.

Be sure to have completed the prerequisites to avoid failed migration or users not being able to access all apps they need.

- 1 Navigate to **Devices > Lifeycle > Legacy Android Migration** and select **New Migration**.
- 2 Select desired mode from the **Select Migration Type** window.
- 3 Complete the prerequisites and select **Next** to move to the **Details** tab.

| Details      | The details tab allows you to select the Smart Groups you want to migrate                                                                                                    |
|--------------|----------------------------------------------------------------------------------------------------|
| Name         | Enter a friendly name for the migration group.                                                                                                    |
| Description  | Enter detailed description of the migration group.                                                                                                    |
| Smart Groups | Specify which smart groups to receive the migration. Smart Groups must include Android (Legacy) deployments. You will receive an error message if a Smart Group is not eligible to be included in the migration. |
| Message      | After users have chosen to upgrade to Android Enterprise, this message will inform them about the migration and prompt them to take action to proceed.                                                           |

- 4 Select Validate. Selecting validate retrieves the number of devices eligible for migration.
- 5 Select **Continue** once all devices are validated for migration. You cannot continue until a valid Smart Group is selected.
  - A **Summary** page displays showing details such as list of devices, migration eligibility, and reason the device is not eligible, when applied
- 6 Select **Create** to create the migration.

A notification is sent to eligible devices in the selected Smart Groups informing users about migration and prompting them to perform necessary actions to proceed. You can monitor progress on the Legacy Android Migration page. From this page you can select migrations from the list view to display the Migration Details page.

**Note:** During Android (Legacy) migration to Android Enterprise, based on the setting in the Scheduler the migration command is automatically sent for the first batch size (300) of devices instantly. After the first 300 devices, the remaining devices will receive the command at the determined intervals. You can view the settings in the UEM console under **Admin > Scheduler**.

See the Migration Details Page for more information

### Migration Details Page

The **Migration Details** pages allow you to track the migration by migration group, details, status, and list view of devices included in migration.

#### **Legacy Android Migration List View**

The Legacy Android Migration List View automatically displays after you create a new migration page. The list view helps you to view all the real-time updates of your end user devices that you are migrating with the Workspace ONE UEM console. The list view allows you to:

- Edit specific migrations by selecting the radio button on the desired migration friendly name. You can update the migration for new devices added to the Smart Group by selecting **Edit**.
- Delete migration groups which prevents devices in queue from migrating from Legacy Android by withdrawing the persistent notification. Android Work Profile is not removed from devices that have already migrated.
- Search and narrow down a device using the Search option.

### Legacy Android Migration Details Page

The Migration Details page is accessed by selecting a migration Friendly Name from the Legacy Android Migration List View with the Workspace ONE UEM console to review the status of the migration. You can view a graphical overview, status, and reason for the migration failing or succeeding.

Use the Migration Details page to push the migration command to the device with the **Retry** button if the migration fails.

Customize a message to the devices in the migration batch with the **Notify** button. Configure the field as followed:

- Message Type: Select the message type (email, SMS, or push) that Workspace ONE UEM uses for this template.
- Subject: Enter the message subject.
- Message Body: Enter the message Workspace ONE UEM displays on the end-user devices for each message type.

# Registering Android with Workspace ONE UEM

To start managing Android devices, you'll need to register Workspace ONE UEM as your Enterprise Mobility Management (EMM) provider with Google. The Getting Started page in the Workspace ONE UEM console provides a step by step solution to help configure the enterprise management tools needed to secure and manage your device fleet.

There are two ways to configure Android: by using a Managed Google Play account (preferred) or using a managed Google domain (recommended by Google for G Suite customers). A Managed Google Play account is used when your business does not use G Suite and allows for multiple configurations of Android within your organization using a personal Google account. Workspace ONE UEM manages this account and requires no Active Directory sync or Google verification.

Setting up Android using managed Google domain (G Suite) requires your enterprise to set up a Google domain and must follow a verification process to prove that you own the domain. This domain can only be linked to one verified EMM account. The setup includes creating a Google Service Account and configuring Workspace ONE UEM as your EMM provider. Consider creating a Google account specifically for Android for your organization to use so as not to conflict with any existing Google accounts.

Important: When you create a Google account for the managed Google domain it is considered the administrator account for your domain. Consider adding additional users (Google accounts) to help you manage tasks in managed Google Play. Adding more Google accounts is useful in the event the primary Google account becomes inactive. If this happens, you can still access the managed Google domain and avoid unwanted behaviors. Furthermore, do not delete the Google Admin Account or EnterpriseID associated to your Android EMM Registration. Deleting may result in Android EMM Registration errors or failure.

You can create and assign roles for your managed Google domain. See Assign Roles in Enterprises.

The Google Service Account is a special Google account that is used by applications to access Google APIs and is required when setting up Android using the managed Google domain method for your business. The Google Service Account credentials are automatically populated when configuring Android Accounts when registering using managed Google play account. If you encounter an error while setting Android Accounts, clear your settings in the Workspace ONE UEM console and try again or create the account manually. For Google Accounts, consider creating your Google Service Account before either setup method.

To change the Google account or make changes to your admin settings, you have to unbind the account from the Workspace ONE UEM console.

**Important:** The setup of Android includes the integration of third-party tools that is not managed by VMware. The information in this guide for the Google Admin Console and Google Developer Console has been documented with the available version as of January 2018. Integration with a third-party product is not guaranteed and is dependent upon the proper functioning of the third-party solutions.

This chapter includes the following topics:

- Register Android EMM with Managed Google Play Account
- Register Android EMM with Managed Google Domain (G-Suite Customers)
- Creating Android Enrollment Users
- Unbind Domain from Workspace ONE UEM

# Register Android EMM with Managed Google Play Account

The Workspace ONE UEM console allows you to complete a simplified setup process to bind the UEM console to Google as your EMM provider.

#### **Prerequisites**

If the Android EMM Registration page is blocked, make sure you enable the Google URLs in your network architecture to communicate with internal and external endpoints.

#### Procedure

- 1 Navigate to Getting Started > Workspace ONE > Android EMM Registration.
- 2 Select **Configure** and you are redirected to the Android EMM Registration page.
- 3 Select**Register with Google**. If you are already signed in with your Google credentials, you are directed to the Google "Get Started" page.
  - If your organization uses more than one domain, you will need to register separate domains.
- 4 Select **Sign In** if you are not already, and enter your Google credentials and then select **Get Started**.
- 5 Enter your **Organization Name**. The Enterprise Mobility Manager (EMM) provider field populates automatically as VMware Workspace ONE UEM.
- 6 Select **Confirm** > **Complete Registration**. You are redirected to the Workspace ONE Console, and your Google Service Account credentials are automatically populated.
- 7 Select **Save** > **Test Connection** to ensure the service account is set up and connected successfully.

If your settings in the UEM console have been cleared, when you navigate to register with Google, you will see a message that prompts you to complete setup. You are redirected back to the Workspace ONE UEM console to finish setup.

# Register Android EMM with Managed Google Domain (G-Suite Customers)

Setting up your account with managed Google domain requires the organization to set up a Google domain if they do not already use one. You will also complete several manual tasks, such as verifying domain ownership with Google, obtaining an EMM token, and creating an enterprise service account to use this type of setup.

- 1 Navigate to **Getting Started > Workspace ONE > Android EMM Registration**.
- 2 Select **Register** to be redirected to the Android Setup Wizard to complete three steps:
  - a Generate Token: Obtain your enterprise token by registering your enterprise domain with Google.
  - b Upload Token: Enter the EMM Token into the Android setup wizard.
  - c Setup Users: Configure how users will be created for your entire enterprise.
- 3 Select **Go To Google**. You are redirected to the G Suite site.
- 4 Register your enterprise and verify your domain.

#### Setup Google Service Account

The Google Service Account is a special Google account that is used by applications to access Google APIs. You should create this account after you generate your EMM token so you can upload all information at one time.

- 1 Navigate to the Google Cloud Platform- Google Developers Console.
- 2 Sign in with your Google credentials.
  - The Google Admin credentials do not have to be associated with your business domain. Consider creating a Google account specifically for Android for your organization to use so as not to conflict with any existing Google accounts.
  - **Note:** Consider adding additional accounts so that if one account becomes inactive, you will have additional accounts to log in and access your Google Service Account.
- 3 Use the drop-down menu from the Select a project menu and select **New project**.
- 4 Enter a **Project Name** to create your API project in the New project window. Consider using Android EMM-CompanyName as the naming convention.
- 5 Agree to the terms and conditions and select **Create**.
  - Your project generates and the Google Developer Console redirects you to the API Manager page.
- 6 Select Enable APIS and Services for Android from the APIs & Services Dashboard.
- 7 Search and enable the following APIs: Google Play EMM API and Admin SDK.

- After creating your project and enabling APIs, create your service account in the Google Developer's Console.
- 8 Navigate to APIs & Services > Credentials > Create Credentials > Service Account Key > New Service Account.
- 9 Define the Service Account name for your service account. Consider following the Android naming convention and be sure to note the name you choose as you will need it in further steps.
- 10 Use the drop-down menu to select the Role > Project as Owner.
- 11 Select the **Key Type** as **P12**.
- 12 Select **Create**. The identity certificate gets automatically created and downloaded to your local drive. Be sure to save your identity certificate and password for when you upload the certificate into the Workspace ONE UEM console.
- 13 Select Manage service accounts from the Service Account Keys list which opens the Service Accounts page.
- 14 Select the menu button (three vertical dots) beside your service account and select Edit.
- 15 Select **Enable G Suite Domain-wide Delegation**.
- 16 Enter a **Product name** in order change settings for G Suite Domain. Consider using AndroidEMM-CompanyName as the naming convention.
- 17 Select Save.
- 18 Select **View Client ID** under the **Domain Wide Delegation** field. The details of your service account displays. From here, you will leave the Developer Console and input your credentials into the Google Admin Console.

Be sure to save your client ID before navigating away from the Developer's Console. You will also use these credentials in the Workspace ONE UEM console when you upload your EMM token.

## Setup Google Admin Console

The Google Admin Console is where administrators manage Google services for users in an organization. Workspace ONE UEM uses the Google Admin Console for integration with Android and Chrome OS.

The Manage API client access page allows you to control custom internal application and third-party application access to supported Google APIs (scopes).

1 Login to the Google Admin Console and navigate to Security > Advanced Settings > Manage API Client Access.

#### 2 Fill in the following details:

| Setting                | Description                                                                                                    |
|------------------------|----------------------------------------------------------------------------------------------------|
| Client Name            | Enter the Client ID generated when creating your Google Service Account                                                   |
| One or More API Scopes | Copy and paste the following Google API scopes for Android: Android: https://www.googleapis.com/auth/admin.directory.user |

#### 3 Select Authorize.

#### Generate EMM Token

Your unique EMM token binds your domain for Android management to the Workspace ONE UEM powered by AirWatch. You are directed to the G Suite setup site after selecting **Go to Google** from the previous task to begin.

The steps in outlined in task are for generating an EMM token for a new domain. The task to generate the EMM token is different depending on if you are registering with a new or existing domain.

If you are generating a token for an existing domain, simple navigate to **Security > Managed EMM Provider for Android**and select **Generate EMM Token** and proceed to step 5.

- 1 Complete the following fields:
  - a **About You** Enter your admin contact information.
  - b **About Your Business** Fill out your company information.
  - c Your Google Admin Account Create a Google admin account.
  - d **Finishing Up** Enter the security verification data.
- 2 Select **Accept & create your account** after reading and agreeing to terms set by Google.
- Follow the remaining prompts to **Verify domain ownership** and **Connect with your provider**. Once verified, this becomes your managed Google domain.
  - To verify domain ownership, the following options are available: add a meta tag to your homepage, add a domain host record, or upload HTML file to your domain site. Configure settings for the available options.
- 4 Select **Verify** to proceed. If this process is successful, the **Connect with your provider** section displays your EMM token. This token is valid for 30 days. If you encounter problems during this step, refer to Google support using the number and unique PIN listed.
- 5 Copy the generated EMM token and select **Finish**.

Workspace ONE UEMrecommends that you create your Google Service Account before you return to the Workspace ONE UEM console to upload the EMM token, so that you can upload all credentials at one time.

### Generate EMM Token for Existing Domain

Your unique EMM token binds your domain for Android management to the Workspace ONE UEM powered by AirWatchWorkspace ONE UEM powered by AirWatch. For existing domain, you are directed to the Google Admin Console to generate the EMM token. The steps in outlined in task are for generating an EMM token for an existing domain. The task to generate the EMM token is different depending on if you are registering with a new or existing domain. For information on generating an EMM token for a new domain, see . Log into the Google Admin Console using your Google Admin credentials. Navigate to Security > Managed EMM Provider for Android and select Generate EMM Token. Copy and paste the token into the Workspace ONE UEM console.

The steps in outlined in task are for generating an EMM token for an existing domain. The task to generate the EMM token is different depending on if you are registering with a new or existing domain.

- 1 Log into the Google Admin Console using your Google Admin credentials.
- 2 Navigate to **Security > Managed EMM Provider for Android**and select **Generate EMM Token**.
- 3 Copy and paste the token into the Workspace ONE UEM console.

### **Upload EMM Token**

Enter the information you obtained from Google during registration. This includes the registered domain, Enterprise Token, and the Google Admin Email Address you created.

You can also get your enterprise token by logging into https://admin.google.com with your Google Admin Email Address under **Security**→**Manage EMM Provider for Android**.

- 1 Navigate to **Getting Started > Workspace ONE > Android EMM Registration**. If you have closed the window or are not automatically redirected back to Workspace ONE UEM.
- 2 Select **Register** to be redirected to the Android Setup Wizard.
- 3 Select **Upload Token** from the Android Setup wizard.

This is also referred to as the Enterprise Token.

4 Complete the following fields:

| Setting                       | Description                                                                                                    |
|-------------------------------|----------------------------------------------------------------------------------------------------|
| Domain                        | Domain claimed for enabling Android associated with your enterprise. Important: If your domain has already been registered with another EMM provider, you will not be allowed to upload a new EMM token. |
| Enterprise EMM<br>Token       | Token generated in Google Admin Console.                                                                                                    |
| Google Admin Email<br>Address | This is the admin account used for domain registration, Google Developers Console, and the Google Admin Console.                                                                                         |
| Client ID                     | Client ID generated when creating your Google Service Account. This ID is retrieved from the Google Developer Console Settings.                                                                          |

| Setting                                    | Description                                                                                                    |
|--------------------------------------------|----------------------------------------------------------------------------------------------------|
| Google Service<br>Account Email<br>Address | Email generated from Google Service Account creation. This ID is retrieved from the Google Developer Console Settings.                                                   |
| Certificate ID                             | Upload the P12 certificate created when generating Google Service Account. Requires a password. This ID is retrieved from the <b>Google Developer Console Settings</b> . |

5 Select **Next** to set users.

### **Setup Users**

All users in your enterprise using Android need Google accounts created to connect with their devices. This final step in the Android EMM Registration wizard allows you to determine which setup method you prefer for creating users.

You have two options for creating users under Android:

- Allow Workspace ONE UEM to automatically create Google accounts during enrollment.
- Create users manually by logging into the Google Admin Console or using the Google Active Directory Sync Tool (GADS).

The format for the user name is username@<your\_enterprise\_domain>.com.

- 1 Enable one of the following options to determine how users are set up:
  - Create Google account during enrollment based on enrolled user's email address.
  - Use SAML for Authentication Enable SAML for the enrollment process.
  - Use SAML for Google Account Authentication To use this method, configure single signon by navigating to Security > Single sign on in the Google Admin Console. If auto create users is not enabled with one of the above methods, the Workspace ONE UEM console directs you to the alternative method of creating Google accounts by the Google Active Directory Sync Tool or the Google Admin Console.
- 2 Use the **Test Connection** option which checks for proper communication with Google.
  - Play API Access: Validates Google EMM API is enabled and applications can be installed.
  - Directory API Access: Validates Admin SDK API is enabled and https:// www.googleapis.com/auth/admin.directory.user scope is authorized on Google Admin Console.
- 3 Select Save.

## **Creating Android Enrollment Users**

VMware suggests that you create users for Android automatically during enrollment. The Android setup wizard allows you to specify if you want to automatically create user accounts during enrollment, and if so, to use SAML to authenticate the accounts. If you have not set up SAML previously, the wizard will display a link that directs you to configure your settings.

### **Creating Users Automatically**

- 1 Select Yes to Create Google accounts during enrollment based on enrolled user's email.
- 2 Select Yes to Use SAML endpoint to authenticate accounts.
  - If you have not setup SAML, the wizard will prompt you to configure SAML authentication settings.
- 3 Select **Yes** to **Use SAML for Google Account Authentication** which requires you to configure single sign-on in the Google Admin Console.
- 4 Select **Save** to complete Android setup.

### **Creating Users Manually**

You can manually create user accounts for your entire enterprise outside of the Workspace ONE UEM console by either using either the Google Cloud Directory Sync (GCDS) tool or the Google Admin Console. To access the Google Admin Console , you can click the link provided in the setup wizard. You will need to contact Google for further instructions on how to use the console.

The GCDS method requires you to use similar settings as the AirWatch Directory Services. Access the Directory Services settings by navigating to **Groups & Settings ► All Settings ► System ► Enterprise Integration ► Directory Services**.

You can access the GCDS tool by clicking the link posted in the setup wizard or by downloading the tool directly to your computer from the Google Support page.

The GDCS tool allows you to manually create Google accounts for every employee in your enterprise in one bulk creation. The accounts are created by synchronizing with the information stored from your VMware Workspace ONE Directory Services.

**Note:** The information discussed here is up to date as of latest version of GCDS v4.4.0 for March 2017.

- 1 Select the link from the setup wizard or download the GDCS tool directly from Google.
- 2 Open the tool from your desktop and select **User Accounts** and **Groups** to synchronize.
- 3 Select the Google Domain Configuration tab and enter the following:
  - a Enter **Primary Domain Name**.
  - b Select to Replace domain names in LDAP email address (of users and groups) with this domain name. This will ensure that all user email addresses match the domain name.
- 4 Select the **Authorize Now** button.
- 5 Follow the steps to continue the authorization process when the **Authorize Google Apps Directory Sync** dialog displays.
  - a Sign-in to your Android admin account.
  - b Enter the verification received in email.
  - c Select **Validate** to confirm these settings.

- 6 Select the LDAP Configuration tab to enter the connection settings to sync the AirWatch Directory Services with Google. From here, you can enter the same settings saved in the AirWatch Directory Services to sync with this tool. To access these settings, navigate to Groups & Settings ► All Settings ► System ► Enterprise Integration ► Directory Services.
- 7 Select **Test Connection.** If the sync is successful, this will auto create the linked Active Directory accounts and corporate Google accounts in Google.

You will be directed back to the setup wizard to finish setup.

# Unbind Domain from Workspace ONE UEM

You can unbind the Android admin account in the Workspace ONE UEM console in the event you need to make a change or change Google accounts.

- 1 Navigate to Devices > Device Settings > Devices & Users > Android > Android EMM Registration
- 2 Select Clear Settings from the Android EMM Registration page.

# Android Device Enrollment Overview

4

Each Android device in your organization's deployment must be enrolled before it can communicate with the Workspace ONE UEM console and access internal content and features.

The Workspace ONE Intelligent Hub provides a single resource to enroll a device and provides device and connection details. Hub-based enrollment allows you to:

- Authenticate users using basic or directory services, such as AD/LDAP/Domino, SAML, tokens, or proxies.
- Register devices in bulk or allow users to self-register.
- Define approved OS versions, models, and maximum number of devices per user.
- Authenticate enrollment using Workspace ONE Access during auto enrollment.

This chapter includes the following topics:

- Devices & Users / Android / Android EMM Registration
- Device Protection for Android Devices
- Enable Unmanaged Enrollment for Android Devices
- Autodiscovery Enrollment
- Configuring Work Managed Device Enrollment
- Configuring Corporate Owned Personally-Enabled Enrollment
- Additional Supported Enrollment Flags for Android Enrollment (DPC Extras)
- Enroll Android Device into Work Profile Mode
- Zebra Stage Now

# Devices & Users / Android / Android EMM Registration

Android EMM Registration lets you configure the various options for enrolling with Android. This page uses a wizard to help you set up the integration for devices. If this is your first time using Android EMM Registration, see the Registering Android with Workspace ONE UEM page to configure the settings.

#### Zero-touch

Zero-touch enrollment allows for Android devices to be configured with Workspace ONE UEM as the enterprise mobility management provider out the box.

When the device is connected to the internet during the device setup, the Workspace ONE Intelligent Hub is automatically downloaded and enrollment details are automatically passed to enroll the device with no user interaction. You can use this page in the Android EMM Registration to configure the default settings for new devices added to linked Zero-touch accounts.

| Setting                       | Description                                                                                                    |
|-------------------------------|----------------------------------------------------------------------------------------------------|
| Specify Organization<br>Group | Enable to select a specific Organization Group. When this option is not turned on, the settings apply to all groups.                                                                          |
| DPC Extras                    | Use the <b>Configuration Key</b> and <b>Configuration Value</b> fields to put in additional enrollment flags. For the flags,see Additional Supported Enrollment Flags for Android Enrollment. |

To walk through Zero-touch enrollment, see Enroll Android Device Using Zero-touch Portal.

# **Enrollment Settings**

| Setting                                              | Description                                                                                                    |
|------------------------------------------------------|----------------------------------------------------------------------------------------------------|
| Management Mode<br>for Corporate<br>Devices          | Choose if devices should be associated as <b>Work Managed</b> or <b>Corporate Owned Personally Enabled</b> .                                                                                                    |
|                                                      | If you are operating on a closed network or cannot communicate with Google Play, select AOSP/ Closed Network. A Google account is not created on these devices. Public app management through managed Google Play is not available using AOSP/Closed Network Enrollment. This setting will only apply to the devices enrolled with that organization group. The Parent Organization can still have devices on Work Managed enrollment using a Google account. |
|                                                      | In some instances, you might want to enroll GMS and non-GMS devices in the same organization group without having to create multiple organization groups for device management. If you are using QR code enrollment for these devices, you can configure the Enrollment Configuration wizard to force AOSP/ Closed Network enrollment regardless of the enrollment type set in this field.                                                                    |
|                                                      | If Device-Based is selected, only Device based accounts should be used which applies to COPE on Android 8.0. Android 10, and Android 11 devices. This is useful for staging and single use scenarios such as kiosk devices.                                                                                                    |
| Google Account<br>Generation for<br>Corporate Device | Select how your Google accounts will be created. This field is for Managed Google Accounts only and not Google Workspace or G Suite accounts.                                                                                                    |
| Work Profile<br>Enterprise Wipe<br>User Message      | Customize a toast message to display on user devices when you have performed an enterprise wipe from the UEM console. When you perform and enterprise wipe from the Device Details page, this message is also generated. The user does not need to take any action on their device. The message displays after the enterprise wipe is complete.                                                                                                    |

#### **Enrollment Restrictions**

| Setting                                                        | Description                                                                                                    |
|----------------------------------------------------------------|----------------------------------------------------------------------------------------------------|
| Define the enrollment<br>method for this<br>Organization Group | Select whether to Always use Android, or Always Use Android (Legacy), Define assignment group that use Android.                                                                                                    |
|                                                                | If you select <b>Define Assignment Group that use Android</b> , all unassigned devices default to use Android (Legacy).                                                                                                    |
| Assignment Groups                                              | Select a smart group from the drop-down menu.                                                                                                    |
|                                                                | When a smart group(s) is selected, devices or users that do not belong to that group(s) will go through Android legacy enrollment (device administrator). Devices that belong to smart group will enroll in Work Profile or Work Managed assuming they support these enrollment modes. |
| Allow Work Profile<br>Enrollment                               | Use this setting to block employee-owned devices from enrolling in Work Profile mode.                                                                                                    |

## **Device Protection for Android Devices**

Android OS 5.1 and above have a feature called Device Protection which requires Google credentials to be entered before and after a device can be reset. When a device is ready to be enrolled as a Work Managed device for Android, the device must be factory reset.

Any existing Google account has to be removed from the device and the secure lock screen disabled to avoid triggering Device Protection so that the Workspace ONE Intelligent Hub can be installed during enrollment. Using the device from the factory reset state also prevents the new user from being locked out of the device.

In the event the previous owner changed the Google account password, you must wait three days before factory resetting any of your Android 5.1+ devices for enrollment unless you have explicitly disabled Android Device Protection on them. If you factory reset one of your Android devices before those three days are up and then attempt to sign into that device with your Google account, you will be met with an error message and not allowed to log into the device with any account until 72 hours after the password reset occurred.

## **Enable Unmanaged Enrollment for Android Devices**

To allow some Android devices to enroll into Workspace ONE UEM without Google services, you must enable Registered Mode

Devices enrolled through the Intelligent Hub app are MDM managed by default. To allow some Android devices to enroll without MDM management you must enable the unmanaged mode for a smart group.

The selection criteria available is OS version, ownership type, and user group.

In the unmanaged enrollment, users can access applications that require a basic level of security. When users try to access an app that requires management, users are guided through the MDM enrollment process. You use the adaptive management app policies to control device management levels for Android devices enrolled without management.

- In the Workspace ONE UEM console, select the organization group to be enabled with unmanaged enrollment and navigate to the **Devices > Devices Settings > Devices & Users > General > Enrollment > Management Mode** page.
- 2 In Current Settings, click **Override**.
- 3 For Android, select **Enabled**.
- 4 In Smart Groups, add the smart group that is enabled for unmanaged enrollments.
- 5 Click Save.

Users with Android devices from the configured smart group are entitled unmanaged access to apps. Users can use the Workspace ONE Intelligent Hub app to access applications that require a basic level of security without the device being enrolled into Workspace ONE UEM Mobile Device Management.

## **Autodiscovery Enrollment**

Workspace ONE UEM powered by AirWatch makes the enrollment process simple, using an email-based autodiscovery system to enroll devices to environments and organization groups (OG). Autodiscovery can also be used to allow end users to authenticate into the Self-Service Portal (SSP).

**Note:** To enable an autodiscovery for on-premises environments, ensure that your environment can communicate with the Workspace ONE UEM Autodiscovery servers.

## Registration for Autodiscovery Enrollment

The server checks for an email domain uniqueness, only allowing a domain to be registered at one organization group in one environment. Because of this server check, register your domain at your highest-level organization group.

Autodiscovery is configured automatically for new Software as a Service (SaaS) customers.

# Configure Autodiscovery Enrollment from a Parent Organization Group

Autodiscovery Enrollment simplifies the enrollment process enrolling devices to intended environments and organization groups (OG) using end-user email addresses.

Configure an autodiscovery enrollment from a parent OG by taking the following steps.

- Navigate to Groups & Settings > All Settings > Admin > Cloud Services and enable the Auto Discovery setting. Enter your login email address in Auto Discovery AirWatch ID and select Set Identity.
  - a If necessary, navigate to https://my.workspaceone.com/set-discovery-password to set the password for Auto Discovery service. Once you have registered and selected **Set Identity**, the **HMAC Token** auto-populates. Click **Test Connection** to ensure that the connection is functional.
- 2 Enable the **Auto Discovery Certificate Pinning** option to upload your own certificate and pin it to the auto discovery function. You can review the validity dates and other information for existing certificates, and also can **Replace** and **Clear** these existing certificates.
- 3 Select **Add a certificate** and the settings **Name** and **Certificate** display. Enter the name of the certificate you want to upload, select the **Upload** button, and select the cert on your device.
- 4 Select **Save** to complete an autodiscovery setup.

Instruct end users who enroll themselves to select the email address option for authentication, instead of entering an environment URL and Group ID. When users enroll devices with an email address, they enroll into the same group listed in the **Enrollment Organization Group** of the associated user account.

#### Configure Autodiscovery Enrollment from a Child Organization Group

You can configure Autodiscovery Enrollment from a child organization group below the enrollment organization group. To enable an autodiscovery enrollment in this way, you must require users to select a Group ID during enrollment.

Force users to select a Group ID during enrollments.

- 1 Navigate to **Devices > Device Settings > General > Enrollment** and select the **Grouping** tab.
- 2 Select Prompt User to Select Group ID.
- 3 Select Save.

## Configuring Work Managed Device Enrollment

Android Work Managed Device mode gives Workspace ONE UEM control of the entire device. Using a factory reset device helps ensure that devices are not set up for personal use.

There are several ways to enroll Work Managed devices:

- Using AirWatch Relay to perform an NFC bump
- Using a unique identifier or token code
- Scanning a QR code
- Using Zero-touch enrollment

Your business requirements determine which enrollment methods you want to use. You cannot enroll devices until you have completed Android EMM Registration.

If the Android devices you are using are on a closed network, unable to communicate with Google Play, or are running Android 5.0 or earlier versions, then you can enroll using Work Managed Device enrollment for AOSP/Closed Network support. Public app management through managed Google Play will not be available.

## **Enrolling with AirWatch Relay**

AirWatch Relay is an application that passes information from parent devices to all child devices being enrolled into Workspace ONE UEM with Android.

Note: AirWatch Relay is not supported in Android 10.

This process is done through an NFC bump and provisions child devices to:

- Copy the parent device Wi-Fi network and region settings including the device date, time, and location.
- Download the latest production version of Workspace ONE Intelligent Hub for Android.
- Silently set the Workspace ONE Intelligent Hub as device administrator.
- Automatically enroll into Workspace ONE UEM.

AirWatch Relay allows you to bulk enroll all child devices before deploying them to end users and eliminates end users from having to enroll their own devices. All child devices must be in factory reset mode and have NFC enabled by default to be enrolled as Work Managed Device for Android.

The NFC bump process depends on the Android OS. Devices running Android 6.0+ perform one bump to connect and enroll child devices in one step. Devices running Android OS versions between v5.0 and v6.0 perform two NFC bumps. The first bump is to connect the child device to Wi-Fi network and region settings including the device date, time, and location and download the Workspace ONE Intelligent Hub. The second NFC bump is to enroll all child devices before deploying them to end users.

## Enrolling with Workspace ONE Intelligent Hub Identifier

The Workspace ONE Intelligent Hub Identifier enrollment method is a simplified approach to enrolling Work Managed devices for Android 6.0+ devices. Enter a simple identifier, or hash value, on a factory reset device. After the identifier is entered, the enrollment is automated pushing down the Workspace ONE Intelligent Hub. The user only has to enter server details, user name, and password.

With the identifier, you can also enroll on behalf of the end user by doing Single-User Device Staging. This method is useful for administrators who set up multiple devices for an entire team or single members of a team. Such a method saves the end users the time and effort of enrolling their own devices.

For more information on Single-User Device Staging, see Stage a Single-User Device in the Mobile Device Management (MDM) documentation.

## Enrolling with QR Code

QR code provisioning is an easy way to enroll a fleet of devices that do not support NFC and the NFC bump. The QR code contains a payload of key-value pairs with all the information that is needed for the device to be enrolled. Create the QR code before starting enrollment. You can use any online QR Code generator, such as Web Toolkit Online, to create your unique QR code. The QR code includes the Server URL and Group ID information. You can also include the user name and password or the user has to enter their credentials.

Here is the format of the text to paste into the generator:

```
{"android.app.extra.PROVISIONING_DEVICE_ADMIN_COMPONENT_NAME":
"com.airwatch.androidagent/
com.airwatch.agent.DeviceAdministratorReceiver", "android.app.extra.PROVISIONING_DEVICE_ADMIN_S
IGNATURE_CHECKSUM":
"6kyqxDOjgs30jvQuzh4uvHPk-0bmAD-1QU7vtW7i_o8=\n", "android.app.extra.PROVISIONING_DEVICE_ADMIN_
PACKAGE_DOWNLOAD_LOCATION": "https://getwsone.com/mobileenrollment/airwatchagent.apk",
"android.app.extra.PROVISIONING_SKIP_ENCRYPTION":
false, "android.app.extra.PROVISIONING_WIFI_SSID":
"Your_SSID", "android.app.extra.PROVISIONING_WIFI_PASSWORD": "Password",
"android.app.extra.PROVISIONING_ADMIN_EXTRAS_BUNDLE":
{"serverurl": "Server URL",
"gid": "Group ID",
"un":"Username",
"pw":"Password"}
```

## **Enrolling with Zero-touch**

Zero-touch enrollment allows for Android 9.0+ devices to be configured with Workspace ONE UEM as the enterprise mobility management provider out the box.

When the device is connected to the internet during the device setup, the Workspace ONE Intelligent Hub is automatically downloaded and enrollment details are automatically passed to enroll the device with no user interaction. Once you configure Zero-touch, you can manage zero-touch devices for your organization from Android EMM Registration page.

Zero-touch enrollment is supported by a limited number of mobile carriers and OEMs. Customers work with their carrier to ensure that Zero-touch provisioning is supported. Learn more about supported carriers and devices on the Google website.

For additional information on zero-touch enrollment, see the Android Support Article.

Note: Zero-touch enrollment is only supported on Android 8.0 (Oreo) or higher devices.

## **Enrolling Devices Using Workspace ONE Access**

Workspace ONE Access provides multi-factor authentication, conditional access and single sign-on to SaaS, web and native mobile apps. You can use Workspace ONE Access to authenticate devices instead of Workspace ONE Intelligent Hub. When you have enabled Workspace ONE Access as the authentication method, you can use auto enrollment methods such as NFC, QR code, Zero-Touch, and Samsung Knox Mobile Enrollment.

## Enroll Work Managed Device with AirWatch Relay

Enrolling the Work Managed Device mode using AirWatch Relay varies depending on the Android OS version.

Note: AirWatch Relay is not supported in Android 10 or later.

#### Enroll Android Device with AirWatch Relay for Android 6.0+

For Android 6.0+, the AirWatch Relay app provides a single bump option which configures region, Wi-Fi, provisioning settings, and enrollment settings in the single bump.

#### Procedure

- Download the AirWatch Relay app from the Google Play Store to the parent device and launch the app once complete.
- 2 Review the 'For AirWatch Admins' screen and select Next to proceed to the wizard. This screen will allow you to view or skip to a setup wizard which provides a descriptions of the purpose of the app and a tutorial of the NFC bump.
- 3 Tap **Setup** on Provision devices in a single bump (Android 6.0+).
- 4 From the parent device, define the following settings:

| Setting             | Description                                                                                   |
|---------------------|-----------------------------------------------------------------------------------------------|
| Local Time          | Enable this field for the device to automatically configure with local time.                  |
| Time Zone           | Select the time zone.                                                                         |
| Locale              | Select the location your device will be enabled.                                              |
| Wi-Fi Network       | Specify the Wi-Fi network the device will connect to.                                         |
| Security Type       | Determine the encryption type for the connection.                                             |
| Wi-Fi Password      | Enter the Wi-Fi Password.                                                                     |
| Encrypt Device      | Disable to skip device encryption as part of Work Managed device provisioning.                |
| Disable System Apps | When enabled, Workspace ONe Intelligent Hub disables system apps during set up.               |
| Server              | Enter the server URL or hostname.                                                             |
| Group ID            | Enter an identifier for the organization group for the end users to use for device to log in. |

| Setting  | Description                                                           |
|----------|-----------------------------------------------------------------------|
| Username | Enter the credentials for the user the child device will be enrolled. |
| Password | Enter the credentials for the user the child device will be enrolled. |

- 5 Tap **Ready** from the parent device.
- 6 Perform the NFC bump by touching the parent and child device back to back. The child device should be in factory reset mode which will ensure the device is not being used for personal use. Prior to performing a factory reset on child devices (if the device isn't new out of the box), disable the lock screen and remove any existing Google account configured on the device. Device Protection is a feature for Android 5.1 and above that requires users to enter the Google account credentials prior to performing a factory reset. If you disable lock screen and remove existing Google account, you will not be prompted for credentials and enrollment will not be hindered.
- 7 Tap **Touch to Beam** on the parent device with the devices still back to back.
- 8 Tap **Encrypt** on the child device with the devices still back to back. This step only applies if Encrypt Device is not enabled. Otherwise, it is automatically accepted. The child device automatically:

```
Connects to the Wi-Fi network defined in the AirWatch Relay app.

Downloads and silently installs the Workspace ONE Intelligent Hub.

Sets the Workspace ONE Intelligent Hub as device administrator.

Resets the device.
```

After the child device has reset, the device is provisioned for Work Managed Mode. A welcome screen displays on your child device. To verify this from the child device, navigate to Device Settings > Security > Device Administrators to view Workspace ONE Intelligent Hub listed as the device administrator. End users will not be able to deactivate this setting.

You will also notice on the device homescreen the pre-downloaded apps allowed. Any other applications will need to be approved by the administrator from the Workspace ONE UEM console.

If you have several devices to enroll in your device fleet, then repeat NFC bump one on each child device to provision them in Work Managed Device mode.

#### Results

If enrollment was successful, the My Device page will display on the child device. All profiles and applications will start to automatically push to the device. You will repeat the enrollment steps for each device needing to be enrolled in your device fleet.

The Workspace ONE UEM console reports the status of Android on the users devices. You can check the Details View page to verify the device enrolled in Work Managed mode successfully.

##Enroll Work Managed Device with AirWatch Relay for Android 5.0 and Android 6.0

For Android v5.0 and Android v6.0, the AirWatch Relay app provides a NFC bump option that automatically configures region, Wi-Fi, provisioning settings, and enrollment settings.

#### Procedure

- Download the AirWatch Relay app from the Google Play Store to the parent device and launch the app once complete.
- 2 Review the 'For AirWatch Admins' screen and select Next to proceed to the wizard. This screen will allow you to view or skip to a setup wizard which provides a descriptions of the purpose of the app and a tutorial of the NFC bump.
- 3 Tap Setup on the desired option to Provision devices in 2 bumps (Can be performed on Android 5.0 to Android 6.0 devices).
- 4 From the parent device, define the following settings:

| Setting             | Description                                                                                                    |
|---------------------|----------------------------------------------------------------------------------------------------|
| Local Time          | Enable this field for the device to automatically configure with local time.                                     |
| Time Zone           | Select the time zone.                                                                                            |
| Locale              | Select the location your device will be enabled.                                                                 |
| Wi-Fi Network       | Specify the Wi-Fi network the device will connect to.                                                            |
| Security Type       | Determine the encryption type for the connection.                                                                |
| Wi-Fi Password      | Enter the Wi-Fi Password.                                                                                        |
| Encrypt Device      | Enable this field to indicate that device encryption can be skipped as part of Work Managed device provisioning. |
| Disable System Apps | If this field is enabled, Workspace ONE Intelligent Hub disables system apps during set up.                      |

- 5 Tap **Ready** from the parent device to perform bump one.
- 6 Perform the first NFC bump by touching the parent and child device back to back. The child device should be in factory reset mode which will ensure the device is not being used for personal use.
  - Prior to performing a factory reset on child devices (if the device isn't new out of the box), disable the lock screen and remove any existing Google account configured on the device. Device Protection is a feature for Android 5.1 that requires uses to enter the Google account credentials prior to performing a factory reset. If you disable lock screen and remove existing Google account, you will not be prompted for credentials and enrollment will not be hindered.
- 7 Tap **Touch to Beam** on the parent device with the devices still back to back.
- 8 Tap **Encrypt** on the child device with the devices still back to back. This step only applies if Encrypt Device is not enabled, otherwise it will be automatically accepted.

The child device will automatically:

```
Connect to the Wi-Fi network defined in the AirWatch Relay app.

Download and silently install the Workspace ONE Intelligent Hub.

Set the Workspace ONE Intelligent Hub as device administrator.

Reset the device.
```

After the child device has reset, the device is provisioned for Work Managed Mode and bump one is complete. A welcome screen displays on your child device. To verify this from the child device, navigate to **Device Settings > Security > Device Administrators** to view Workspace ONE Intelligent Hub listed as the device administrator. End users will not be able to deactivate this setting.

You will also notice on the device homescreen the pre-downloaded apps allowed. Any other applications will need to be approved by the administrator from the Workspace ONE UEM console .

If you have several devices to enroll in your device fleet, then repeat NFC bump one on each child device to provision them in Work Managed Device mode. If not, proceed to enrollment.

Alternatively, you can choose to enroll the child devices manually and skip the second NFC bump steps outlined below. You will need to enter enrollment details manually on each device. For additional enrollment flows, please see Additional Enrollment Workflows in the Mobile Device Management (MDM) documenation.

- 9 Return to the AirWatch Relay app, from the parent device, and tap **Enroll**.
- 10 Define the enrollment settings. These setting will be used to automate enrollment of child devices.

| Setting  | Description                                                                                   |
|----------|-----------------------------------------------------------------------------------------------|
| Server   | Enter the server URL or hostname.                                                             |
| Group ID | Enter an identifier for the organization group for the end users to use for device to log in. |

- 11 Tap Ready.
- 12 Perform the second NFC bump by bringing the parent and child device back to back and tap Touch to Beam on the child device to begin enrollment. The second NFC bump must be performed after the Setup Wizard has been completed. Wait until the Setup Wizard completes and directs you to the device home page before performing the second NFC bump to configure the Workspace ONE Intelligent Hub.
- 13 Enter the credentials for the corporate Google account tied to the user. You will be prompted with the Google account password screen. If you are enrolled as a Managed Google Play account, this screen does not display.
- 14 Tap **Next** to proceed to the My Device page.

What to do next If enrollment was successful, the My Device page will display on the child device (shown above). All profiles and applications will start to automatically push to the device. You will repeat the enrollment steps for each device needing to be enrolled in your device fleet.

## Enroll Android Devices Using VMware Workspace ONE Intelligent Hub Identifier

During Work Managed Device and Corporate Owned Personally enabled (COPE) enrollment, the user enters a special DPC-specific identifier token when they are prompted to add an account. The token for Workspace ONE UEM is "afw#hub" which automatically identifies Workspace ONE UEM as your EMM provider.

Important: This enrollment flow is only supported for Android 6.0 Marshmallow or later devices.

- 1 Tap **Get Started** on your factory reset device.
- 2 Select your Wi-Fi network and login with your credentials to connect the device.
- 3 Enter the identifier "afw#hub" when prompted to add a Google account. The setup wizard adds a temporary Google Account to the device. This account is only used to download the DPC from Google Play and is removed upon completion.
  - If the identifier is entered incorrectly, you are prompted to re-enter it.
- 4 Tap **Install** to begin configuration of the Workspace ONE Intelligent Hub to the device. The Hub will automatically open after install is complete.
- 5 Choose the **Authentication Method** to continue enrollment:
  - a Enter **Email Address** if you have configured Autodiscovery. In addition, you may be prompted to select your Group ID from a list or choose **Server Details** and enter Server, Group ID, and user credentials.
  - b Choose **QR Code** if you have created a QR Code in the UEM console.
- 6 Follow the remaining prompts to complete enrollment.

**Note:** You can check the **Details View** page to verify that the device enrolled in Work Managed Mode successfully.

## Enroll Work Managed Device Using a QR Code

The QR code enrollment method sets up and configures Work Managed Device and Corporate Owned Personally Enabled (COPE) modes by scanning a QR code generated with the Enrollment Configuration Wizard or from any QR code generator, such as Web Toolkit Online.

To use the UEM console to create the QR code, see the Enrollment Configuration Wizard (Devices > Lifecycle > Staging > List View > Configure Enrollment).

**Important:** This enrollment flow is available for Managed Google Play and Managed Google Domain users. This enrollment flow is supported on Android 7.0+ devices.

- 1 Power on the factory reset or out of the box device. The setup wizard prompts the user to tap the Welcome screen six times. The taps have to be done in the same place on the screen.
  - For Android 8.0+ devices, proceed to step 2 in order to download the QR code reader.
  - For Android 9.0+ devices, the camera will open automatically after you complete the six taps.
- 2 Connect to **Wi-Fi** and the setup wizard automatically downloads a QR code reader. The QR code reader app automatically starts once complete. On Android 8.0 and 9.0 devices, you can use mobile connectivity. On Android 10 or later, Wi-Fi is required.
- 3 Scan your QR code. For Android 9.0+ devices, use the QR code option on the camera to scan. You can use any online QR code generator, such as Web Toolkit Online.

To create your unique QR code, enter the following code into the QR Code Text Format field:

```
{"android.app.extra.PROVISIONING_DEVICE_ADMIN_COMPONENT_NAME":
"com.airwatch.androidagent/
com.airwatch.agent.DeviceAdministratorReceiver", "android.app.extra.PROVISIONING_DEVICE_ADMIN_S
IGNATURE_CHECKSUM":
"6kyqxD0jgS30jvQuzh4uvHPk-0bmAD-1QU7vtW7i_o8=\n", "android.app.extra.PROVISIONING_DEVICE_ADMIN_
PACKAGE_DOWNLOAD_LOCATION": "https://getwsone.com/mobileenrollment/airwatchagent.apk",
"android.app.extra.PROVISIONING_SKIP_ENCRYPTION":
false, "android.app.extra.PROVISIONING_WIFI_SSID":
"Your_SSID", "android.app.extra.PROVISIONING_WIFI_PASSWORD": "Password",
"android.app.extra.PROVISIONING_ADMIN_EXTRAS_BUNDLE":
{"serverurl": "Server URL",
"gid": "Group ID",
"un": "Username",
"pw": "Password"}
}
```

- 1 The setup wizard automatically downloads the Workspace ONE Intelligent Hub and automatically configures the Server URL, Group ID, Username, and Password as specified in the generated QR code.
  - Note: When Server, Group ID, Username, and Password are all included in the configuration, any additional enrollment prompts are skipped by the Hub
- 2 Enter the user credentials of not previously configured in the QR code.
  - If enrollment was successful, the **My Device** page displays on the device. All profiles and applications start to push automatically to the device.
  - The Workspace ONE UEM console reports the status of Android on the users devices. You can check the **Details View** page to verify the device enrolled in Work Managed Mode successfully.

#### Generate a QR Code Using the Enrollment Configuration Wizard

Create a QR Code to scan with your Android 7.0 or later devices to stage the device quickly. The wizard simplifies the staging configuration process.

- 1 Navigate to Devices > Lifecycle > Staging > List View > Configure Enrollment > Android > QR Code in the Workspace ONE UEM console.
- 2 Connect the device to **Wi-Fi** prior to enrollment by enabling the Wi-Fi toggle. The following options display:

| Setting  | Description                                                                             |
|----------|-----------------------------------------------------------------------------------------|
| SSID     | Enter the Service Set Identifier, more commonly known as the name of the Wi-Fi Network. |
| Password | Enter the Wi-Fi password for the entered SSID.                                          |

- 3 Select Next.
- 4 Select the Workspace ONE Intelligent Hub to push to devices during staging. The default selection is Use latest Workspace ONE Intelligent Hub.

If you do not have the Workspace ONE Intelligent Hub added, select **Hosted on an external URL** and enter the address in the **URL** text box to point to an externally-hosted Workspace ONE Intelligent Hub Package.

- 5 Select Next.
- 6 Set the **Enrollment Details** settings. To use token-based authentication, leave both options disabled.

| Setting                                     | Description                                                                                                    |
|---------------------------------------------|----------------------------------------------------------------------------------------------------|
| Organization Group                          | Enable and select the organization group the QR Code staging package uses.                                                                                                    |
| User name                                   | Configure login credentials. Enter the Workspace ONE UEM account user name.                                                                                                    |
| Password                                    | Enter the corresponding password.                                                                                                    |
| System Apps                                 | Applies to Work Managed devices only. You can <b>Enable</b> to keep non-critical system applications installed on your Work Managed device. Select <b>Disable</b> which remove these applications.                                                                                                    |
| Force AOSP/<br>Closed Network<br>Enrollment | When this field is enabled, you can enroll GMS and non-GMS devices in the same organization group regardless of the Work Managed device enrollment type set during Android EMM registration If the flag is set to use GMS and the UEM console is set to AOSP in the Android EMM registration page, the device will use the UEM console flag and enroll without Google account. |
|                                             | If the flag is set to use GMS and the UEM console is set to User-Based or Device-Based accounts, the Intelligent Hub will attempt a GMS enrollment flow. If the device is non-GMS, enrollment fails.                                                                                                    |

7 Select **Next**.

8 The **Summary** page allows you to **Download File** of the PDF. Select **View PDF** to see a preview of your **QR Code Format** selections.

## **Enroll Android Device Using Zero-Touch**

In the Zero-touch Portal, add enrollment configurations that should be applied on the device as soon as the Workspace ONE Intelligent Hub is downloaded.

**Note:** Zero-touch enrollment is only supported on Android 9.0 or later devices. For Samsung devices, use Knox Mobile Enrollment.

To get started in the Zero Touch Portal:

- 1 Navigate to the **Configurations** tab and click the +.
- 2 Enter the following details for enrollment:

| Setting                | Description                                                                                                    |
|------------------------|----------------------------------------------------------------------------------------------------|
| Configuration Name     | Enter a name for this configuration.                                                                                                    |
| EMM DPC                | Select 'Workspace ONE Intelligent Hub'. This will ensure that the Workspace ONE Intelligent Hub is downloaded as part of factory setup.                                                                                                    |
| DPC Extras             | Enter the enrollment credentials that will be configured in the Workspace ONE Intelligent Hub. You can include the Workspace ONE UEM console Server URL, Group ID, enrollment username, and password. Copy the JSON-formatted text from your EMM console. |
| Company Name           | Enter your organization name.                                                                                                    |
| Support E-mail Address | Enter the email that end users should contact if they run into issues.                                                                                                    |
| Support Phone Number   | Enter the phone number that end users should call if they run into issues.                                                                                                    |
| Custom Message         | Enter a custom message to show to end users prior to downloading the Workspace ONE Intelligent Hub.                                                                                                    |

Here are some different scenarios you can use for zero-touch configurations:

#### If your end users are provisioning their devices

In this scenarios, exclude the username and password and the user enters them at device setup when prompted.

{ "android.app.extra.PROVISIONING\_ADMIN\_EXTRAS\_BUNDLE": { "serverurl": "https://airwatch.console.com", "gid": "groupID"} }

#### If you are assigning to staging users and know the user credentials

This scenario is recommended if all devices are being staged to a single user or the enrollment username and password is known.

{ "android.app.extra.PROVISIONING\_ADMIN\_EXTRAS\_BUNDLE": { "serverurl": "https://airwatch.console.com", "gid": "groupID", "un":"username", "pw":"password" } }

1 Select Apply.

2 Assign configurations under the **Devices** tab by selecting the enrollment configuration that should be applied to the device.

You will need to work with your carrier/ device reseller to retrieve IMEI and serial numbers for your devices.

#### Link your Zero-touch account to Workspace ONE UEM

Once you have configured your Zero-touch account and devices in the Zero-touch Portal, you can link your account to the UEM console to manage your zero touch devices within consoles. By linking your the Zero-touch account to the UEM console, you can view devices associated with the Zero-touch account, set a default enrollment configuration, and edit support information through the Workspace ONE UEM Console.

To link a new Zero-touch account in the UEM console:

- 1 Navigate to Groups & Settings > All Settings > Devices & Users > Android > Android EMM Registration > and select Zero-touch.
- 2 Before linking the account, specify the parameters for the default zero-touch enrollment configuration. Once you link the zero-touch account, Workspace ONE UEM will set these parameters as the default enrollment configuration for the account.

**Note**: To change the default configuration, unlink the zero-touch enrollment account and repeat this linking process.

```
- Enable **Specific Organization Group** to select a specific Organization Group. When this option is not turned on, the settings apply to all groups.
```

- Configure \*\*DPC Extras\*\* which allows you to configure the DPC and provisioning extras used during zero-touch device setup.

#### See Additional Enrollment Flags.

1 Select Link Zero-touch which lets you link your Zero-touch accounts.

You now view Zero-touch accounts, configuration, devices, and support information. You may also link additional zero-touch enrollment accounts.

## Configuring Corporate Owned Personally-Enabled Enrollment

Android Corporate Owned Personally-Enabled(COPE) mode gives Workspace ONE UEM control of the entire device while still deploying a Work profile for the user to use the device as a personal device. COPE is a hybrid between Work Profile and Work Managed Device modes.

#### Note:

Android 8.0+ is required to use COPE deployment on your device fleet. If you attempt to enroll a device that is not running Android 8.0, the device will automatically be enrolled as a Work Managed device.

There are several ways to enroll COPE devices:

- Using an unique identifier or token code (Available on Android 10 or earlier versions as noted)
- Scanning a QR code
- Using Zero Touch enrollment
- Using Knox Mobile Enrollment for Samsung devices. You can find information in the Knox Mobile Enrollment documentation.

Your business requirements determine which enrollment methods you want to use. You cannot enroll devices until you have completed Android EMM Registration.

## **Enroll with AirWatch Relay**

AirWatch Relay is an application that passes information from parent devices to all child devices being enrolled into Workspace ONE UEM with Android. This process is done through and NFC bump and provisions child devices to:

- Connect to the parent device to copy Wi-Fi network and region settings including the device date, time, and location.
- Download the latest production version of Workspace ONE Intelligent Hub for Android.
- Silently set the Workspace ONE Intelligent Hub as device administrator.
- Automatically enroll into Workspace ONE UEM.

AirWatch Relay allows you to bulk enroll all child devices before deploying them to end users and eliminates end users from having to enroll their own devices. All child devices must be in factory reset mode and have NFC enabled by default to be enrolled as a COPE device.

The NFC bump process depends on the Android OS version . Since COPE is only supported on Android 8.0+ only, enrollment with AirWatch Relay will perform a single bump to connect and enroll child devices in one step.

**Note** Android 11 does not support AirWatch Relay NFC Bump for COPE. If attempting to enroll Android 11 devices using NFC Bump, enrollment is blocked as Google deprecated the capability.

## Enroll with Workspace ONE Intelligent Hub Identifier

The Workspace ONE Intelligent Hub Identifier enrollment method is a simplified approach to enrolling COPE enabled devices. Enter a simple identifier, or hash value, on a factory reset device. After the identifier is entered, the enrollment is automated pushing down the Workspace ONE Intelligent Hub. The user only has to enter server details, user name, and password.

**Note:** This enrollment method is not available on Android 11 for COPE. If attempting to enroll Android 11 devices, enrollment is blocked as Google deprecated the capability.

#### Enroll with QR Code

QR code provisioning is an easy way to enroll a fleet of devices that do not support NFC and the NFC bump. The QR code contains a payload of key-value pairs with all the information that is needed for the device to be enrolled. Create the QR code before starting enrollment. You can generate the QR Code using the Enrollment Configuration Wizard in the Workspace ONE UEM console.

The QR code includes the Server URL and Group ID information. You can also include the user name and password or the user has to enter their credentials.

Here is the format of the text to paste into the QR Code generator:

```
"android.app.extra.PROVISIONING_DEVICE_ADMIN_COMPONENT_NAME":
"com.airwatch.androidagent/com.airwatch.agent.DeviceAdministratorReceiver",
"android.app.extra.PROVISIONING_DEVICE_ADMIN_SIGNATURE_CHECKSUM":
"6kyqxD0jgS30jvQuzh4uvHPk-0bmAD-1QU7vtW7i_o8=\n",
"android.app.extra.PROVISIONING_DEVICE_ADMIN_PACKAGE_DOWNLOAD_LOCATION":
"https://getwsone.com/mobileenrollment/airwatchagent.apk",
"android.app.extra.PROVISIONING_SKIP_ENCRYPTION": false,
"android.app.extra.PROVISIONING_WIFI_SSID": "ssid",
"android.app.extra.PROVISIONING_WIFI_PASSWORD": "password",
"android.app.extra.PROVISIONING_ADMIN_EXTRAS_BUNDLE": {
"serverurl": "deviceservices.myserver.com",
"gid": "group_id",
"un":"username",
"pw":"password"
}
}
```

#### **Enroll with Zero Touch**

Zero Touch enrollment allows for Android 8.0+ devices to be configured with Workspace ONE UEM as the enterprise mobility management provider out the box.

When the device is connected to the Internet during the device setup, the Workspace ONE Intelligent Hub is automatically downloaded and enrollment details are automatically passed to enroll the device with no user interaction.

Here are some prerequisites to consider:

Zero Touch enrollment is only supported by a limited number of mobile carriers and OEMs. Customers need to work with their carrier to ensure that zero touch provisioning is supported. Learn more about supported carriers and devices on the Google website.

# Additional Supported Enrollment Flags for Android Enrollment (DPC Extras)

This topic covers how to implement additional enrollment flags using QR Code or Zero Touch Portal entollment.

## **Formatting**

In the below example, the information in **bold** indicates **Required Information** when implementing QR Code or JSON enrollment.

For the optional values, starting at "android.app.extra.PROVISIONING\_ADMIN\_EXTRAS\_BUNDLE":, enter the enrollment credentials that will be configured in the Workspace ONE Intelligent Hub. You can include the Workspace ONE UEM console Server URL, Group ID, enrollment username, and password.

Where is says "VMwareSpecificflags": "EnterValue", see the available flags below and use the correct value as needed.

```
**"android.app.extra.PROVISIONING\_DEVICE\_ADMIN\_COMPONENT\_NAME":"com.airwatch.androidagent/
com.airwatch.agent.DeviceAdministratorReceiver",

"android.app.extra.PROVISIONING\_DEVICE\_ADMIN\_SIGNATURE\_CHECKSUM":"6kyqxDOjgS30jvQuzh4uvHPk
-0bmAD-1QU7vtW7i\_o8=",
    "android.app.extra.PROVISIONING\_DEVICE\_ADMIN\_PACKAGE\_DOWNLOAD\_LOCATION":"",
    "android.app.extra.PROVISIONING\_SKIP\_ENCRYPTION":"false",**

"android.app.extra.PROVISIONING_ADMIN_EXTRAS_BUNDLE":{
    "serverurl":"",
    "gid":"",
    "un":"",
    "pw":"",
    "VMwareSpecificflags":"Value"
}
```

## Unpin Hub in case of Autodiscovery Enrollment Error

If any step during auto-enrollment fails or encounters an error, Hub can prompt the user to unpin, allowing the user to access the whole device. The unpin feature can be protected by an optional password as well. If set, the user must enter the password to unpin. The user has unlimited attempts to enter the password.

The following DPC extras must be added to the 'Admin Extras Bundle' in the enrollment QR code:

#### Disable Safeboot

Determines if the user is not allowed to reboot the device into safe boot mode during enrollment. This applies to all out of the box enrollment methods including: Samsung Knox Mobile Enrollment (KME), Zero Touch, or QR Code. Set the boolean value by replacing the "Boolean" value with "true" or "false".

```
"disableSafeBoot": "Boolean"
```

## Disable USB Debugging

Determines if a user is not allowed to enable or access debugging features. Set the boolean value by replacing the "Boolean" value with "true" or "false".

```
"disableUsbDebugging":"Boolean"
```

#### Disable Unknown Sources

Determines if a user is not allowed to install non-market apps. Set the boolean value by replacing the "Boolean" value with "true" or "false".

```
"disableInstallUnknownSources": "Boolean"
```

#### Use UEM Authentication

If users wants to use UEM authentication even though they are on Workspace ONE Access, then they should notify the same through a new QR Code, which is also used in the KME portal by custom JSON. Set the boolean value by replacing the "Boolean" value with "true" or "false".

```
"useUEMAuthentication": "Boolean"
```

#### Local Auto Discover URL

Set the local auto-discovery URL by replacing "String" in the example below with a URL similar to "www.myautodiscoveryurl.com".

```
"localAutoDiscoveryUrl": "String"
```

## **Discovery Retry Count**

Set the discovery retry count using an integer value. Consider a number less than 10. The following is for example purposes of how to correctly enter this value, replacing "Integer" with the number of your choice.

```
"discoveryRetryCount":"Integer"
```

## Discovery Interval in Seconds

Set the discovery retry interval in seconds. The following is for example purposes of how to correctly enter this value, replacing "Integer" with the number of your choice.

```
"discoveryIntervalInSeconds": "Integer"
```

#### **AOSP Enrollment**

Allow the device to skip adding a work account. Set the boolean value by replacing the "Boolean" value with "true" or "false".

```
"aospenrollment": "Boolean"
```

## **Retry Count**

Set the number of times to retry Auto Enrollment on failure. Consider using a value less than 10. The following is for example purposes of how to correctly enter this value, replacing "Integer" with the number of your choice.

```
"retrycount": "Integer"
```

## **Allow Unpinning**

Allow the user to navigate away from Hub during enrollment. Set the boolean value by replacing the "Boolean" value with "true" or "false".

```
"allowUnpinning": "Boolean"
```

#### **Enrollment Certificate**

The enrollment certificate provisioning DPC extra provides a way for Workspace ONE Intelligent Hub for Android install a certificate before enrollment, which is ideal for closed network environments that uses self-signed certificates.

When the DPC extra is included in the QR code, then Hub automatically enrolls as Device Owner (Fully Managed) mode, installs the certificate, and enrolls the device.

Follow these steps to obtain the encoded certificate data:

- 1 Upload the certificate to an Android Credentials profile
- 2 Save the profile. Do not assign it to any devices
- 3 Select the Profile and view the Profile XML. The 'CertificateData' in the profile XML is what is used in the JSON below.

4 Add the following key to the Admin Extras Bundle in the QR Code provisioning JSON: "workManagedCertData": "encoded certificate data"

```
"android.app.extra.PROVISIONING_DEVICE_ADMIN_COMPONENT_NAME":"com.airwatch.androidagent/
com.airwatch.agent.DeviceAdministratorReceiver",

"android.app.extra.PROVISIONING_DEVICE_ADMIN_SIGNATURE_CHECKSUM":"6kyqxDOjgS30jvQuzh4uvHPk-0bm
AD-1QU7vtW7i_o8=",
    "android.app.extra.PROVISIONING_DEVICE_ADMIN_PACKAGE_DOWNLOAD_LOCATION":"",
    "android.app.extra.PROVISIONING_SKIP_ENCRYPTION":false,
    "android.app.extra.PROVISIONING_ADMIN_EXTRAS_BUNDLE":

{"serverurl":"","gid":"","un":"","pw":"","workManagedCertData":"encoded certificate data"}
}
```

Note: If the UEM console is configured for COPE mode, enrollment fails Android 11 devices.

## Enroll Android Device into Work Profile Mode

The enrollment process secures a connection between Android devices and your AirWatch environment. The Workspace ONE Intelligent Hub facilitates enrollment and allows for real-time management and access to relevant device information.

Use the following instructions to install the Workspace ONE Intelligent Hub and authenticate users based on the enrollment flow.

- 1 Download and install the Workspace ONE Intelligent Hub from the Google Play Store.
- 2 Launch the Workspace ONE Intelligent Hub.
  - a If you have configured email autodiscovery, then the Workspace ONE Intelligent Hub prompts you for your email address. In addition, you may be prompted to select your Group ID from a list.
  - b If you have not configured email autodiscovery, select desired enrollment method.
- 3 Enter email address or enrollment URL.
- 4 Enter **Username** and **Password** and tap **Continue**.
- 5 Accept the **Terms of Use**.
- Tap the **Encrypt** button and follow the remaining prompts to accepts the settings. The Workspace ONE Intelligent Hub will close after accepting the encryption settings. Tap the **Encryption Complete** notification to return to the Workspace ONE Intelligent Hub to continue enrollment.
  - The option to encrypt the device depends on the version of Android the device is running. Devices running Android Marshmallow are encrypted by default, so this option will not display during enrollment.
- 7 Tap **Set Up** to configure the Work Profile that will be associated with the device.

- Tap **OK** on the Privacy Policy. Depending on how users are being created, the remaining screens for enrollment will vary. The enterprise settings from the Workspace ONE UEM console will be pushed to the device. **This ends enrolling devices for managed Google Play Accounts.**
- 9 For Google Accounts only, tap **Get Started** to create the Work Profile and connect the Managed Google Account to the device. These steps differ based on authentication method:To proceed with **User-defined** enrollment:
  - a Create the Password with your user credentials and tap **Next**.
  - b Enter the Managed Google Account **Password** and tap **Next**.
- 10 To continue with **Directory Service Sync**:
  - a Enter your **Password** and tap **Next**.
  - b Select Continue.
  - c Select Exit.
- 11 To follow the **SAML** enrollment flow:
  - a Enter the **User Name** and **Password** and tap **Login**. The user will be redirected to the Workspace ONE Intelligent Hub.

If successful, the Work Profile is configured for the device and displays the Workspace ONE Intelligent Hub settings page. The device is ready for use according to Android settings for the Work Profile.

## **Zebra Stage Now**

The Stage Now staging client is Zebra's next generation Android solution for staging Zebra devices and preparing them for production use.

- Zebra devices must be running Android 7.0 with MX version 7.1 or later.
- If you want to enroll your Zebra devices using a Stage Now barcode, you must have Intelligent Hub 8.2 for Android or later uploaded to the console as the Workspace ONE Intelligent Hub Package.
- Zebra devices running Android 6.0 and below must continue to use Rapid Deployment as the default staging client.
- Relay Servers set to passive mode only are supported. Relay servers in active mode are not supported and do not function with the Stage Now client.
- Ensure the Stage Now URL setting, found in Groups & Settings > All Settings > System > Advanced > Site URLs, is set to the appropriate URL.
  - If your on premises environment is configuring your own Stage Now server, then place your custom URL in this field.

- If your on premises environment is not configuring your own Stage Now server, then you simply must open your networks to allow access to the URL listed here.
- SaaS environments do not need to change this text box.
- There must be no Google account present on the device while attempting Stage Now enrollment in Work Managed Mode.

Workspace ONE UEM supports Stage Now given the following conditions and limitations.

For more information on Zebra Mobility, see Zebra Mobility Extensions and Full MX Feature Matrix.

If you plan to enroll Zebra devices in Work Managed Device Mode with a Stage Now barcode, take the following steps.

- 1 Use the Organization Group selector to select the OG you want to configure for your Android devices.
- 2 Navigate to Groups & Settings > All Settings > Devices & Users > Android > Android EMM Registration and select the Enrollment Restrictions tab.
- 3 Complete the following settings.

| Setting                                                  | Description                                                                                                    |
|----------------------------------------------------------|----------------------------------------------------------------------------------------------------|
| Current Setting                                          | Select <b>Override</b> to affect changes to the OG you selected in step 1.                                                                                                    |
| Define the enrollment method for this organization group | This setting determines how this OG treats Android devices.                                                                                                    |
|                                                          | Select from among the following settings:                                                                                                    |
|                                                          | Always use Android – This setting enables the Device Owner Mode slider on the Generate Stage Now Barcode screen and makes it uneditable. This forces all Android devices that enroll in this OG to be in Device Owner Mode (or Work Managed Device Mode).                                                                                                 |
|                                                          | <b>Always use Android (Legacy)</b> – This setting disables the Device Owner Mode slider from the Generate Stage Now Barcode screen and makes it uneditable. This forces all Android devices that enroll in this OG to be in Device Admin Mode.                                                                                                    |
|                                                          | <b>Define Assignment Groups that use Android</b> – This setting enables the Device Owner Mode slider on the Generate Stage Now Barcode screen and makes it editable, allowing you the choice of enrolling Android devices in Device Owner Mode (Work Managed Device Mode) or enrolling them in Device Admin Mode according to selected Assignment Groups. |

- 4 Direct your end-user to take the following steps to enroll their device:
  - a Start the device from a "factory settings" state.
  - b Ensure there is no Google account on the device.
  - c Proceed through the Setup Wizard or scan the "skip setup wizard" barcode provided by Zebra.
  - d Open the Stage Now app.

e Scan the barcode.

The device is automatically enrolled into Work Managed mode.

## **How to Configure Android Profiles**

5

Android profiles ensure proper use of devices and protection of sensitive data. Profiles serve many different purposes, from letting you enforce corporate rules and procedures to tailoring and preparing Android devices for how they are used.

#### **Android Versus Android Legacy Profiles**

When deploying profiles there are two Android profile types: Android and Android (Legacy). Select the Android profile option if you have completed the Android EMM Registration. If you have opted out of the EMM registration, then the Android (Legacy) profiles are available. When you select Android but have not walked through the Android EMM Registration, an error message displays prompting you to go to the settings page to complete EMM registration or proceed to Android (Legacy) profile deployment.

#### Work Profile vs. Work Managed Device Mode

A Work Profile is a special type of administrator tailored primarily for a BYOD use case. When the user already has a personal device configured with their own Google account, Workspace ONE UEM enrollment creates a Work Profile, where it installs the Workspace ONE Intelligent Hub.Workspace ONE UEM only controls the Work Profile. Managed apps install inside the Work Profile and display an orange briefcase badge to differentiate them from personal apps.

Work Managed device applies to devices enrolled from an unprovisioned state (factory reset), recommended for corporate owned devices. Workspace ONE Intelligent Hub is installed during the setup process and set as the device owner, meaning Workspace ONE UEM will have full control of the entire device.

Android profiles will display the following tags: Work Profile and Work Managed Device.

Profile options with the Work Profile tag only apply to the Work Profile settings and apps, and do not affect the user's personal apps or settings. For example, certain restrictions disable access to the Camera or taking screen capture. These restrictions only affect the Android badged apps inside the Work Profile and will not impact personal apps. Profile options configured for Work Managed Device apply to the entire device. Each profile discussed in this section indicates which device type the profile affects.

#### **Profiles Behavior**

There are times when more than one profile needs to be implemented for various reasons. When duplicate profiles are deployed, the most restrictive policy takes priority. Therefore, if two profiles are installed, and one says to block camera and another says to allow camera, Intelligent Hub for Android combines the profiles and blocks the camera to choose the more secure option.

This chapter includes the following topics:

- Configure Profile
- Passcode
- Chrome Browser Settings
- Chrome Browser Settings Matrix (Android)
- Restrictions
- Specific Restrictions for Android
- Exchange Active Sync
- Public App Auto Update
- Credentials
- Custom Messages
- Application Control
- Proxy Settings
- System Updates
- Wi-Fi
- VPN
- Configure Per-App VPN Rules
- Permissions
- Lock Task Mode
- Date/Time for Android Devices
- Date/Time for Samsung Devices
- Workspace ONE Launcher
- Firewall
- APN
- Enterprise Factory Reset Protection
- Configure Enterprise Factory Reset Protection Profile for Android
- Zebra MX
- Custom Settings

## **Configure Profile**

In the Workspace ONE UEM console, you follow the same navigation path for each profile. The **Preview** section shows you **Total Assigned Devices** with a list view. You can see the added profiles on the **Summary** tab.

To configure profiles:

- 1 Navigate to Devices > Profiles & Resources > Profiles > Add > Add Profile > Android.
- 2 Configure the settings:

| Settings      | Description                                                                                                    |
|---------------|----------------------------------------------------------------------------------------------------|
| Name          | Set the name for your profile and add a description that would be easily recogizable to you.                                                                                                   |
| Profile Scope | Set how the profile is used in your environment either on <b>Production</b> , <b>Staging</b> , or <b>Both</b> .                                                                                |
| OEM Settings  | Enable OEM settings to configure specific settings for Samsung or Zebra devices. Once you select the OEM, you will see additional profiles and settings display that are unique to either OEM. |

- 3 Select the **Add** button for the desired profile and configure the settings as desired. You can use the drop-down and preview profile settings before selecting add.
- 4 Select **Next** to configure the general **Assignment** and **Deployment** profile settings as appropriate. Configure the following settings:

| Settings                 | Description                                                                                                    |
|--------------------------|----------------------------------------------------------------------------------------------------|
| Smart Group              |                                                                                                    |
| Allow Exclusion          | When enabled, a new text box <b>Exclude Group</b> displays. This text box enables you to select those groups you want to exclude from the assignment of the device profile.                                                                                                    |
| Assignment Type          | Determines how the profile is deployed to devices: <b>Auto</b> – The profile is deployed to all devices. <b>Optional</b> – An end user can optionally install the profile from the Self-Service Portal (SSP), or it can be deployed to individual devices at the administrator's discretion. End users can also install profiles representing Web applications, using a Web Clip or a Bookmark payload. And if you configure the payload to show in the App Catalog, then you can install it from the App Catalog. <b>Compliance</b> – The profile is applied to the device by the Compliance Engine when the user fails to take corrective action toward making their device compliant. |
| Managed By               | The organization group with administrative access to the profile.                                                                                                    |
| Install Area Only        | Enable to display geofencing option: <b>Install only on devices inside selected areas</b> : Enter an address anywhere in the world and a radius in kilometers or miles to make a 'perimeter of profile installation'.                                                                                                    |
| Schedule Install<br>Time | Enable to configure time schedule settings: <b>Enable Scheduling and install only during selected time periods</b> :Specify a configured time schedule in which devices receive the profile only within that time-frame.                                                                                                    |

5 Select Save & Publish.

#### Passcode

Setting a passcode policy requires your end users to enter a passcode, providing a first layer of defense for sensitive data on devices.

The Work Profile passcode policies apply only to work apps so users do not have to enter complex passwords each time they unlock their device when enrolled with a Work Profile. The Work keeps corporate app data protected and allows end users to access personal apps and data in any way they like. For Work Managed devices, this passcode policy applies to the device. The Work Passcode is available on Android 7.0 (Nougat) and above for Work Profile enrolled devices.

The Device Passcode policies apply to the whole device (enrolled with a Work Profile or as Work Managed). This passcode needs to be entered each time the device is unlocked and can be applied in addition to the work passcode.

By default, when creating new profiles, only the Work Passcode is enabled (Device Passcode is disabled). The admin has to enable the device passcode manually.

**Note:** When Passcode profile is present on the device and the user does not set the passcode, no apps or profiles are pushed to the device until the device is compliant.

Once the passcode profile settings are established, the UEM console notifiies the user through persistent notification to update the passcode settings when a passcode reaches minimum passcode age or passcode required change. Users are unable to use Intelligent Hub until they set up the passcode as required in the profile. On Samsung devices, the user is locked into lockscreen setup wizard until they set a passcode meeting the passcode policy requirements. For Work Managed devices, users are unable to use the device. For Work Profile and COPE devices, users are unable to access work apps.

The available settings for the **Passcode** profile are outlined below.

| Setting                              | Description                                                                                                    |
|--------------------------------------|----------------------------------------------------------------------------------------------------|
| Enable Work Passcode Policy          | Enable to apply passcode policies only to Android badged apps.                                                                                                    |
| Minimum Passcode<br>Length           | Ensure passcodes are appropriately complex by setting a minimum number of characters.                                                                                                    |
| Passcode Content                     | Ensure the passcode content meets your security requirements by selecting one of the following: Any, Numeric, Alphanumeric, Alphabetic, Complex, Complex numeric or Weak Biometric from the drop-down menu.                                                                                         |
|                                      | Use simple values for quick access or alphanumeric passcodes for enhanced security. You can also require a minimum number of complex characters (@, #, &,! , ,?) in the passcode.                                                                                                    |
|                                      | Weak Biometric passcode content allows low-security biometric unlock methods, such as face recognition. Important: If the minimum number of complex characters in the password is greater than 4, at least one lowercase character and one uppercase character is required(SAFE v5.2 devices only). |
| Maximum Number of<br>Failed Attempts | Specify the number of attempts allowed before the device is wiped.                                                                                                    |

| Setting                                            | Description                                                                                                    |
|----------------------------------------------------|----------------------------------------------------------------------------------------------------|
| Maximum Passcode<br>Age (days)                     | Specify the maximum number of days the passcode can be active.                                                                                                    |
| Passcode Change<br>Alert                           | Set the amount of time prior to the expiration of the passcode that the user is notified to change their passcode. This option is also available in Device Passcode Policy. The user is prompted to change the passcode through prompt on their device, but they are not blocked from performing any other functions on their device. You can configure a compliance policy or use the settings in the Workspace ONE Intelligent Hub for Android to create and enforce a passcode being re-added to the device. |
| Passcode History                                   | Set the number of times a passcode must be changed before a previous passcode can be used again.                                                                                                    |
| Work Profile Lock<br>Timeout Range (in<br>Minutes) | Set the period of inactivity before the device screen locks automatically                                                                                                    |
| Password Required<br>Range (in minutes)            | Set the amount of time after unlocking a device with a non-strong authentication method (such as fingerprint or face recognition) before a passcode is required. This option is also available in Device Passcode Policy.                                                                                                    |
| Allow One Lock                                     | Disable to force separate and more restrictive passcode for the Work profile passcode and the device passcode.                                                                                                    |
|                                                    | One Lock is enabled in the background until a Work Profile passcode is created. When users needs to create a device and Work Profile passcode, the user can choose which one to create first, but the more complex requirement is enforced first.                                                                                                    |
|                                                    | Note: Applies to Android 9.0+ Work Profile devices and COPE devices only.                                                                                                    |
| Allow Biometric options                            | Enable to allow biometric unlock methods, such as face recognition.                                                                                                    |
| Allow Fingerprint<br>Sensor                        | Enable to allow users to use their fingerprint to unlock their devices. Disable to prevent using fingerprint as the primary method of authentication and instead requires that the end user enter the specified type of password in the profile instead.                                                                                                    |
| Allow Face Scanning                                | Disable to prevent the Face Unlock method from being configurable or selectable. <b>Note:</b> Applies to Android 9.0+ Work Managed devices only.                                                                                                    |
| Allow Iris Scanning                                | Disable to prevent the Iris Scanner method from being configurable or selectable. <b>Note:</b> Applies to Android 9.0+ Work Managed devices only.                                                                                                    |
| Enable Device<br>Passcode Policy                   | Apply passcode policies for the device enrolled with a Work Profile. This passcode will need to be entered to unlock the device and can be applied in addition to the work passcode. For Work Managed devices, this passcode policy is applied to the device.                                                                                                    |
| Minimum Passcode<br>Length                         | Ensure passcodes are appropriately complex by setting a minimum number of characters.                                                                                                    |
| Set initial passcode                               | Enable to set an initial passcode at the device level on all deployed devices. After deployment, it is possible to reset the passcode at the device level. <b>Note:</b> Applies to Android 7.0+ Work Managed devices only.                                                                                                    |
| Passcode Content                                   | Ensure the passcode content meets your security requirements by selecting <b>Any</b> , <b>Numeric</b> , <b>Alphanumeric</b> , <b>Alphabetic</b> , <b>Complex</b> , or <b>Complex Numeric</b> from the drop-down menu.                                                                                                    |
| Maximum Number of Failed Attempts                  | Specify the number of attempts allowed before the device is wiped.                                                                                                    |

| Setting                                            | Description                                                                                                    |
|----------------------------------------------------|----------------------------------------------------------------------------------------------------|
| Maximum Passcode<br>Age (days)                     | Specify the maximum number of days the passcode can be active.                                                                                                    |
| Passcode Change<br>Alert                           | Set the amount of time prior to the expiration of the passcode that the user is notified to change their passcode.                                                                                                    |
| Passcode History                                   | Set the number of times a passcode must be changed before a previous passcode can be used again.                                                                                                    |
| Work Profile Lock<br>Timeout Range (in<br>Minutes) | Set the period of inactivity before the device screen locks automatically.                                                                                                    |
| Allow Biometric options                            | Enable to allow biometric unlock methods, such as face recognition.                                                                                                    |
| Allow Fingerprint<br>Unlock                        | Enable to allow users to use their fingerprint to unlock their devices and prevents using fingerprint as the primary method of authentication and instead requires that the end user enter the specified type of password in the profile instead. |
| Allow Face Scanning                                | Disable to prevent the Face Unlock method from being configurable or selectable on the Samsung device. <b>Note:</b> Applies to Android 9.0+ Work Managed devices only.                                                                            |
| Allow Iris Scanning                                | Disable to prevent the Iris Scanner method from being configurable or selectable on the Samsung device. <b>Note:</b> Applies to Android 9.0+ Work Managed devices only.                                                                           |
| Passcode Visible                                   | Enable to show the passcode on the screen as it is entered. For Samsung devices. Requires you to enable <b>OEM Settings</b> in the <b>General</b> profile and <b>Samsung</b> from <b>Select OEM</b> dropdown.                                     |
| Require SD Card<br>Encryption                      | Indicate if the SD card requires encryption. For Samsung devices.Requires you to enable <b>OEM</b> Settings in the General profile and Samsung from Select OEM dropdown.                                                                          |
| Maximum Number of<br>Repeating Characters          | Prevent your end users from entering easily cracked repetitive passcodes like '1111' by setting a maximum number of repeating characters. For Samsung devices.                                                                                    |

The following settings apply if you select Complex from the **Passcode Content** text box.

| Setting                              | Description                                                         |
|--------------------------------------|---------------------------------------------------------------------|
| Minimum Number of Letters            | Specify the number of letters that can be included in the passcode. |
| Minimum Number of Lower Case Letters | Specify the number of lowercase letters required in the passcode.   |
| Minimum Number of Upper Case Letters | Specify the number of uppercase letters required in the passcode.   |
| Minimum Number of Non-Letters        | Specify the number of special characters required in the passcode.  |
| Minimum Number of Numerical Digits   | Specify the number of numerical digits required in the passcode.    |
| Minimum Number of Symbols            | Specify the number of symbols required in the passcode.             |

The following settings apply for setting a passcode on Samsung device.

These settings only display when **OEM Settings** in the **General** profile and **Samsung** from **Select OEM** dropdown are selected.

| Setting                                   | Description                                                                                                    |
|-------------------------------------------|----------------------------------------------------------------------------------------------------|
| Passcode Visible                          | Enable to show the passcode on the screen as it is entered.                                                                                                    |
| Allow Fingerprint<br>Unlock               | Enable to allow users to use their fingerprint to unlock their devices and prevents using fingerprint as the primary method of authentication and instead requires that the end user enter the specified type of password in the profile instead. |
| Require SD Card<br>Encryption             | Indicate if the SD card requires encryption.                                                                                                    |
| Require Passcode                          | Requires user to enter the passcode used to encrypt the SD card. If left unchecked, Some devices allow the SD card to be encrypted without user interaction.                                                                                      |
| Maximum Number of<br>Repeating Characters | Prevent your end users from entering easily cracked repetitive passcodes like '1111' by setting a maximum number of repeating characters.                                                                                                    |
| Maximum length of numeric sequences       | Prevent your end user from entering an easily cracked numeric sequence like 1234 as their passcode. For Samsung devices.                                                                                                    |
| Allow Iris Scanner                        | Disable to prevent the Iris Scanner method from being configurable or selectable on the Samsung device.                                                                                                    |
| Alllow Face Unlock                        | Disable to prevent the Face Unlock method from being configurable or selectable on the Samsung device.                                                                                                    |
| Lockscreen Overlay                        | Enable to push information to the end user devices and display this information over the lock screen.                                                                                                    |
|                                           | - <b>Image Overlay</b> – Upload images to display over the lock screen. You can upload a primary and secondary image and determine the position and transparency of the images.                                                                   |
|                                           | - <b>Company Information</b> – Enter company information to display over the lock screen. This can be used for emergency information in the event the device has been lost or reported stolen.                                                    |
|                                           | The Lockscreen Overlay setting is for Safe 5.0 devices and above only. The Lockscreen Overlay settings remains configured on the device while in use and cannot be changed by the end user.                                                       |

#### **Configure Lockscreen Overlay (Android)**

The **Lockscreen Overlay** option in the passcode profiles gives you the ability to overlay information over the screen lock image to provide information to the end user or anyone who may find a locked device. Lockscreen Overlay is a part of the Passcode profile.

Lockscreen Overlay is a native functionality for Android and available across several OEMs.

The Lockscreen Overlay settings for **Android** profiles on only displays when the **OEM Settings** field is toggled to **Enabled** and Samsung is selected from the **Select OEM** field. The OEM settings field in the General profile only applies to Android profiles and not Android (Legacy) configurations.

Configure the settings for Image Overlay as desired:

| Setting            | Description                                                                                          |
|--------------------|----------------------------------------------------------------------------------------------------|
| Image Overlay Type | Select <b>Single Image</b> or <b>Multi Image</b> to determine the number of overlay images required. |
| Primary Image      | Upload an image file.                                                                                |

| Setting                                       | Description                                                                                                    |
|-----------------------------------------------|----------------------------------------------------------------------------------------------------|
| Primary Image Top Position in<br>Percent      | Determine the position of the top image from 0-90 percent.                                                                                  |
| Primary Image Bottom Position in Percent      | Determine the position of the bottom image from 0-90 percent.                                                                               |
| Secondary Image                               | Upload a second image if desired. This field only displays if Multi Image is selected from the <b>Image Overlay Type</b> field.             |
| Secondary Image Position in<br>Percent        | Determine the position of the top image from 0-90 percent. Only application if Multi Image is selected from the Image Overlay Type field.   |
| Secondary Image Bottom<br>Position in Percent | Determine the position of the bottom image from 0-90 percent. Only applicable if Multi Image is selected from the Image Overlay Type field. |
| Overlay Image                                 | Determine the transparency of your image as <b>Transparent</b> or <b>Opaque</b> .                                                           |

#### Configure the settings for **Company Information** as desired.

| Setting              | Description                                                                       |
|----------------------|-----------------------------------------------------------------------------------|
| Company Name         | Enter your company name for display.                                              |
| Company Logo         | Upload the company logo with an image file.                                       |
| Company Address      | Enter the company office address.                                                 |
| Company Phone Number | Enter the company phone number.                                                   |
| Overlay Image        | Determine the transparency of your image as <b>Transparent</b> or <b>Opaque</b> . |

## **Chrome Browser Settings**

The Chrome Browser Settings profile helps you to manage settings for the Work Chrome app.

Chrome is Google's web browser. Chrome offers a number of features such as search, the omnibox (one box to search and navigate), auto-fill, saved passwords, and Google account signin to instantly access recent tabs and searches across all your devices. The work Chrome app functions the same as the personal version of Chrome. Configuring this profile will not affect the user's personal Chrome app. You can push this profile in conjunction with a separate VPN or Credentials+Wi-Fi payload to ensure end-users can authenticate and log in to your internal sites and systems. This will ensure that users must use the Work Chrome app for business purposes.

## **Chrome Browser Settings Matrix (Android)**

The Chrome Browser Settings profile helps you to manage settings for the Work Chrome app. Configuring this profile will not affect the user's personal Chrome app. You can push this profile in conjunction with a separate VPN or Credentials+Wi-Fi payload to ensure end-users can authenticate and log in to your internal sites and systems.

This matrix details the available settings in the Chrome Browser profile:

| Setting                                                     | Description                                                                                                    |
|-------------------------------------------------------------|----------------------------------------------------------------------------------------------------|
| Allow Cookies Select to determine browser cookies settings. |                                                                                                    |
| Allow Cookies On These Sites                                | Specify URLs which are allowed to set cookies.                                                                    |
| Block Cookies On These Sites                                | Specify URLs which are not allowed to set cookies.                                                                |
| Allow Session Only Cookies On These<br>Sites                | Specify sites which are allowed to set session only cookies.                                                      |
| **Allow Images                                              | Select to determine which sites allow images.                                                                     |
| Allow Images On These Sites                                 | Specify a list of URLs which are allowed to display images.                                                       |
| Block Images On These sites                                 | Specify a list of URLs which are not allowed to display images.                                                   |
| Allow JavaScript                                            | Select JavaScript browser settings.                                                                               |
| Allow JavaScript On These Sites                             | Specify sites which are allowed to run JavaScript.                                                                |
| Block JavaScript On These Sites                             | Specify sites which are not allowed to run JavaScript.                                                            |
| Allow Pop-Ups                                               | Select pop-up browser settings.                                                                                   |
| Allow Popups On These Sites                                 | Select option to determine which sites are allowed to open popups.                                                |
| Block Popups On These sites                                 | Specify sites which are not allowed to open popups.                                                               |
| Allow Track Location                                        | Set whether websites are allowed to track the users' physical location.                                           |
| Proxy Mode                                                  | Specify the proxy server used by Google Chrome and prevents users from changing proxy settings.                   |
| Proxy Server URL                                            | Specify the URL of the proxy server.                                                                              |
| Proxy PAC File URL                                          | Specify a URL to a proxy .pac file.                                                                               |
| Proxy Bypass Rules                                          | Specify which proxy settings to bypass. This policy only takes effect if you have selected manual proxy settings. |
| Force Google SafeSearch                                     | Enable to force search queries in Google web search to be done with SafeSearch.                                   |
| **Force YouTube Safety Mode                                 | Enable to give users the opportunity to bar mature content.                                                       |
| Enable Touch to Search                                      | Enables the use of Touch to Search in Google Chrome's content view.                                               |
| Enable Default Search Provider                              | Specify the default search provider.                                                                              |
| Default Search Provider Name                                | Specify the name of the default search provider.                                                                  |
| Default Search Provider Keyword                             | Specify the keyword search for the default search provider.                                                       |
| Default search provider search URL                          | Specify the URL of the search engine used when doing a default search.                                            |
| Default search provider suggest URL                         | Specify the URL of the search engine used to provide search suggestions.                                          |
| Default Search Provider Instant URL                         | Specify the default search providers when user's input search inquiries.                                          |
|                                                             |                                                                                                    |

| Setting                                                       | Description                                                                                                    |
|---------------------------------------------------------------|----------------------------------------------------------------------------------------------------|
| Default Search Provider Icon                                  | Specify the favorite icon URL of the default search provider.                                                                                                    |
| Default Search Provider Encodings                             | Specify the character encodings supported by the search provider. Encodings are code page names like UTF-8, GB2312, and ISO-8859-1. If not set, the default will be used which is UTF-8.                                                                    |
| List Of Alternate URLs For The Default<br>Search Provider     | Specify a list of alternate URLs that can be used to extract search terms from the search engine.                                                                                                    |
| Search Terms Replacement Key                                  | Enter all search term replacement keys.                                                                                                    |
| Search Provider Image URL                                     | Specify the URL of the search engine used to provide image search.                                                                                                    |
| New Tab URL                                                   | Specify the URL that a search engine uses to provide a new tab page.                                                                                                    |
| POST URL Search Parameters                                    | Specify the parameters used when searching a URL with POST.                                                                                                    |
| POST Suggestion Search Parameters                             | Specify the parameters used when doing image search with POST.                                                                                                    |
| POST Image Search Parameters                                  | Specify the parameters used when doing image search with POST.                                                                                                    |
| Enable The Password Manager                                   | Enable saving passwords to the password manager.                                                                                                    |
| Enable Alternate Error Pages                                  | Enable to use alternate error pages that are built into Google Chrome (such as 'page not found').                                                                                                    |
| Enable Autofill                                               | Enable to allow users to auto complete web forms using previously stored information such as address or credit card information.                                                                                                    |
| Enable Printing                                               | Enable to allow printing in Google Chrome.                                                                                                    |
| Enable Data Compression Proxy<br>Feature                      | Specify one of the following options for data compression proxy: Always enable, Always disable. Data compression proxy can reduce cellular data usage and speed up mobile web browsing by using proxy servers hosted at Google to optimize website content. |
| Enable Safe Browsing                                          | Enable to activate Google Chrome's Safe Browsing.                                                                                                    |
| Disable Saving Browser History                                | Enable to disable saving browser history in Google Chrome.                                                                                                    |
| Prevent Proceeding After Safe<br>Browsing Warning             | Enable to prevents users from proceeding from the warning page to malicious sites.                                                                                                    |
| Disable SPDY protocol                                         | Disables use of the SPDY protocol in Google Chrome                                                                                                    |
| Enable Network Prediction                                     | Select network prediction in Google Chrome.                                                                                                    |
| Enable Deprecated Web Platform<br>Features For A Limited Time | Specify a list of deprecated web platform features to re-enable temporarily.                                                                                                    |
| Force Safe Search                                             | Enable to activate safe search while using the web browser.                                                                                                    |
| Incognito Mode Availability                                   | Specify whether a user can open pages in Incognito mode in Google Chrome.                                                                                                    |
| Allows sign in to Chromium                                    | Enable to force Chrome users to log into the browser if they signed into Gmail on the web.                                                                                                    |
| Enable Search Suggestions                                     | Enable search suggestions in Google Chrome's omnibox.                                                                                                    |
|                                                               |                                                                                                    |

| Setting                              | Description                                                                   |
|--------------------------------------|-------------------------------------------------------------------------------|
| Enable Translate                     | Enable the integrated Google Translate service on Google Chrome.              |
| Enables or Disables Bookmark Editing | Enable to allow bookmarks to be added, removed, or modified.                  |
| Managed Bookmarks                    | Specify a list of managed bookmarks.                                          |
| Block Access To A List Of URLs       | Enter URLs to prevents the user from loading web pages from blacklisted URLs. |
| Exceptions to blocked list of URLs   | Enter blocklist exception URLs. You can separate the list with commas.        |
| Minimum SSL Version Enabled          | Selected the minimum SSL version from the dropdown.                           |
| Minimum SSL Version To Fallback TO   | Select the minimu, SSL version to fallback to from the dropdown.              |

#### Restrictions

The Restrictions profiles in the UEM console locks down native functionality of Android devices. The available restrictions and behavior vary based on device enrollment.

The **Restrictions** profile displays tags that indicate if the selected restriction applies towards the Work Profile, Work Managed Device or both, however, that for Work Profile devices these only affect the Android badged apps. For example, when configuring restrictions for the Work Profile you can disable access to the work Camera. This only affects the Android badged camera and not the users personal camera.

Note, there are a handful of system apps included with the Work Profile by default such as Work Chrome, Google Play, Google settings, Contacts, and Camera – these can be hidden using the restrictions profile and does not affect the user's personal camera.

#### **Restrictions on Using Non-Managed Google Accounts**

You might want to allow people to add non-managed or personal Google accounts, to read personal emails example, but you still want to restrict the personal account from installing apps on the device. Your can set a list of accounts people can use in Google Play in the Workspace ONE UEM console.

Deploy a restrictions payload for added security on Android devices. Restrictions payloads devices can disable end-user access to device features to make sure devices are not tampered with.

Select the **Restrictions** profile and configure the settings:

| Settings                | Description                                                                                                    |
|-------------------------|----------------------------------------------------------------------------------------------------|
| Device<br>Functionality | Device-level restrictions can disable core device functionality such as the camera, screen-capture and factory reset to help improve productivity and security. For example, disabling the camera protects sensitive materials from being photographed and transmitted outside of your organization. Prohibiting device screen captures helps protect the confidentiality of corporate content on the device. |
| Application             | Application-level restrictions can disable certain applications such as YouTube and native browser, which lets you to enforce adherence to corporate policies for device usage.                                                                                                    |

| Settings             | Description                                                                                                    |
|----------------------|----------------------------------------------------------------------------------------------------|
| Sync and Storage     | Control how information is stored on devices, allowing you to maintain the highest balance of productivity and security. For example, disabling Google or USB Backup keeps corporate mobile data on each managed device and out of the wrong hands.                                                                                                    |
| Network              | Prevent devices from accessing Wi-Fi and data connections to ensure that end users are not viewing sensitive information through an insecure connection.                                                                                                    |
| Work and<br>Personal | Determine how information is accessed or shared between personal container and work container. These settings apply to the Work Profile Mode only.                                                                                                    |
| Location Services    | Configure Location Service settings for Work Managed devices. This restriction behaves differently between Android versions. In Android 8.0 and below, the behavior works according to the selected setting in the UEM console. In Android 9.0 and later, each settings either turns on or off location services as follows:None does nothing. Allow no location access- Turns off location services, Set GPS location only - Turns on location services. Set Battery Saving Location Only - Turns off location services. |
| Samsung Knox         | Configure restrictions specifically for Android devices running Samsung Knox. This section is only available when <b>OEM Settings</b> in the General Profile is enabled and Samsung is selected from the <b>Select OEM</b> field.                                                                                                    |

## **Specific Restrictions for Android**

This matrix provides a representational overview of the restrictions profile configurations available by device ownership type.

|                                         | Work Managed Device |                   |
|-----------------------------------------|---------------------|-------------------|
| Feature                                 | mode                | Work Profile mode |
| Device Functionality                    |                     |                   |
| Allow Factory Reset                     | ✓                   | ✓                 |
| Allow Screen Capture                    | ✓                   | ✓                 |
| Allow Adding Google Accounts            | ✓                   | ✓                 |
| Allow Removing the Android Work Account | ✓                   |                   |
| Allow Outgoing Phone Calls              | ✓                   |                   |
| Allow Send/Receive SMS                  | ✓                   |                   |
| Allow Credentials Changes               | ✓                   |                   |
| Allow All Keyguard Features             | ✓                   |                   |
| Allow Keyguard Camera                   | ✓                   |                   |
| Allow Keyguard Notifications            | ✓                   |                   |
| Allow Keyguard Fingerprint Sensor       | ✓                   | ✓                 |
| Allow Keyguard Trust Hub State          | ✓                   | ✓                 |
|                                         |                     |                   |

| Feature                                                            | Work Managed Device<br>mode | Work Profile mode |
|--------------------------------------------------------------------|-----------------------------|-------------------|
| Allow Keyguard Unredacted Notifications                            | ✓                           |                   |
| Force Screen On when Plugged In on AC Charger (Android 6.0+)       | ✓                           |                   |
| Force Screen On when Plugged In on USB Charger (Android 6.0+)      | ✓                           |                   |
| Force Screen On when Plugged In on Wireless Charger (Android 6.0+) | ✓                           |                   |
| Allow Wallpaper Change (Android 7.0+)                              | ✓                           |                   |
| Allow Status Bar                                                   | ✓                           |                   |
| Allow Keyguard (Android 6.0+)                                      | ✓                           |                   |
| Allow Adding Users                                                 |                             |                   |
| Allow Removing Users                                               |                             |                   |
| Allow Safe Boot (Android 6.0+)                                     | ✓                           |                   |
| Allow Wallpaper Change (Android 7.0+)                              |                             |                   |
| Allow User Icon Change (Android 7.0+)                              | ✓                           | ✓                 |
| Allow Adding/Deleting Accounts                                     | ✓                           | ✓                 |
| Prevent System UI (Toasts, Activities, Alerts, Errors, Overlays)   | ✓                           |                   |
| Set Maximum Days for Disabling Work Profile                        |                             | ✓                 |
| Application                                                        |                             |                   |
| Allow Camera                                                       | ✓                           | ✓                 |
| Allow Google Play                                                  | ✓                           | ✓                 |
| Allow Chrome Browser                                               | ✓                           |                   |
| Allow Non-Market App Installation                                  | ✓                           | ✓                 |
| Allow Modifying Application In Settings                            | ✓                           |                   |
| Allow Installing Applications                                      | ✓                           | ✓                 |
| Allow Uninstalling Applications                                    | ✓                           | ✓                 |
| Allow Disabling Application Verification                           | ✓                           | ✓                 |
| Skip user tutorial and introductory hints                          | ✓                           | ✓                 |
| Allow Whitelist Accessibility Services                             | ✓                           |                   |
| Restrict Input Methods                                             | ✓                           | ✓                 |
| Sync and Storage                                                   |                             |                   |

| Feature                                                                                                    | Work Managed Device<br>mode | Work Profile mode |
|----------------------------------------------------------------------------------------------------|-----------------------------|-------------------|
| Allow USB Debugging                                                                                                    | ✓                           |                   |
| Allow USB Mass Storage✓                                                                                                    |                             |                   |
| Allow Mounting Physical Storage Media                                                                                                    | ✓                           |                   |
| Allow USB File Transfer                                                                                                    | ✓                           |                   |
| Allow Backup Service (Android 8.0+)                                                                                                    |                             |                   |
| Network                                                                                                    |                             |                   |
| Allow Wi-Fi changes                                                                                                    | ✓                           |                   |
| Allow Bluetooth Pairing                                                                                                    | ✓                           |                   |
| Allow Bluetooth (Android 8.0+)                                                                                                    | ✓                           |                   |
| Allow Bluetooth Contact Sharing (Android 8.0+)*                                                                                                    | ✓                           |                   |
| Allow Outgoing Bluetooth Connections*                                                                                                    | ✓                           | ✓                 |
| Allow All Tethering                                                                                                    | ✓                           |                   |
| Allow VPN Changes                                                                                                    | ✓                           |                   |
| Allow Mobile Network Changes                                                                                                    | ✓                           |                   |
| Allow NFC                                                                                                    | ✓                           |                   |
| Allow Managed Wi-Fi Profile Changes (Android 6.0+)                                                                                                    | ✓                           |                   |
| Work and Personal                                                                                                    |                             |                   |
| Allow Pasting Clipboard Between Work and Personal Apps                                                                                                    |                             | ✓                 |
| Allow Works Apps To Access Documents From Personal Apps                                                                                                    |                             | ✓                 |
| Allow Personal Apps to Access Documents From Work Apps                                                                                                    |                             | ✓                 |
| Allow Personal Apps to Share Documents With Work Apps                                                                                                    |                             | ✓                 |
| Allow Work Apps to Share Documents With Personal Apps                                                                                                    |                             |                   |
| Allow Work Contact's Caller ID Info to Show in Phone Dialer                                                                                                    |                             | ✓                 |
| Allow Work Widgets To Be Added To Personal Home Screen                                                                                                    |                             | ✓                 |
| Allow Work Contacts in Personal Contacts App (Android 7.0+)                                                                                                    |                             |                   |
| Cross Profile Calendar Access (Enables Android calendar app<br>developers to have access to Work Profile calendar information using<br>Android 10 APIs. We cannot guarantee whether or not each calendar<br>application supports these Android 10 specific methods.) |                             | ✓                 |
| Location Services                                                                                                    |                             |                   |

| Allow Location Service Configuration                                                                                                    | Feature                                        | Work Managed Device mode | Work Profile mode |
|----------------------------------------------------------------------------------------------------|------------------------------------------------|--------------------------|-------------------|
| Samsung Knox  Device Functionality  Allow Airplane Mode                                                                                                    | Allow Location Service Configuration           | ✓                        |                   |
| Allow Airplane Mode Allow Microphone Allow Microphone Allow Chipboard Allow Chipboard Allow Power Off Allow Audio Recording if Microphone is Allowed Allow Audio Recording if Microphone is Allowed Allow Executing if Camera is Allowed Allow Executing if Camera is Allowed Allow Executing if Camera is Allowed Allow Executing if Camera is Allowed Allow Search Sex Background Process Limit Allow Leading Activity When Left Idle Allow User to Sex Background Process Limit Allow Headphones Allow SD Card Move Allow SD Card Move Allow Google Accounts Auto Sync Allow Google Accounts Auto Sync Allow SD Card Write Allow SD Card Write Allow Allow SD Card Write Allow Allow SD Card Write Allow Auto Fill (Android 8.0 or later) Application Allow Developer Options Allow Developer Options Allow Developer Options                                                                                                    | Allow User to Modify Location Settings         | ✓                        | ✓                 |
| Allow Airplane Mode Allow Microphone Allow Mock Locations Allow Clipboard Allow Power Off Allow Home Key Allow Audio Recording if Microphone is Allowed Allow Audio Recording if Microphone is Allowed Allow Video Recording if Camera is Allowed Allow Email Account Removal Allow Email Account Removal Allow Berding Activity When Left Idle Allow User to Set Background Process Limit Allow Headphones Sync and Storage Allow SD Card Move Allow OTA Upgrade Allow OTA Upgrade Allow OSD Card Write Allow UsB Host Storage Allow UsB Host Storage Allow Auto Fill (Android 8.0 or later) Allow Auto Fill (Android 8.0 or later) Allow Developer Options Allow Developer Options Allow Developer Options                                                                                                    | Samsung Knox                                   |                          |                   |
| Allow Microphone Allow Mock Locations Allow Clipboard Allow Power Off Allow Power Off Allow Home Key Allow Audio Recording if Microphone is Allowed Allow Video Recording if Camera is Allowed Allow Email Account Removal Allow Email Account Removal Allow Ending Activity When Left Idle Allow User to Set Background Process Limit Allow Background Process Limit Allow Sprc and Storage Allow SD Card Move Allow Off A Upgrade Allow Off A Upgrade Allow Off A Upgrade Allow User to Set Storage Allow User to Set Storage Allow Audio Recording at Country Auto Sync Allow SD Card Write Allow Google Accounts Auto Sync Allow SD Card Write Allow User Home Storage Allow Auto Fill (Android 8.0 or later) Allow Storage Allow Auto Fill (Android 8.0 or later) Allow Settings Changes Allow Developer Options Allow Developer Options                                                                                                    | Device Functionality                           |                          |                   |
| Allow Mock Locations Allow Clipboard Allow Power Off Allow Power Off Allow Audio Recording if Microphone is Allowed Allow Audio Recording if Camera is Allowed Allow Video Recording if Camera is Allowed Allow Email Account Removal Allow Ending Activity When Left Idle Allow User to Set Background Process Limit Allow Headphones Allow SD Card Move Allow OTA Upgrade Allow OTA Upgrade Allow OSO Card Write Allow SD Card Write Allow SD Card Write Allow Auto Fill (Android 8.0 or later) Allow Auto Fill (Android 8.0 or later) Allow Settings Changes Allow Settings Changes Allow Developer Options Allow Developer Options Allow Developer | Allow Airplane Mode                            | ✓                        |                   |
| Allow Clipboard Allow Power Off Allow Home Key Allow Audio Recording if Microphone is Allowed Allow Video Recording if Camera is Allowed Allow Email Account Removal Allow Ending Activity When Left Idle Allow User to Set Background Process Limit Allow Headphones  Sync and Storage Allow OTA Upgrade Allow OTA Upgrade Allow OSD Card Move Allow SD Card Write Allow SD Card Write Allow SD C | Allow Microphone                               | ✓                        |                   |
| Allow Power Off Allow Home Key  Allow Audio Recording if Microphone is Allowed  Allow Video Recording if Camera is Allowed  Allow Email Account Removal  Allow Email Account Removal  Allow Ending Activity When Left Idle  Allow User to Set Background Process Limit  Allow Headphones  Sync and Storage  Allow SD Card Move  Allow OTA Upgrade  Allow Google Accounts Auto Sync  Allow SD Card Write  Allow SD Card Write  Allow SD Card Write  Allow OTA Upgrade  Allow Google Accounts Auto Sync  Allow SD Card Write  Allow SD Card Write  Allow SD Card Write  Allow SD Card Write  Allow SS Card Write  Allow SS Card Write  Allow SS Card Write  Allow SS Card Write  Allow Storage  Allow Storage  Allow Storage  Allow Storage  Allow So Card Write  Allow So Card Write  Allow So Card Write  Allow So Card Write  Allow So Card Write  Allow So Card Write  Allow So Card Write  Allow So Card Write  Allow So Card Write  Allow So Card Write  Allow So Card Write  Allow Doveloper Options  Allow Settings Changes  Allow Background Data                                                                                                    | Allow Mock Locations                           | ✓                        |                   |
| Allow Home Key  Allow Audio Recording if Microphone is Allowed  Allow Video Recording if Camera is Allowed  Allow Email Account Removal  Allow Ending Activity When Left Idle  Allow User to Set Background Process Limit  Allow Headphones  Sync and Storage  Allow SD Card Move  Allow OTA Upgrade  Allow Google Accounts Auto Sync  Allow SD Card Write  Allow SD Card Write  Allow Developer Options  Allow Background Data                                                                                                    | Allow Clipboard                                | ✓                        |                   |
| Allow Audio Recording if Microphone is Allowed  Allow Video Recording if Camera is Allowed  Allow Email Account Removal  Allow Ending Activity When Left Idle  Allow User to Set Background Process Limit  Allow Headphones  Sync and Storage  Allow OTA Upgrade  Allow ODA Upgrade  Allow SD Card Write  Allow SD Card Write  Allow Auto Fill (Android 8.0 or later)  Application  Allow Bettings Changes  Allow Bettings Changes  Allow Beckground Data                                                                                                    | Allow Power Off                                | ✓                        |                   |
| Allow Video Recording if Camera is Allowed  Allow Email Account Removal  Allow Ending Activity When Left Idle  Allow User to Set Background Process Limit  Allow Headphones  Sync and Storage  Allow OTA Upgrade  Allow Google Accounts Auto Sync  Allow SD Card Write  Allow USB Host Storage  Allow USB Host Storage  Allow SD Card Write  Allow SD Card Write  Allow SD Card Write  Allow SD Card Write  Allow Developer Options  Allow Background Data                                                                                                    | Allow Home Key                                 | ✓                        |                   |
| Allow Email Account Removal  Allow Ending Activity When Left Idle  Allow User to Set Background Process Limit  Allow Headphones  Sync and Storage  Allow SD Card Move  Allow OTA Upgrade  Allow Google Accounts Auto Sync  Allow SD Card Write  Allow SD Card Write  Allow SD Card Write  Allow SD Card Write  Allow SD Card Write  Allow SD Card Write  Allow SD Card Write  Allow SD Card Write  Allow SD Card Write  Allow SD Card Write  Allow SD Card Write  Allow Developer Options  Allow Background Data                                                                                                    | Allow Audio Recording if Microphone is Allowed | ✓                        |                   |
| Allow Ending Activity When Left Idle  Allow User to Set Background Process Limit  Allow Headphones  Sync and Storage  Allow SD Card Move  Allow OTA Upgrade  Allow Google Accounts Auto Sync  Allow SD Card Write  Allow SD Card Write  Allow SD Card Write  Allow SD Card Write  Allow SD Card Write  Allow SD Card Write  Allow SSB Host Storage  Allow Auto Fill (Android 8.0 or later)  Allow Auto Fill (Android 8.0 or later)  Allow Settings Changes  Allow Developer Options  Allow Background Data                                                                                                    | Allow Video Recording if Camera is Allowed     | ✓                        |                   |
| Allow User to Set Background Process Limit  Allow Headphones  Sync and Storage  Allow SD Card Move  Allow OTA Upgrade  Allow Google Accounts Auto Sync  Allow SD Card Write  Allow USB Host Storage  Allow Auto Fill (Android 8.0 or later)  Allow Settings Changes  Allow Settings Changes  Allow Developer Options  Allow Background Data                                                                                                    | Allow Email Account Removal                    | ✓                        |                   |
| Allow Headphones  Sync and Storage  Allow SD Card Move  Allow OTA Upgrade  Allow Google Accounts Auto Sync  Allow SD Card Write  Allow USB Host Storage  Allow Auto Fill (Android 8.0 or later)  Application  Allow Settings Changes  Allow Developer Options  Allow Background Data                                                                                                    | Allow Ending Activity When Left Idle           | ✓                        |                   |
| Sync and Storage  Allow SD Card Move                                                                                                    | Allow User to Set Background Process Limit     | ✓                        |                   |
| Allow SD Card Move  Allow OTA Upgrade  Allow Google Accounts Auto Sync  Allow SD Card Write  Allow USB Host Storage  Allow Auto Fill (Android 8.0 or later)  Application  Allow Settings Changes  Allow Developer Options  Allow Background Data                                                                                                    | Allow Headphones                               | ✓                        |                   |
| Allow OTA Upgrade  Allow Google Accounts Auto Sync  Allow SD Card Write  Allow USB Host Storage  Allow Auto Fill (Android 8.0 or later)  Application  Allow Settings Changes  Allow Developer Options  Allow Background Data                                                                                                    | Sync and Storage                               |                          |                   |
| Allow Google Accounts Auto Sync  Allow SD Card Write  Allow USB Host Storage  Allow Auto Fill (Android 8.0 or later)  Application  Allow Settings Changes  Allow Developer Options  Allow Background Data                                                                                                    | Allow SD Card Move                             | ✓                        |                   |
| Allow SD Card Write  Allow USB Host Storage  Allow Auto Fill (Android 8.0 or later)  Application  Allow Settings Changes  Allow Developer Options  Allow Background Data                                                                                                    | Allow OTA Upgrade                              | ✓                        |                   |
| Allow USB Host Storage  Allow Auto Fill (Android 8.0 or later)  Application  Allow Settings Changes  Allow Developer Options  Allow Background Data                                                                                                    | Allow Google Accounts Auto Sync                | ✓                        |                   |
| Allow Auto Fill (Android 8.0 or later)  Application  Allow Settings Changes  Allow Developer Options  Allow Background Data                                                                                                    | Allow SD Card Write                            | ✓                        |                   |
| Application  Allow Settings Changes  Allow Developer Options  Allow Background Data                                                                                                    | Allow USB Host Storage                         | ✓                        |                   |
| Allow Settings Changes  Allow Developer Options  Allow Background Data  ✓                                                                                                    | Allow Auto Fill (Android 8.0 or later)         | ✓                        | ✓                 |
| Allow Developer Options   ✓  Allow Background Data  ✓                                                                                                    | Application                                    |                          |                   |
| Allow Background Data ✓                                                                                                    | Allow Settings Changes                         | ✓                        |                   |
|                                                                                                    | Allow Developer Options                        | ✓                        |                   |
| Allow Voice Dialer ✓                                                                                                    | Allow Background Data                          | ✓                        |                   |
|                                                                                                    | Allow Voice Dialer                             | ✓                        |                   |

| Feature                                       | Work Managed Device mode | Work Profile mode |
|-----------------------------------------------|--------------------------|-------------------|
| Allow Google Crash Report                     | ✓                        |                   |
| Allow S Beam                                  | ✓                        |                   |
| Allow Prompt for Credentials                  | ✓                        |                   |
| Allow S Voice                                 | ✓                        |                   |
| Allow User To Stop System Signed Applications | ✓                        |                   |
| Bluetooth                                     |                          |                   |
| Allow Desktop Connectivity Via Bluetooth      | ✓                        |                   |
| Allow Bluetooth Data Transfer                 | ✓                        |                   |
| Allow Outgoing calls via Bluetooth            | ✓                        |                   |
| Allow Bluetooth Discoverable Mode             | ✓                        |                   |
| Enable Bluetooth Secure Mode                  | ✓                        |                   |
| Network                                       |                          |                   |
| Allow Wi-Fi                                   | ✓                        |                   |
| Allow Wi-Fi Profiles                          | ✓                        |                   |
| Allow Unsecure Wi-Fi                          | ✓                        |                   |
| Allow Only Secure VPN Connections             | ✓                        |                   |
| Allow VPN                                     | ✓                        |                   |
| Allow Auto Connection Wi-Fi                   | ✓                        |                   |
| Allow Cellular Data                           | ✓                        |                   |
| Allow Wi-Fi Direct                            | ✓                        |                   |
| Roaming                                       |                          |                   |
| Allow Automatic Sync on Roaming               | ✓                        |                   |
| Allow Auto Sync When Roaming Is Disabled      | ✓                        |                   |
| Allow Roaming Voice Calls                     | ✓                        |                   |
| Data Usage on Roaming                         | ✓                        |                   |
| Allow Push Messages on Roaming                | ✓                        |                   |
| Phone & Data                                  |                          |                   |
| Allow Non-Emergency Calls                     | ✓                        |                   |

| Feature                                       | Work Managed Device mode | Work Profile mode |
|-----------------------------------------------|--------------------------|-------------------|
| Allow User to Set Mobile Data Limit           | ✓                        |                   |
| Allow WAP Push                                | ✓                        |                   |
| Hardware Restrictions                         |                          |                   |
| Allow Menu Key                                | ✓                        |                   |
| Allow Back Key                                | ✓                        |                   |
| Allow Search Key                              | ✓                        |                   |
| Allow Task Manager                            | ✓                        |                   |
| Allow System Bar                              | ✓                        |                   |
| Allow Volume Key                              | ✓                        |                   |
| Security                                      |                          |                   |
| Allow Lock Screen Settings                    | ✓                        |                   |
| Allow Firmware Recovery                       | ✓                        |                   |
| Tethering                                     |                          |                   |
| Allow USB Tethering                           | ✓                        |                   |
| MMS Restrictions                              |                          |                   |
| Allow Incoming MMS                            | ✓                        |                   |
| Allow Outgoing MMS                            | ✓                        |                   |
| Miscellaneous                                 |                          |                   |
| Set Device Font                               | ✓                        |                   |
| Set Device Font Size                          | ✓                        |                   |
| Allow User to Stop System Signed Applications | ✓                        |                   |
| Allow Only Secure VPN Connections             | ✓                        |                   |

## **Exchange Active Sync**

Workspace ONE UEM uses the Exchange ActiveSync (EAS) profile on Android devices to guarantee a secure connection to internal email, calendars, and contacts using mail clients. For example, the configured EAS email settings for the Work Profile affects any email apps downloaded from the Workspace ONE UEM Catalog with the badged icon and not the user's personal email.

Once each user has an email address and user name you can create an Exchange Active Sync profile.

**Note:** The Exchange Active Sync profile applies towards the Work Profile and Work Managed Device mode types.

Select the **Exchange Active Sync** profile and configure the following settings.

| Settings                                  | Description                                                                                                   |
|-------------------------------------------|----------------------------------------------------------------------------------------------------|
| Mail Client Type                          | Use the drop-down menu to select a mail client that is being pushed to user devices.                          |
| Host                                      | Specify the external URL of the company Active Sync server.                                                   |
| Server Type                               | Select between <b>Exchange</b> and <b>Lotus</b> .                                                             |
| Use SSL                                   | Enable to encrypt EAS data.                                                                                   |
| Disable Validation Checks on<br>SSL Certs | Enable to allow Secure Socket Layer certifications.                                                           |
| S-MIME                                    | Enable to select an S/MIME certificate you associate as a User Certificate on the <b>Credentials</b> payload. |
| S/MIME Signing Certificate                | Select the certificate to allow provision of S/MIME certificates to the client for message signing.           |
| S/MIME Encryption Certificate             | Select the certificate to allow provision of S/MIME certificates to the client for message encryption.        |
| Domain                                    | Use lookup values to use the device-specific value.                                                           |
| Username                                  | Use lookup values to use the device-specific value.                                                           |
| Email Address                             | Use lookup values to use the device-specific value.                                                           |
| Password                                  | Leave blank to allow end users to set their own password.                                                     |
| Login Certificate                         | Select the available certificate from the drop-down menu.                                                     |
| Default Signature                         | Specify a default email signature to display on new messages.                                                 |
| Maximum Attachment Size (MB)              | Enter the maximum attachment size that user is allowed to send.                                               |
| Allow Contacts And Calendar<br>Sync       | Enable to allow contacts and calendar to sync with devices.                                                   |

## Public App Auto Update

The Public App Auto update profile allows you to configure auto updates and scheduling maintenance windows for public Android applications.

The Public app auto update profile uses Google API's to send profile data directly to devices. This profile will not be displayed in the Workspace ONE Intelligent Hub.

To configure the Public App Auto Update profile:

Note: If a profile contains a Public App Update payload, it cannot contain any other payloads.

Select Public App Auto Update from the payload list and configure the update settings:

 Public Apps Auto Update Policy: Specify when Google Play allows auto-date. Select Allow user to configure, Always auto update, Update on Wi-Fi only, or Never auto upate.

The default selection is Allow user to configure.

 Start Time: Configure what the local time applications in the foreground should be allowed to auto update each day. Select a time between 00:30 to 23:30.

Note: Only applies if Update on Wi-Fi Only or Always auto update are selected.

■ End Time: Configure what the local time applications in the foreground should be allowed to auto update each day. Select a time between 30 minutes to 24 hours.

Note: Only applies if Update on Wi-Fi Only and Always auto update are selected.

Based on time set, the applications only auto updates during the specified start and end times. For example, you would set kiosk devices to only update outside of business hours to not interrupt kiosk usage.

#### Credentials

For greater security, you can implement digital certificates to protect corporate assets. To do this, you must first define a certificate authority, then configure a Credentials payload alongside your Exchange ActiveSync (EAS), Wi-Fi or VPN payload.

Each payload has settings for associating the certificate authority defined in the Credentials payload. Credentials profiles deploy corporate certificates for user authentication to managed devices. The settings in this profile vary depending on the device ownership type. The **Credentials** profile applies towards the Work Profile and Work Managed Device mode types.

Devices must have a device pin code configured before Workspace ONE UEM can install identity certificates with a private key.

Credentials profiles deploy corporate certificates for user authentication to managed devices. The settings in this profile will vary depending on the device ownership type. The **Credentials** profile will apply towards the Work Profile and Work Managed Device mode types.

Select the **Credentials** profile and select **Configure**.

Use the drop-down menu to select either **Upload** or **Defined Certificate Authority** for the **Credential Source**. The remaining profile options are source-dependent. If you select **Upload**, you must enter a **Credential Name** and upload a new certificate. If you select **Defined Certificate Authority**, you must choose a predefined **Certificate Authority** and **Template**.

#### Manage Certificates With Custom XML

Certificates can be managed through the Workspace ONE Intelligent Hub for Android and by using custom XML in the UEM console. You can specify package names that allow you to manage your certificates on Android devices. You can add the package names through custom settings.

To push these packages:

- 1 Navigate to Groups & Settings > All Settings > Apps > Settings & Policies > Settings > Custom Settings.
- 2 Configure the custom XML accordingly:

| Setting         | Description                                                                                                    |
|-----------------|----------------------------------------------------------------------------------------------------|
| Custom Settings | Paste the following custom XML: { "AuthorizedCertInstaller": "packagename" } and replace the placeholder package name with the actual package name of the app (usually in format: com.company.appname). |

3 Save the Custom XML.

## **Custom Messages**

The Custom Messages profile allows you configure messages that display on the device homescreen when important information needs to be relayed to the user.

The Custom messages profile allows you to set a lockscreen message, a message to display when users attempt to perform a blocked setting, or device user settings.

Select the Custom Messages profile and configure the messages settings:

|Set a Lockscreen Message|Enter a message to display on the device homescreen when the device is locked. This is useful for a device that has been lost or stolen to display contact information of the user.| |Set a short message for blocked settings|Enter a message to be displayed when a user tries to perform actions on a device that is blocked. Use the custom message to explain why the feature is blocked.| |Set a long message for users to view in settings|Users can view this message on their device under Settings > Security > Device admins > Intelligent Hub.|

## **Application Control**

The Application Control profile allows you to control approved applications and prevent uninstalling important apps. While the compliance engine can send alerts and takes administrative actions when a user installs or uninstalls certain applications, Application Control prevents users from even making those changes.

Only apps approved by the admin will display in the Play Store when the application control profile is configured. For example, you can automatically push the browser of your choice to the device as a managed app and add it to the required apps Application Group. This setup combined with enabling the Prevent Un-Installation of Required Apps option in the Application Control profile prevents uninstalling the browser and any other required apps configured in the Application Group.

Warning: Enabling/ disabling critical system apps results in devices becoming unusable.

For more information on Application Groups, see the Mobile Application Management Documentation.

To control application access to your Android devices, create a profile to allow, prevent, uninstall, or enable system applications with the Application Control profile.

Select the **Application Control** payload and configure the following settings to set the level of control for your application deployments:

| Setting                                  | Description                                                                                                    |
|------------------------------------------|----------------------------------------------------------------------------------------------------|
| Disable Access to<br>Blacklisted Apps    | Select to disable access to applications that are considered blacklisted which is defined in Application Groups. If enabled, this option does not uninstall the application from the device.                                    |
| Prevent Un-Installation of Required Apps | Turn on to prevent the uninstallation by the user or the admin of required applications defined in Application Groups.                                                                                                    |
| Enable System Apps                       | Turn on to unhide pre-installed applications as defined in whitelisted applications in Application Groups. For COPE, the 'Work Managed' checkbox applies to the personal side and 'Work profile' applies to the corporate side. |

## **Proxy Settings**

Proxy settings are configured to ensure that all the HTTP and HTTPS network traffic is passed only through it. This ensures data security since all the personal and corporate data will be filtered through the Proxy Settings profile.

Configure the Proxy settings as such:

| Setting        | Description                                                   |
|----------------|---------------------------------------------------------------|
| Proxy Mode     | Select the desired proxy type.                                |
| Proxy PAC URL  | Specify a URL to a proxy .pac file.                           |
| Proxy Server   | Enter the host name of IP address for the proxy server.       |
| Exclusion List | Add hostnames to prevent them from routing through the proxy. |

## **System Updates**

Use this profile to manage how Android device updates are handled when the device is enrolled into Workspace ONE UEM.

Select the **System Updates** profile.

Use the drop-down menu from the Automatic Updates field to select the update policy.

| Setting                                                                                                | Description                                                                                                    |
|----------------------------------------------------------------------------------------------------|----------------------------------------------------------------------------------------------------|
| Automatic Updates<br>(Android 6.0 and<br>higher Work Managed<br>and COPE devices)                      | Install Updates Automatically: Automatically install updates when they become available.                                                                                                    |
|                                                                                                    | <b>Defer Update Notifications</b> : Defer all updates. Send a policy that blocks OS updates for a maximum period of 30 days.                                                                                                    |
|                                                                                                    | Set Update Window: Set a daily time window in which to update the device.                                                                                                    |
| Annual System Update<br>Freeze Periods<br>(Android 9.0 and<br>higher Work Managed<br>and COPE devices) | Device owners can postpone OTA system updates to devices for up to 90 days to freeze the OS version running on these devices over critical periods (such as holidays). The system enforces a mandatory 60-day buffer after any defined freeze period to prevent freezing the device indefinitely.                                                                                            |
|                                                                                                    | During a freeze period:                                                                                                    |
|                                                                                                    | Devices do not receive any notifications about pending OTA updates.                                                                                                    |
|                                                                                                    | Devices do not install any OTA updates to the OS.                                                                                                    |
|                                                                                                    | Device users are not able to manually check for OTA updates.                                                                                                    |
| Freeze Period                                                                                          | Use this field to set freeze periods, in month and day, when updates cannot be installed. When the time of the device is within any of the freeze periods, all incoming system updates, including security patches, are blocked and cannot be installed. Each individual freeze period is allowed to be at most 90 days long and adjacent freeze periods need to be at least 60 days a part. |

#### Wi-Fi

Configuring a Wi-Fi profile lets devices connect to corporate networks, even if they are hidden, encrypted, or protected.

The Wi-Fi profile can be useful for end users who travel to various office locations that have their own unique wireless networks or for automatically configuring devices to connect to the appropriate wireless network while in an office.

When pushing a Wi-Fi profile to devices running Android 6.0+, if a user already has their device connected to a Wi-Fi network through a manual setup; the Wi-Fi configuration cannot be changed by Workspace ONE UEM. For example, if the Wi-Fi password has been changed and you push the updated profile to enrolled devices, some users have to update their device with the new password manually.

To configure the profile:

Configure **Wi-Fi** settings, including:

| Setting>                   | Description                                                                                                    |
|----------------------------|----------------------------------------------------------------------------------------------------|
| Service Set Identifier     | Provide the name of the network the device connects to.                                                                                                    |
| Hidden Network             | Indicate if the Wi-Fi network is hidden.                                                                                                    |
| Set as Active<br>Network   | Indicate if the device will connect to the network with no end-user interaction.                                                                                                    |
| Security Type              | Specify the access protocol used and whether certificates are required. Depending on the selected security type, this will change the required fields. If None, WEP, WPA/WPA 2, or Any (Personal) are selected; the Password field will display. If WPA/WPA 2 Enterprise is selected, the Protocols and Authentication fields display. |
|                            | Protocols                                                                                                    |
|                            | - Use Two Factor Authentication                                                                                                    |
|                            | - SFA Type                                                                                                    |
|                            | Authentication                                                                                                    |
|                            | - Identity                                                                                                    |
|                            | - Anonymous Identity                                                                                                    |
|                            | - Username                                                                                                    |
|                            | - Password                                                                                                    |
|                            | - Identity Certificate                                                                                                    |
|                            | - Root Certificate                                                                                                    |
| Password                   | Provide the required credentials for the device to connect to the network. The password field displays when WEP, WPA/WPA 2, Any (Personal), WPA/WPA2 Enterprise are selected from the Security Type field.                                                                                                    |
| Include Fusion<br>Settings | Enable to expand Fusion options for use with Fusion Adapters for Motorola devices. Fusion Settings apply only to Motorola Rugged devices. For more information about VMware Support for Android Rugged devices, see the Rugged Android Platform Guide.                                                                                 |
| Set Fusion 802.11d         | Enable to use the Fusion 802.11d to set the Fusion 802.11d settings.                                                                                                    |
| Enable 802.11d             | Enable to use 802.11d wireless specification for operation in additional regulatory domains.                                                                                                    |
| Set Country Code           | Enable to set the <b>Country Code</b> for use in the 802.11d specifications.                                                                                                    |
| Set RF Band                | Enable to choose <b>2.4 GHz</b> , <b>5 Ghz</b> , or both bands and any channel masks applicable.                                                                                                    |

| Setting>          | Description                                                                                                    |
|-------------------|----------------------------------------------------------------------------------------------------|
| Proxy Type        | Enable to configure the Wi-Fi proxy settings. <b>Note:</b> Wi-Fi Proxy Auto Configuration is not supported using Per-App VPN.                                                                        |
| Proxy Server      | Enter the hostname or IP address for the proxy server.                                                                                                    |
| Proxy Server Port | Enter the port for the proxy server.                                                                                                    |
| Exclusion List    | Enter the hostnames to exclude from the proxy. Hostnames entered here will not be routed through the proxy. Use the * as a wild card for the domain. For example: *.air-watch.com or *air-watch.com. |

#### **VPN**

A Virtual Private Network (VPN) provides devices with a secure and encrypted tunnel to access internal resources such as email, files, and content. VPN profiles enable each device to function as if it were connected through the on-site network.

Depending on the connection type and authentication method, use look-up values to auto-fill user name info to streamline the login process.

Note: The VPN profile applies for both the Work Profile and Work Managed Device mode types.

Configure **VPN** settings. The table below defines all settings that can be configured based on the VPN client.

| Setting                          | Description                                                                                                    |
|----------------------------------|----------------------------------------------------------------------------------------------------|
| Connection Type                  | Choose the protocol used to facilitate VPN sessions. Each Connection Type requires the respective VPN Client to be installed on the device to deploy the VPN profile. These applications should be assigned to users and published as public apps. |
| Connection Name                  | Enter the assigned to the connection created by the profile.                                                                                                    |
| Server                           | Enter the name or address of the used for VPN connections.                                                                                                    |
| Account                          | Enter the user account for authenticating the connection.                                                                                                    |
| Always On VPN                    | Enable to force all traffic from work apps to be tunneled through VPN.                                                                                                    |
| Lockdown                         | Forces apps to only connect through the VPN. If the VPN is disconnected or not available, apps will not have any internet access.                                                                                                    |
| Allow Apps to Bypass<br>Lockdown | Enable to specify apps to continue to access the internet even when the VPN is disconnected or not available.                                                                                                    |
| Lockdown Allow List              | If Lockdown Allow List is enabled with packages added, then the listed apps will be able to connect straight to the internet if VPN has been disconnected                                                                                          |
| Set Active                       | Enable to turn VPN on after the profile applies to the device.                                                                                                    |
| Per-App VPN Rules                | Enable Per App VPN which allows you to configure VPN traffic rules based on specific applications. This text box only displays for supported VPN vendors. <b>Note:</b> Wi-Fi Proxy Auto Configuration is not supported using Per-App VPN.          |

| Setting                | Description                                                                                                    |
|------------------------|----------------------------------------------------------------------------------------------------|
| Protocol               | Select the authentication protocol for the VPN. Available when Cisco AnyConnect is selected from the Connection Type.                        |
| Username               | Enter the username. Available when Cisco AnyConnect is selected from the Connection Type.                                                    |
| User Authentication    | Choose the method required to authenticate the VPN session.                                                                                  |
| Password               | Provide the credentials required for end-user VPN access.                                                                                    |
| Client Certificate     | Use the drop-down to select the client certificate. These are configured in the Credentials profiles.                                        |
| Certificate Revocation | Enable to turn on certificate revocation.                                                                                                    |
| AnyConnect Profile     | Enter the AnyConnect profile name.                                                                                                    |
| FIPS Mode              | Enable to turn on FIPS Mode.                                                                                                    |
| Strict Mode            | Enable to turn on Strict Mode.                                                                                                    |
| Vendor Keys            | Create custom keys to go into the vendor config dictionary.                                                                                  |
| Key                    | Enter the specific key provided by the vendor.                                                                                               |
| Value                  | Enter the VPN value for each key.                                                                                                    |
| Identity Certificate   | Select the identity certificate to be used for the VPN connection. Available when Workspace ONE Tunnel is selected from the Connection Type. |

## Configure Per-App VPN Rules

You can force selected applications to connect through your corporate VPN. Your VPN provider must support this feature, and you must publish the apps as managed applications.

Note: Wi-Fi Proxy Auto Configuration is not supported using Per-App VPN.

- 1 Select the **VPN** payload from the list.
- 2 Select your VPN vendor from the **Connection Type** field.
- 3 Configure your VPN profile.
- 4 Select **Per-App VPN Rules** to enable the ability to associate the VPN profile to the desired applications. For Workspace ONE Tunnel client, this selection is enabled by default. After the checkbox is enabled, this profile is available for selection under the App Tunneling profiles dropdown in the application assignment page.
- 5 Select Save & Publish.

If Per-App VPN rules are enabled as an update to an existing VPN profile, the devices/ applications that were previously using the VPN connection are affected. The VPN connection that was previously routing all apps traffic are disconnected and VPN only applies to applications associated with the updated profile.

To configure public apps to use the Per-App VPN profile, see Adding Public Applications for Android in the Application Management for Android publication.

#### **Permissions**

The Workspace ONE UEM console provides the admin the ability to view a list of all the permissions that an application is using and set the default action at run time of the app. The Permissions profile is available on Android 6.0+ devices using Work Managed device and Work Profile mode.

You can set run-time permission policies for each Android app. The latest permissions are retrieved when configuring an app at an individual app-level.

**Note:** All permissions used by an app are listed when you select the app from the Exceptions list, however permission policies from the Workspace ONE UEM console only apply to dangerous permissions as deemed by Google. Dangerous permissions cover areas where the app requests data that includes the user's personal information, or could potentially affect the user's stored data. For more information, please reference the Android Developer website.

Configure the Permissions settings, including:

| Settings          | Description                                                                                                    |
|-------------------|----------------------------------------------------------------------------------------------------|
| Permission Policy | Select whether to <b>Prompt user for permission</b> , <b>Grant all permissions</b> , or <b>Deny all permissions</b> for all work apps.                              |
| Exceptions        | Search for apps that have already been added into AirWatch (should only include Android approved apps), and make an exception to the permission policy for the app. |

#### Lock Task Mode

Lock Task Mode allows an app to pin itself to the foreground which allows for a single purpose such as kiosk mode. The app mupport Lock Task Mode and is added through the Apps & Books setting to show in Whitelisted Apps. The app developer configures the lock task setting during app development and the Lock Task profile settings lets you configure the permissions and settings.

**Note:** For more information on supported applications, see the link in the Lock Task Mode profile in the Workspace ONE UEMconsole which directs you to the Google Developer site for specifics.

Configure the Lock Task Mode settings:

| Settings           | Description                                                          |
|--------------------|----------------------------------------------------------------------|
| Whitelisted Apps   | Select the desired apps to lock device into Lock Task Mode.          |
| Home Button        | Enable to show the home button on the screen for the user to access. |
| Recent Apps Button | Enable to show an overview of recent apps used.                      |

| Settings                  | Description                                                                                                    |
|---------------------------|----------------------------------------------------------------------------------------------------|
| Global Actions            | Enables to let users long press the power button to see global actions such as power button or other common actions used on the device. |
| App Notifications         | Enable to show notification icons on the status bar.                                                                                    |
| System Info in Status Bar | Enable to display device information bar with information such as battery life, connectivity, and volume.                               |
| Lock Screen               | Enables the lock screen.                                                                                                    |

#### **Best Practices for Lock Task Mode**

Consider applying these policies and restrictions to ensure the best experience and maintenance for your single-purpose using lock task mode policies. These recommendations are useful if you are deploying a Lock Task Mode profile for devices in kiosk and digital signage use cases where an end user is not associated with the device.

Create a "Restrictions" profile and configure the following within the profile:

- Disable the following options under Device Functionality:
  - Allow Status Bar This ensures an immersive experience when the device is locked into lock task mode.
  - Allow Keyguard This ensures that the device does not get locked.
- Enable the following options under Device Functionality:
  - Force Screen On when Plugged In on AC Charger
  - Force Screen On when Plugged In on USB Charge
  - Force Screen On when Plugged In on Wireless Charger These options ensure that the device screen is always turned on for interaction.

Deploy the System Update Policy profile to ensure the device receives the latest fixes with minimal manual intervention.

## Date/Time for Android Devices

Configure the Date/Time sync settings to ensure devices always have the correct time across different regions. Supported on Android 9.0 or later dvices.

Configure the Date/Time settings, including:

| Setting   | Description                                                                                                    |
|-----------|----------------------------------------------------------------------------------------------------|
| Date/Time | Set which data source your devices pulls from for the date and time settings. Select <b>Automatic</b> , <b>HTTP URL</b> , or <b>SNTP Server</b> . |
|           | Automatic: Sets the date and time based on native device settings.                                                                                |
|           | HTTP URL: Sets the time based on a URL. This URL can be any URL. For example, you can use www.google.com for your URL.                            |

| Setting                                 | Description                                                                                                    |
|-----------------------------------------|----------------------------------------------------------------------------------------------------|
|                                         | SNTP Server: Enter the server address. For example, you could enter time.nist.gov for your use.                                                                                                    |
|                                         | For HTTP URL and SNTP Server, configure the additional settings: <b>Enable Periodic Sync</b> – Enable to set the device to sync date/time periodically in days. <b>Set Time Zone</b> – Specify the time zone from the available options. |
| Allow User to<br>to change<br>date/time | Enable to allow users to manually change the date/time from the device.                                                                                                    |

## **Date/Time for Samsung Devices**

Configure the Date/Time sync settings to ensure devices always have the correct time across different regions.

This profile is available when **OEM Settings** is enabled and the **Select OEM** field is set to **Samsung** in the General profile settings.

**Note:** The **Date/Time** profile only displays when the **OEM Settings** field is toggled to **Enabled** Configure the Date/Time settings for Samsung, including:

| Setting     | Description                                                                                                    |
|-------------|----------------------------------------------------------------------------------------------------|
| Date Format | Change the order of the Month, Day, and Year display.                                                                                                    |
| Time Format | Choose 12 or 24 Hours format.                                                                                                    |
| Date/Time   | Set which data source your devices pulls from for the date and time settings:                                                                                                    |
|             | Automatic: Sets the date and time based on native device settings.                                                                                                    |
|             | <b>Server Time</b> : Sets the time based on the server time of the Workspace ONE UEM console at the time that the profile is created. Note this may cause device time to be late due to latency with pushing profiles.                   |
|             | <b>HTTP URL</b> : Sets the time based on a URL. This URL can be any URL. For example, you can use www.google.com for your URL.                                                                                                    |
|             | SNTP Server: Enter the server.                                                                                                    |
|             | For HTTP URL and SNTP Server, configure the additional settings: <b>Enable Periodic Sync</b> – Enable to set the device to sync date/time periodically in days. <b>Set Time Zone</b> – Specify the time zone from the available options. |

## Workspace ONE Launcher

Workspace ONE Launcher is an application launcher that lets you to lock down Android devices for individual use cases and customize the look and behavior of managed Android devices. The Workspace ONE Launcher application replaces your device interface with one that is custom-tailored to your business needs.

You can configure Android 6.0 Marshmallow and later devices as corporate-owned, single-use (COSU) mode. COSU mode allows you to configure devices for a single purpose such as kiosk mode by whitelisting supported internal and public applications. COSU mode is supported for Single App mode, Multi App Mode, and Template Mode. For more information on deploying Workspace ONE Launcher profile in COSU mode, see the Workspace ONE Launcher publication.

For a more comprehensive guide to configure Workspace ONE Launcher, see Workspace ONE Launcher Publication.

#### Firewall

The **Firewall** payload allows admins to configure firewall rules for Android devices. Each firewall rule type allows you to add multiple rules.

This profile is available when **OEM Settings** is enabled and the **Select OEM** field is set to Samsung in the General profile settings.

Note: The Firewall payload only applies to SAFE 2.0+ devices.

- 1 Navigate to Resources > Profiles & Baselines > Profiles > Add > Add Profile > Android.
  - The **Firewall** profile only displays for **Android** profiles when the **OEM Settings** field is enabled and Samsung is selected from the **Select OEM** field. The **OEM Settings** field in the General profile only applies to Android profiles and not Android (Legacy) configurations.
- 2 Select **Device** to deploy your profile.
- 3 Configure the **General** profile settings.

The General settings determine how the profile deploys and who receives it.

- 4 Select the **Firewall** profile.
- 5 Select the **Add** button under the desired rule to configure the settings:

| Setting                     | Description                                                                                                    |
|-----------------------------|----------------------------------------------------------------------------------------------------|
| Allow Rules                 | Allows the device to send and receive from a specific network location.                                                                                                    |
| Deny Rules                  | Blocks the device from sending and receiving traffic from a specific network location.                                                                                                    |
| Reroute Rules               | Redirects traffic from a specific network location to an alternate network. If an allowed website redirects to another URL, please add all redirected URLs to the Allow Rules section so it can be accessed. |
| Redirect Exception<br>Rules | Avoids traffic from being redirected.                                                                                                    |

6 Select Save & Publish.

#### APN

Configure Android devices Access Point Name (APN) settings to unify device fleet carrier settings and correct misconfigurations.

- Navigate to Resources > Profiles & Baselines > Profiles > Add > Add Profile > Android.
- 2 Select **Device** to deploy your profile to a device.
- Configure the profile's **General** settings. The APN profile only displays when the **OEM Settings** field is toggled to **Enabled** and Samsung is selected from the **Select OEM** field.

The General profile settings determine how the profile deploys and who receives it.

- 4 Select the **APN** payload.
- 5 Configure the **APN** settings, including:

| Setting                   | Description                                                                                                    |
|---------------------------|----------------------------------------------------------------------------------------------------|
| Display Name              | Provide a user friendly name of the access name.                                                                                                    |
| Access Point Name (APN)   | Enter the APN provided by your carrier (For example: come.moto.cellular).                                                                                                    |
| Access Point Type         | Specifies which types of data communication should use this APN configuration.                                                                                                    |
| Mobile Country Code (MCC) | Enter the 3-digit country code. This values checks whether devices are roaming on a different carrier than entered here. This is used in combination with a mobile network code (MNC) to uniquely identify a mobile network operator (carrier) using the GSM (including GSM-R), UMTS, and LTE mobile networks. |
| Mobile Network Code (MNC) | Enter the 3-digit network code. This values checks whether devices are roaming on a different carrier than entered here. This is used in combination with a mobile country code (MCC) to uniquely identify a mobile network operator (carrier) using the GSM (including GSM-R), UMTS, and LTE mobile networks. |
| MMS Server (MMSC)         | Specify the server address.                                                                                                    |
| MMS Proxy Server          | Enter the MMS port number.                                                                                                    |
| MMS Proxy Server Port     | Enter the target port for the proxy server.                                                                                                    |
| Server                    | Enter the name or address used for the connection.                                                                                                    |
| Proxy Server              | Enter the proxy server details.                                                                                                    |
| Proxy Server Port         | Enter the proxy server port for all traffic.                                                                                                    |
| Access Point User Name    | Specify the username that connects to the access point.                                                                                                    |
| Access Point Password     | Specify the password that authenticates the access point.                                                                                                    |
| Authentication Type       | Select the authentication protocol.                                                                                                    |
| Set as Preferred APN      | Enable to ensure all end user devices have the same APN settings and to prevent any changes being made from the device or carrier.                                                                                                    |

6 Select Save & Publish.

## **Enterprise Factory Reset Protection**

Factory Reset Protection (FRP) is an Android security method that prevents use of a device after an unauthorized factory data reset.

When enabled, the protected device cannot be used after a factory reset until you log in using the same Google account previously set up.

If a user has enabled FRP, when the device is returned to the organization (user leaves the company, for example), you might be unable to set up the device again due to this device feature.

The Enterprise Factory Reset Protection profile uses a Google user ID which allows you to override the Google account after a factory reset to assign the device to another user. To get this Google user ID, visit People:get.

#### Generate Google user ID for the Factory Reset Protection Profile for Android Devices

This Google User ID allows you to reset the device without the original Google account. Obtain your Google userID using the People:get API to configure the profile. Before you begin, you must get your Google user ID from the People:get website.

- Navigate to People:get.
- 2 In the **Try this API** window, configure the following settings.

| Setting                  | Description                                          |
|--------------------------|------------------------------------------------------|
| resourceName             | Enter people/me.                                     |
| personFields             | Enter metadata,emailAddresses                        |
| requestMask.includefield | Leave this field empty.                              |
| Credentials              | Enable both the Google OAuth 2.0 and API Key fields. |

- 3 Select Execute.
- 4 Sign into your Google account, if prompted. This is the account used to unlock devices when FRP is enabled.
- 5 Select **Allow** to grant permissions.
- 6 Find the 21-digit in the application/json tab in the id field.
- 7 Return to the Workspace ONE UEM console and configure the Enterprise Factory Reset Protection profile.

## Configure Enterprise Factory Reset Protection Profile for Android

Enter the Google user ID in the Enterprise Factory Reset Protection profile.

1 Navigate to Resources > Profiles & Baselines > Profiles > Add > Add Profile > Android.

- 2 Configure the **General** profile settings as appropriate.
- 3 Select the **Enterprise Factory Reset Protection** payload.
- 4 Configure the following settings to set the level of control for your application deployments:

| Setting         | Description                                               |
|-----------------|-----------------------------------------------------------|
| Google user IDs | Enter the Google user ID obtained from Google People:get. |

5 Select **Save & Publish**.

#### Zebra MX

The Zebra MX profile allows you take advantage of the additional capabilities offered with the Zebra MX service app on Android devices. The Zebra MX Service app can be pushed from Google Play and from My Workspace ONE distributed it as an internal app in the Workspace ONE UEM console in conjunction with this profile.

- 1 Navigate to Resources > Profiles & Baselines > Profiles > Add > Add Profile > Android.
- 2 Configure the **General** profile settings as appropriate. Enable the **OEM Settings** field and select Zebra from the **Select OEM** field to enable the Zebra MX profile.
- 3 Configure the Zebra MX profile settings:

| Setting                       | Description                                                                                                    |
|-------------------------------|----------------------------------------------------------------------------------------------------|
| Include Fusion<br>Settings    | Enable to expand Fusion options for use with Fusion Adapters for Motorola devices.                                                                                                    |
| Set Fusion 802.11d            | Enable to use the Fusion 802.11d to set the Fusion 802.11d settings.                                                                                                    |
| Enable 802.11d                | Enable to use 802.11d wireless specification for operation in additional regulatory domains.                                                                                                    |
| Set Country Code              | Enable to set the Country Code for use in the 802.11d specifications.                                                                                                    |
| Set RF Band                   | Enable to choose 2.4 GHz, 5 Ghz, or both bands and any channel masks applicable.                                                                                                    |
| Allow Airplane Mode           | Enable to allow access to the Airplane Mode settings screen.                                                                                                    |
| Allow Mock<br>Locations       | Enable or disable Mock Locations (in Settings > Developer Options).                                                                                                    |
| Allow Background<br>Data      | Enable or disable background data.                                                                                                    |
| Keep Wi-Fi on<br>During Sleep | <b>Always On</b> - Wi-Fi stays on when device goes to sleep. <b>Only When plugged in</b> - Wi-Fi stays on when device goes to sleep only if the device is charging. <b>Never On</b> - Wi-Fi turns off when the device goes to sleep. |
| Data Usage On<br>Roaming      | Enable to allow data connection while roaming.                                                                                                    |
| Force Wi-Fi On                | Enable to force Wi-Fi on so user cannot turn it off.                                                                                                    |
| Allow Bluetooth               | Enable to allow the use of Bluetooth.                                                                                                    |
|                               |                                                                                                    |

| Setting                                     | Description                                                                                                    |
|---------------------------------------------|----------------------------------------------------------------------------------------------------|
| Allow Clipboard                             | Enable to allow copy/paste.                                                                                                    |
| Allow Network<br>Monitoring<br>notification | Enable to allow Network Monitor Warning notification, which is normally displayed after installing certificates.                                                                                    |
| Enable Date/Time<br>Settings                | Enable to set Date/Time settings                                                                                                    |
|                                             | Date Format: Determine the order that the Month, Day, and Year displays.                                                                                                    |
|                                             | Time Format: Choose 12 or 24 Hours.                                                                                                    |
|                                             | Date/Time: Set which data source your devices will pull from for the date and time settings:                                                                                                    |
|                                             | Automatic Sets the date and time based on native device settings.                                                                                                    |
|                                             | <b>Server Time</b> – Sets the time based on the server time of the Workspace ONE UEM console .                                                                                                    |
|                                             | Set Time Zone – Specify the time zone.                                                                                                    |
|                                             | HTTP URL – Workspace ONE UEM Intelligent Hub reaches out to the URL and fetches the timestamp from the HTTP header. It then applies that time to the device. It does not handle sites that redirect |
|                                             | URL – Enter the web address the Date/Time schedule. Must include http://. Example:<br>http://www.google.com / HTTPS not supported.                                                                  |
|                                             | Enable Periodic Sync – Enable to set the device to check date/time periodically in days.                                                                                                    |
|                                             | Set Time Zone – Specify the time zone.                                                                                                    |
|                                             | SNTP Server: - The NTP settings are directly applied to the device.                                                                                                    |
|                                             | <b>URL</b> – Enter the web address the NTP/SNTP server. For example, you could enter time.nist.gov for your use.                                                                                    |
|                                             | Enable Periodic Sync – Enable to set the device to check date/time periodically in days.                                                                                                    |
| Enable Sound<br>Settings                    | Enable the sound settings configure audio settings on the the device Music, Video, Games, & Other Media: Set the slider to the volume level you want to lock-in on the device.                      |
|                                             | Ringtones & Notifications: Set the slider the volume you want to lock-in on the device.                                                                                                    |
|                                             | Voice Calls: Set the slider to the volume you want to lock-in on the device.                                                                                                    |
|                                             | Enable Default Notifications: Allows default notifications on the device to sound.                                                                                                    |
|                                             | Enable Dial Pad Touch Tones: Allows dial pad touch tones on the device to sound.                                                                                                    |
|                                             | Enable Touch Tones: Allows touch tones on the device to sound.                                                                                                    |
|                                             | Enable Screen Lock Sounds: Allows the device to play a sound when locked.                                                                                                    |
|                                             | Enable Vibrate on Touch**: Allows the vibrate settings to be activated                                                                                                    |
| Enable Display<br>Settings                  | Enable to set display settings: - <b>Display Brightness</b> : Set the slider to the brightness level you want to lock-in on the device.                                                             |

| Setting | Description                                                                                                  |
|---------|----------------------------------------------------------------------------------------------------|
|         | <b>Enable Auto-Rotate Screen</b> : Set the slider to the brightness level you want to lock-in on the device. |
|         | Set Sleep: Choose the amount of time before the screen will set to sleep mode.                               |

4 Select Save & Publish.

## **Custom Settings**

The **Custom Settings** payload can be used when new Android functionality releases or features that Workspace ONE UEM console does not currently support through its native payloads. Use the **Custom Settings** payload and XML code to manually enable or disable certain settings.

- 1 Navigate to Resources > Profiles & Baselines > Profiles > Add > Add Profile > Android.
- 2 Configure the profile's **General** settings.
- 3 Configure the applicable payload (for example, Restrictions or Passcode).
  - You can work on a copy of your profile, saved under a "test" organization group, to avoid affecting other users before you are ready to Save and Publish.
- 4 Save, but do not publish, your profile.
- 5 Select the radio button from the **Profiles List View** for the row of the profile you want to customize.
- 6 Select the **XML** button at the top to view the profile XML.
- For the Profile Payload that you configured previously, copy the section of XML code enclosed in the and tags (including these tags). If the Profile has multiple Payloads, identify the tags for the payload you wish to copy XML code for. For example, a Passcode Profile will have the a tag with a "type" value of com.airwatch.android.androidwork.apppasswordpolicy.
  - Copy this section of text and close the XML View. Open your profile.

Select the **Custom Settings** payload and select **Configure**. Paste the XML you copied in the text box. The XML code you paste should contain the complete block of code, from to .

- This XML should contain the complete block of code as listed for each custom XML.
- Administrators should configure each setting from to as desired.
  - If certificates are required, then configure a Certificate payload within the profile and reference the PayloadUUID in the Custom Settings payload.

- Remove the original payload you configured by selecting the base payload section and selecting the minus [-] button. You can now enhance the profile by adding custom XML code for the new functionality.
  - When applying custom settings for Launcher profile, make sure you are using the right characteristic type for your profile type:
    - For Android profiles, use characteristic type = "com.airwatch.android.androidwork.launcher".
    - For Android (Legacy) profiles, use characteristic type = "com.airwatch.android.kiosk.settings".

Any device not upgraded to the latest version ignores the enhancements you create. Since the code is now custom, you should test the profile devices with older versions to verify expected behavior.

Select Save & Publish.

#### **Custom XML for Android Devices**

In Android 11, customers using third party custom attributes need to use the Custom Settings profile to specify an alternate location for storing the custom attribute files. Customers apps will also need to target this same folder location, which may require changes to their app.

**Example Custom XML** (Value can differ based on customer preference):

## Specific Profiles Features for Android

These features matrices are a representative overview of the key OS specific functionality available, highlighting the most important features available for device administration for Android.

| Feature                                         | Work Profile | Work Managed Device |
|-------------------------------------------------|--------------|---------------------|
| Application Control                             |              |                     |
| Disable Access to Blacklisted Apps              | ✓            | ✓                   |
| Prevent uninstallation of Required Applications | ✓            | ✓                   |
| Enable System Update Policy                     |              | ✓                   |
| Runtime Permissions Management                  | ✓            | ✓                   |
| Browser                                         |              |                     |
| Allow Cookies                                   | ✓            | ✓                   |
| Allow Images                                    | ✓            | ✓                   |
|                                                 |              |                     |

| Feature                                                    | Work Profile | Work Managed Device |
|------------------------------------------------------------|--------------|---------------------|
| Enable Javascript                                          | ✓            | ✓                   |
| Allow Pop-Ups                                              | ✓            | ✓                   |
| Allow Track Location                                       | ✓            | ✓                   |
| Configure Proxy Settings                                   | ✓            | ✓                   |
| Force Google SafeSearch                                    | ✓            | ✓                   |
| Force YouTube Safety Mode                                  | ✓            | ✓                   |
| Enable Touch to Search                                     | ✓            | ✓                   |
| Enable Default Search Provider                             | ✓            | ✓                   |
| Enable Password Manager                                    | ✓            | ✓                   |
| Enable alternate error pages                               | ✓            | ✓                   |
| Enable Autofill                                            | ✓            | ✓                   |
| Enable Printing                                            | ✓            | ✓                   |
| Enable Data Compression Proxy Feature                      | ✓            | ✓                   |
| Enable Safe Browsing                                       | ✓            | ✓                   |
| Disable saving browser history                             | ✓            | ✓                   |
| Prevent Proceeding After Safe Browsing Warning             | ✓            | ✓                   |
| Disable SPDY protocol                                      | ✓            | ✓                   |
| Enable network prediction                                  | ✓            | ✓                   |
| Enable Deprecated Web Platform Features For a Limited Time | ✓            | ✓                   |
| Force Safe Search                                          | ✓            | ✓                   |
| Incognito Mode Availability                                | ✓            | ✓                   |
| Allows sign in to Chromium                                 | ✓            | ✓                   |
| Enable Search Suggestion                                   | ✓            | ✓                   |
| Enable Translate                                           | ✓            | ✓                   |
| Allow Bookmarks                                            | ✓            | ✓                   |
| Allow Access to Certain URLs                               | ✓            | ✓                   |
| Block Access to Certain URLs                               | ✓            | ✓                   |
| Set Minimum SSL Version                                    | ✓            | ✓                   |
|                                                            |              |                     |

| Feature                                                                    | Work Profile | Work Managed Device |
|----------------------------------------------------------------------------|--------------|---------------------|
| Have User Set New Passcode                                                 | ✓            | ✓                   |
| Maximum failed password attempts                                           | ✓            | ✓                   |
| Allow Simple Passcode                                                      | ✓            | ✓                   |
| Alphanumeric password Allowed                                              | ✓            | ✓                   |
| Set Device Lock timeout (in minutes)                                       | ✓            | ✓                   |
| Set Maximum Passcode Age                                                   | ✓            | ✓                   |
| Password History Length                                                    | ✓            | ✓                   |
| Password History Length                                                    | ✓            | ✓                   |
| Set Minimum Passcode Length                                                | ✓            | ✓                   |
| Set Minimum Number of Numerical Digits                                     | ✓            | ✓                   |
| Set Minimum Number of Lower Case Letters                                   | ✓            | ✓                   |
| Set Minimum Number of Upper Case Letters                                   | ✓            | ✓                   |
| Set Minimum Number of Upper Case Letters                                   | ✓            | ✓                   |
| Set Minimum Number of Special Characters                                   | ✓            | ✓                   |
| Set Minimum Number of Symbols                                              | ✓            | ✓                   |
| Commands                                                                   |              |                     |
| Allow Enterprise Wipe                                                      | ✓            | ✓                   |
| Allow Device Wipe                                                          |              | ✓                   |
| Allow Container or Profile Wipe                                            | ✓            |                     |
| Allow SD Card Wipe                                                         |              | ✓                   |
| Lock Device                                                                | ✓            | ✓                   |
| Allow Lock Container or Profile                                            |              |                     |
| Email                                                                      |              |                     |
| Native Email Configuration                                                 | ✓            | ✓                   |
| Allow Contacts and Calendar Sync                                           | ✓            | ✓                   |
| Network                                                                    |              |                     |
| Configure VPN Types                                                        | ✓            | ✓                   |
| Enable Per-app VPN (Only available for specific VPN clients)               | ✓            | ✓                   |
| Use Web Logon for Authentication (Only available for specific VPN clients) | ✓            | ✓                   |
|                                                                            |              |                     |

| Feature                        | Work Profile | Work Managed Device |
|--------------------------------|--------------|---------------------|
| Set HTTP Global Proxy          | ✓            | ✓                   |
| Allow Data Connection to Wi-Fi | ✓            | ✓                   |
| Always on VPN                  | ✓            | ✓                   |
| Encryption                     |              |                     |
| Require Full Device Encryption | ✓            | ✓                   |
| Report Encryption Status       |              |                     |

## Android Device Management with Workspace ONE UEM

6

After your devices are enrolled and configured, manage the devices using the Workspace ONE UEM console. The management tools and functions enable you to keep an eye on your devices and remotely perform administrative functions.

You can manage all your devices from the UEM console. The Dashboard is a searchable, customizable view that you can use to filter and find specific devices. This feature makes it easier to perform administrative functions on a particular set of devices. The **Device List View** displays all the devices currently enrolled in your Workspace ONE UEM environment and their status. You can filter the list view specific to Android and see how devices are being managed in a a glance.

This chapter includes the following topics:

- Using the Device Details Page
- Device Management Commands for Android Devices
- Details Apps Tab
- Request Device Log
- SafetyNet Attestation

## Using the Device Details Page

The **Device Details** page provides device-specific information such as profiles, apps, Workspace ONE Intelligent Hub version and which version of any applicable OEM service currently installed on the device. You can also perform remote actions on the device from the Device Details page that are platform-specific.

You can access the Device Details page by either selecting a device's **Friendly Name** from the Device Search page, from one of the available Dashboards or by using any of the available search tools with the Workspace ONE UEM console.

#### **Enrollment Status in Device Details**

There are some cases when the Device Details page does not update the enrollment status due to actions performed locally on the device.

#### Here are some scenarios:

- When a user performs a factory reset from the Settings app on their device, the enrollment status is not updated in the UEM console.
- If a user removes the work profile from the Settings app on their device, the enrollment status is not updated in the UEM console.
- The enrollment status is not updated after the limit of failed work profile or device passcode is reached which triggers a work profile or device wipe depending on the enrollment mode:
  - On Work profile, the work profile is wiped.
  - On COPE and Fully Managed devices, the whole device is wiped.

#### If Devices are in Power Saving Mode

Android devices running Android M use power saving options for idle apps and devices. If a user unplugs a device and leaves it stationary, with its screen off, for a period of time, the device goes into Doze mode, where it attempts to keep the device in a sleep state. There will be no network activity during this time.

Additionally, App Standby mode allows the device to determine that an app is idle when the user is not actively using it. When devices are in either state, the Workspace ONE UEM console will not receive reports on device details. When the user plugs a device in to charge or opens an app, the device will resume normal operations and reporting from AirWatch apps installed on the device to the Workspace ONE UEM console resumes.

#### Direct Boot for Android Devices\*\*

Direct Boot mode is when the device has been powered on but the user has not unlocked the device. When in this state, apps cannot run normally. Apps, such as Workspace ONE Intelligent Hub for Android, are not able to send samples to the UEM console or perform supported functionality when the device is in this state.

Direct Boot affects devices enrolled in Work Profile Mode differently. The Work Profile is still locked in Direct Boot mode until the Work Profile is unlocked by entering the Work Profile passcode, if one exists. In this way, apps outside the Work Profile may be able to function normally if the device is unlocked, but apps within the Work Profile may still be locked in Direct Boot mode until the Work Profile is unlocked by the user.

When a device is locked during Work Profile enrollment mode, the Work Profile lock screen supports the "Forgot my Password" button for Android 11 devices that have separate device and work profile passwords.

When a user selects "Forgot my Password", they are prompted to contact their IT admin. Selecting "Forgot my Password" the button also starts the Work Profile in direct boot (locked) mode, allowing your DPC to complete the steps to perform a secure Work Profile passcode reset.

#### Supported Android Device Commands By Enrollment Mode

This matrix shows you the available device commands by enrollment mode.

The asterisk denotes which commands are supported while devices are in Direct boot.

**Note**: The Clear Passcode command while in direct boot is only supported with FCM (Firebase Cloud Messaging). AWCM is not supported.

**Note**: The Lock Command for COPE Android 11 or later devices only locks the Work Profile not the entire device.

| Device Command              | Work Managed Device<br>Mode | Work Profile | COPE (Android 8.0-<br>Android 10) | COPE Android 11+ |
|-----------------------------|-----------------------------|--------------|-----------------------------------|------------------|
| Device Query                | ✓                           | ✓            | ✓                                 | ✓                |
| Send                        | ✓                           | ✓            | ✓                                 | ✓                |
| Lock                        | ✓                           | ✓            | ✓                                 | ✓                |
| Clear Passcode              |                             |              |                                   |                  |
| Clear Device Passcode       | ✓*                          |              | ✓                                 |                  |
| Clear Work Profile Passcode |                             | ✓            | √*                                | <b>√</b> *       |
| Generate App Token          | ✓                           | ✓            | ✓                                 | ✓                |
| Management                  |                             |              |                                   |                  |
| Change Device Passcode      | ✓                           |              | ✓                                 |                  |
| Change Work Passcode        |                             | ✓            | ✓                                 | ✓                |
| Lock SSO                    | ✓                           | ✓            | ✓                                 | ✓                |
| Reboot Device               | ✓                           |              |                                   |                  |
| Enterprise Wipe             |                             | <b>√</b> *   |                                   | ✓                |
| Device Wipe                 | √*                          |              | √*                                | <b>√</b> *       |
| Support                     |                             |              |                                   |                  |
| Find Device                 | ✓                           | ✓            | ✓                                 | ✓                |
| Sync Device                 | ✓                           | ✓            | ✓                                 | ✓                |
| Admin                       |                             |              |                                   |                  |
| Change Organization Group   | ✓                           | ✓            | <b>√</b>                          | ✓                |
| Manage Tags                 | ✓                           | ✓            | ✓                                 | ✓                |
| Edit Device                 | ✓                           | ✓            | ✓                                 | ✓                |
| Delete Device               | <b>√</b> *                  | ✓            | <b>√</b> *                        | √*               |

| Device Command         | Work Managed Device<br>Mode | Work Profile | COPE (Android 8.0-<br>Android 10) | COPE Android 11+ |
|------------------------|-----------------------------|--------------|-----------------------------------|------------------|
| Request Device Log     | ✓                           | ✓            | ✓                                 | ✓                |
| Override Job Log Level | ✓                           |              |                                   |                  |
| Advanced               |                             |              |                                   |                  |
| Start/Stop AWCM        | ✓                           | ✓            | ✓                                 | ✓                |
| Sync Device            | ✓                           | ✓            | ✓                                 | ✓                |

Use the **Device Details** menu tabs to access specific device information, including:

- Summary View general statistics such as enrollment status, compliance, last seen, platform/ model/OS, organization group, contact information, serial number, power status including battery health, storage capacity, physical memory and virtual memory. Zebra devices feature a panel displaying detailed battery information. You can also view the Workspace ONE Intelligent Hub and which version of any applicable OEM is currently installed on the device.
  Note: If Android devices report a Manufacturer and Model that is determined to be invalid according to Android standards, the Model/OS field of the summary for the devices displays in the Console as "Unknown".
- Compliance Display the status, policy name, date of the previous and forthcoming compliance check and the actions already taken on the device.
- Profiles View all MDM profiles currently installed on a device.
- Apps View all apps currently installed or pending installation on the device. For internal apps, we sample the install status of all Apps. For public apps, we sample only for apps that have a launchable icon on the device. Non-managed apps without a launchable icon are not sampled.
- Content View status, type, name, priority, deployment, last update, and date and time
  of views, and provide a toolbar for administrative action (install or delete content). Android
  (Legacy) Platform VMware, Inc. 77
- Location View current location or location history of a device. If your device is in power saving mode, the location data might not be updated during Doze Mode. You will need to use the Restrictions profile in the UEM console and add Allow Location Service Configuration to the allow list or use OEM Config to disable Doze mode entirely.
- User Access details about the user of a device as well as the status of the other devices enrolled to this user. The menu tabs below are accessed by selecting More from the main Device Details tab.
- Network View current network (Cellular, Wi-Fi, Bluetooth) status of a device. Note: If Location Services is not enabled on a device, it may not be possible to collect and report the active SSID. In these cases, SSID is reported as "Unknown SSID"

- Telecom View all amounts of calls, data and messages sent and received involving the device.
- **Notes** View and add notes regarding the device. For example, note the shipping status or if the device is in repair and out of commission.
- Certificates Identify device certificates by name and issuant. This tab also provides information about certificate expiration.
- **Products** –View complete history and status of all packages provisioned to the device and any provisioning errors.
- Custom Attributes Enable you to use advanced product provisioning functionality.
- Files/Actions View the files and other actions associated with the device.
- Event Actions Allows you to take action on a device when predetermined conditions are met
- Shared Device Log View history of device in terms of Shared Device, including past checkins and check-outs and current status.
- **Troubleshooting** View Event Log and Commands logging information. This page features export and search functions, enabling you to perform targets searches and analysis.
- Event Log View detailed debug information and server check-ins, including a Filter by Event Group Type, Date Range, Severity, Module, and Category. In the Event Log listing, the Event Data column may display hypertext links that open a separate screen with even more detail surrounding the specific event. This information enables you to perform advanced troubleshooting such as determining why a profile fails to install.
- Commands View detailed listing of pending, queued, and completed commands sent to the device. Includes a Filter enabling you to filter commands by Category, Status, and specific Command.
- Compromised Detection View details about the compromised status of the device including the specific Reason for the status and how Severe the status is.
- Status History View history of device in relation to enrollment status.
- Targeted Logging View the logs for the Console, Catalog, Device Services, Device Management, and Self Service Portal. You must enable Targeted Logging in settings and a link is provided for this purpose. You must then select the Create New Log button and select a length of time the log is collected.
- Attachments Use this storage space on the server for screenshots, documents, and links for troubleshooting and other purposes without taking up space on the device itself.

#### **MAC Address Behavior for Android**

On devices that run Android 10 or higher, the system transmits randomized MAC addresses by default. This is different from previous versions of Android.

The Android OS version and the enrollment type determines how we collect the Wi-Fi MAC address:

- Fully managed devices can collect the actual hardware WiFi MAC address on all OS versions.
- COPE devices can collect the actual hardware WiFi MAC address on all OS.
- Work Profile devices can collect the actual hardware Wi-Fi MAC address on Android 9 and below.
- Work Profile devices can collect the randomized WiFi MAC address for the active SSID on Android 10 or later.

You can find the MAC Address listed in the Network tab of Device Details.

## **Device Management Commands for Android Devices**

The **More** drop-down on the Device Details page enables you to perform remote actions over-theair to the selected device. The actions listed below vary depending on factors such as device platform, Workspace ONE UEM console settings, and enrollment status.

#### Clear Passcode

- Clear Passcode (Device) Clear the device passcode. To be used in situations where the user has forgotten their device's passcode.
- Generate App Token Generate app token for users who forget their login information for Workspace ONE SDK-built applications.
- Clear Work Passcode Clear the work or container passcode. To be used in situations where the user has forgotten their device's passcode.

#### Management

- Change Device Passcode Replace any existing device passcode used to access the selected device with a new passcode.
- Change Work Passcode Select to remove the work security challenge on the device. For Android 8.0 or later.
- Lock SSO Lock the device user out of Workspace ONE UEM Container and all participating applications.
- **Reboot Device** Reboot a device remotely, reproducing the effect of powering it off and on again.
- Device Wipe Send an MDM command to wipe a device clear of all data and operating system. This action cannot be undone.
- Lock SSO Lock the device user out of Workspace ONE UEM Container and all participating applications.

■ Enterprise Wipe – Removes enterprise data from the device without impacting any personal data. On COPE enrolled Android 11 + devices, Enterprise Wipe unenrolls the device, removes the work profile, and leaves the personal profile in tact.

#### Support

- Find Device Send a text message to the applicable Workspace ONE UEM application together with an audible sound designed to help the user locate a misplaced device. The audible sound options include playing the sound a configurable number of times and the length of the gap, in seconds, between sounds.
- Sync Device Synchronize the selected device with the UEM console, aligning its Last Seen status.

#### Admin

- Change Organization Group Change the device's home organization group to another existing OG. Includes an option to select a static or dynamic OG. If you want to change the organization group for multiple devices at a time, you must select devices for the bulk action using the Block selection method (using the shift-key) instead of the Global check box (next to the Last Seen column heading in the device list view).
- Manage Tags -
- Edit Device Edit device information such as Friendly Name, Asset Number, Device Ownership, Device Group Device Category.
- **Delete Device** Delete and unenroll a device from the console. Sends the enterprise wipe command to the device that gets wiped on the next check-in and marks the device as Delete In Progress on the console. If the wipe protection is turned off on the device, the issued command immediately performs an enterprise wipe and removes the device representation in the console.
- Request Device Log Request the debug log for the selected device, after which you can view the log by selecting the More tab and selecting Attachments > Documents. You cannot view the log within the Workspace ONE UEM console. The log is delivered as a ZIP file that can be used to troubleshoot and provide support. When you request a log, you can select to receive the logs from the System or the Hub. System provides system-level logs. Hub provides logs from the multiple agents running on the device.
  - **Android Only**: you can retrieve detailed logs from corporate-owned Android devices and view them in the console to resolve issues on the device quickly.
- Override Job Log Level Override the currently specified level of job event logging on the selected device. This action sets the logging verbosity of Jobs pushed through Product Provisioning and overrides the current log level configured in Android Hub Settings. Job Log Level Override can be cleared by selecting the drop-down menu item Reset to Default on the action screen. You can also change the Job Log Level under the Product Provisioning category in Android Hub Settings.

#### Advanced

- Start/Stop AWCM Start/Stop the Cloud Messaging service for the selected device. VMware AirWatch Cloud Messaging (AWCM) streamlines the delivery of messages and commands from the Admin Console. The AWCM eliminates the need for end users to access the public Internet or use consumer accounts such as Google IDs.
- Sync Device Synchronize the selected device with the UEM console, aligning its Last Seen status.

## **Details Apps Tab**

The **Devices Details Apps Tab** in the Workspace ONE UEM console contains options to control public applications by device. You can view apps that have been assigned in the UEM console and personal apps based on the enrollment type and privacy configurations.

Admins can view information about the application including the installation status, the application type, the application version, and the application identifier.

The **Install** option from the actions menu lets you select the assigned apps from the list view and directly push to the device. The **Remove** option from the actions menu to uninstall the application silently off the device.

Work Profile enrollments only display apps assigned by the admin and will not display personal applications installed by the user. Work Managed enrollments display all applications because Workspace ONE UEM has full control of the device, and there is no concept of personal applications. For a COPE enrollment, the device details apps tab display managed applications, which include internal applications that are install on the personal side by default.

The Workspace ONE UEM console will not show apps that cannot be launched by users. The UEM console reports the status of apps that have a Launcher icon that the user can click on and open. Therefore, background apps or service applications are not shown in device details.

The Request Device Log command allows you to retrieve Workspace ONE Intelligent Hub or detailed system logs from corporate-owned devices and view them in the console to quickly resolve any issues on the device. The Request Device Log dialog box allows you to customize your logging request for Android devices. See more details below.

## **Request Device Log**

The Request Device Log command allows you to retrieve Workspace ONE Intelligent Hub or detailed system logs from corporate-owned devices and view them in the console to quickly resolve any issues on the device. The Request Device Log dialog box allows you to customize your logging request for Android devices.

1 Navigate to Groups & Settings > All Settings > Devices and Users > General > Privacy and enable Request Device Log in the privacy settings.

Employee- owned devices are not allowed to be selected due to privacy concerns

- 2 Navigate to Devices > List View > Select device from list > More Actions > Request Device Log.
- 3 Customize the log settings:

| Setting  | Description                                                                                                    |
|----------|----------------------------------------------------------------------------------------------------|
| Source   | Select <b>Hub</b> to collect logs generated by Workspace ONE Intelligent Hub.                                                                                                    |
|          | Select <b>System</b> to include all applications and events on the device. System is available based on your privacy settings and is limited to device manufacturers with specific platform service applications. <b>Note:</b> Available on devices running Platform OEM Service v3.3+, MSI Service v1.3+, and Honewell Service v3.0+.                                                                                                |
|          | Select <b>Network</b> to record DNS requests and network connections from apps to a log file for the specified duration. <b>Note:</b> Available on Work Managed devices running Android 8 or higher. <b>Note:</b> Collect Public IP Address must be enabled in Privacy Settings.                                                                                                    |
|          | Select <b>Security</b> to collect security logs that detail possible security breaches such as pre and post boot activities, authentication attempts, credential storage modification, attempted adb connections, and more. <b>Note</b> : Requires Work Managed Android 7.0 or later devices and Workspace ONE Intelligent Hub 21.05 for Android. The <b>Security</b> option is greyed out if devices do not meet these requirements. |
| Type     | Select <b>Snapshot</b> to retrieve the latest log records available from devices. Select <b>Timed</b> to collect a rolling log over a specified period. Multiple log files may be sent to UEM console. The 'Level' option will not be available when Network is selected                                                                                                    |
| Duration | Specify the duration of time for the device to collect and report logs to the console.                                                                                                    |
| Level    | Determine the level of detail included in the log (Error, Warning, Info, Debug, Verbose).                                                                                                    |

- 4 Select Save.
- 5 To review the log files, navigate to **Device Details > More > Attachments > Documents**.
- 6 Cancel the device log request after the logs have been received and there is no further need for log collection. Navigate to Devices > List View > Select device from list > More Actions > Cancel Device Log to cancel the device log request.

## SafetyNet Attestation

SafetyNet Attestation is a Google API used to validate the integrity of the device ensuring the device is not compromised.

SafetyNet validates software and hardware information on the device and creates a profile of that device. This attestation helps determine if a particular device has been tampered or modified. When the Workspace ONE UEM console runs the SafetyNet Attestation API and reports the device has been compromised, the UEM console Device Details page reports the device as compromised. If SafetyNet Attestation detects the device as compromised, the only way to revert a device compromised state is to re-enroll the affected device.

It is important to note that SafetyNet Attestation does not re-evaluate compromised status after it is initially reported.

SafetyNet Attestation is only supported with Workspace ONE Intelligent Hub.

**Enable SafetyNet Attestation** Enable the SafetyNet Attestation API in the UEM console to validate the integrity of a device and determine if a device has been compromised.

- Navigate to Groups & Settings > All Settings > Apps > Settings & Policies > Settings > Custom Settings
- 2 Paste the following custom XML into the Custom Settings field: { "SafetyNetEnabled":true }
- 3 Save the Custom XML.
- 4 Verify SafetyNet from the Summary tab in the Device Details page in the UEM console. If you do not see the status of the SafetyNet Attestation, you can send a remote command to restart the device.

# Android System Updates with Workspace ONE UEM

7

The Android Updates console page lists all firmware updates available for Android devices. On this page, you can review and push updates for Android devices. This is helpful in allowing you to perform testing to resolve any compability issues and monitor available upates across devices before pushing firmware updates to your device fleet.

The updates are listed by release dates and details including information about specific OEMs, model, and carriers. Each model/carrier combination is a different firmware update.

For example, you might see Samsung Galaxy S7 for T-mobile and a separate update for Samsung Galaxy S7 on Sprint. The list can be sorted by OEM and carrier.

This chapter includes the following topics:

- Publish Firmware Updates (Android)
- Samsung Enterprise Firmware Over The Air (EFOTA) Updates
- Android OS Update for Work Managed Device

## **Publish Firmware Updates (Android)**

The Android Updates console page lists all firmware updates available for Android devices and allows you to view specific firmware versions and select to prompt the user to install the update.

- 1 Navigate to **Devices Device Updates**.
- 2 View and select the radio button beside the desired update.
- 3 Select Manage Update.
- 4 Configure the settings:

| Settings         | Description                                                                                                    |
|------------------|----------------------------------------------------------------------------------------------------|
| Install Method   | Select <b>Auto Install</b> to select the timeframe to schedule updates. Select <b>Install on Demand</b> and users are prompted to accept firmware updates before it is installed on their device.                                            |
| Deployment Start | Schedule the start date and time for update. Updates can be scheduled no more than 30 days in advance with a maximum update window of 7 days. Updates within this window will be published to devices every 4 hours in the server time zone. |
| Deployment End   | Schedule the end date and time for update.                                                                                                    |

| Settings         | Description                                                                                                    |
|------------------|----------------------------------------------------------------------------------------------------|
| Server Time Zone | This field is read only as it generates from the server.                                                                   |
| Network          | Select whether to deploy the updates when the devices are connected to <b>Wi-Fi Only</b> or <b>Any</b> network connection. |

5 Select **Publish**. The Manage Updates window closes and the UEM console returns to the Updates page.

**Note**: If for some reason you need to cancel or change the update, select the desired update and select **Cancel Schedule** from the Manage Update window.

Since the updates are batched into device groups, previous updated devices cannot be revoked.

## Samsung Enterprise Firmware Over The Air (EFOTA) Updates

Samsung Enterprise Firmware Over the Air (EFOTA) allows you to manage and restrict firmware updates on Samsung devices running Android 7.0 Nougat or later.

For Samsung devices, you must register for a Samsung E-FOTA license in order to get updates. Features are not available until registered.

The Samsung EFOTA flow involves registering your EFOTA settings provided by your licensed reseller, enabling "Register Enterprise FOTA" in the Android restrictions profile, and viewing and selecting applicable updates to push to devices.

Samsung EFOTA can only be configured at customer level Organization Group, so all devices registered under that Organization Group receive updates. Consider creating a separate Organization Group for testing before pushing to all devices.

## Register Samsung Enterprise Firmware Over The Air Updates

Use the Devices & Users System Settings page to enter your EFOTA settings provided by Samsung or your licensed reseller.

- 1 Navigate to Devices > Device Settings > Devices & Users > Android > Samsung Enterprise FOTA.
- 2 Enter the settings:

| Setting       | Description                                                 |
|---------------|-------------------------------------------------------------|
| Customer ID   | Enter the ID provided by your licensed reseller.            |
| License       | Enter the license provided by your licensed reseller.       |
| Client ID     | Enter the Client ID provided by your licensed reseller.     |
| Client Secret | Enter the Client Secret provided by your licensed reseller. |

3 Select Save.

#### Configure Restrictions Profile (Samsung EFOTA)

Restriction profiles lock down native functionality of Android devices and vary based on OEM. Enabling the "Register Enterprise FOTA" restriction locks down assigned devices to their current firmware versions sign.

This field in the Restrictions profile only becomes available when you select Samsung from the OEM Settings field.

- 1 Navigate to Devices > Profile & Resources > Profiles > Add > Add Profile > Android > Restrictions.
- 2 Select Configure
- 3 Enable Register Enterprise FOTA.
  - Allow OTA Upgrade must be enabled or firmware updates are blocked.
- 4 Select Save & Publish.

## Android OS Update for Work Managed Device

Upgrade Android Work Managed devices remotely with a local zip file through the OS Upgrade File-Action.

This OS Upgrade task applies specifically to Work Managed devices running Android 10.0 or later. If you want to OS Upgrade on Zebra devices, then see Create an OS Upgrade for Zebra Devices, Android 8.0+.

#### Procedure

- 1 Retrieve the OS update zip file/package from the OEM
- 2 Navigate to File/Action under Devices > Provisioning > Components > Files/Actions to upload the zip file. Install manifest should contain OS Upgrade action with the uploaded zip file selected
- The zip file needs to be downloaded to Hub's internal storage directory. Use the wildcard \$osupdate\$ in the file download location, which will find the correct file path regardless of OEM.
- Example: \$osupdate\$/update.zip
- 1 Add the File/Action to a Product manifest. Configure any other criteria, such as assignment and deployment conditions.
- 2 Hub downloads zip and calls OS upgrade API
- 3 Device reboots into recovery and installs the update (or in case of A/B update, device simply reboots into new version when ready)
- 4 Hub performs post-update validation to ensure the new build got installed

5 Hub will also update the build number Custom Attribute that gets reported to the console

#### **Results**

After successful validation, product goes to complete/compliant state, and the build number custom attribute for the device is updated to the new version.